Machine Translated by Google

# Radio avancée multimo de PTC760

# Préface

Bienvenue dans le monde d'Hytera et merci d'avoir acheté ce produit. Ce manuel comprend un

description des fonctions et des procédures d'utilisation étape par étape.

Pour éviter des blessures corporelles ou des pertes de biens causées par un fonctionnement incorrect, veuillez lire attentivement le Sécurité

Livret d'information Avant utilisation.

Ce manuel s'applique au produit suivant :

Radio avancée multimode PTC760

#### Informations sur le droit d'auteur

Société) en RPC et/ou dans d'autres pays ou régions. La Société conserve la propriété de ses marques et les noms de produits. Toutes les autres marques commerciales et/ou noms de produits susceptibles d'être utilisés dans ce manuel sont Hytera est une marque commerciale ou une marque déposée de Hytera Communications Corporation Limited (la propriétés de leurs propriétaires respectifs.

programmes. Aucun programme informatique de la Société ne peut être copié, modifié, distribué, mémoire ou autre support. Les lois de la RPC et/ou d'autres pays ou régions protègent les droits exclusifs du accorder, directement ou implicitement, tous droits à l'acheteur sur l'ordinateur de la Société décompilé ou fait l'objet d'une ingénierie inverse de quelque manière que ce soit sans le consentement écrit préalable de la Société. Le produit décrit dans ce manuel peut inclure des programmes informatiques de la Société stockés dans Société en ce qui concerne ses programmes informatiques. L'achat de ce produit ne sera pas considéré comme

#### Clause de non-responsabilité

l'exactitude ou la fiabilité est donnée. Toutes les spécifications et conceptions sont sujettes à changement sans préavis grâce au développement technologique continu. Aucune partie de ce manuel ne peut être copiée, modifiée, traduite, La Société s'efforce d'assurer l'exactitude et l'exhaustivité de ce manuel, mais aucune garantie de ou distribué de quelque manière que ce soit sans notre autorisation écrite expresse.

l'exhaustivité des produits et contenus tiers impliqués dans ce manuel. Nous ne garantissons pas, à des fins particulières, l'exactitude, la validité, l'actualité, la légitimité ou

Si vous avez des suggestions ou souhaitez recevoir plus d'informations, veuillez visiter notre site Web à l'adresse [http://www.hytera.com.](http://www.hytera.com/)

### Déclaration FCC

énergie de fréquence. S'il n'est pas installé et utilisé conformément aux instructions, il peut causer des dommages la réception peut être déterminée en l'éteignant puis en le rallumant. L'utilisateur est encouragé à essayer de corriger le une installation particulière. Vérification des interférences nuisibles causées par cet équipement à la radio ou à la télévision interférence par une ou plusieurs des mesures suivantes : conformément à la partie 15 des règles de la FCC. Ces limites sont conçues pour fournir une protection raisonnable contre Cet équipement a été testé et déclaré conforme aux limites d'un appareil numérique de classe B, interférence avec les communications radio. Cependant, rien ne garantit que des interférences ne se produiront pas dans interférences nuisibles dans une installation résidentielle. Cet équipement génère et peut émettre de la radio

 Réorientez ou déplacez l'antenne de réception. Augmenter la séparation entre l'équipement et destinataire.

Connectez l'équipement à une prise sur un circuit différent de celui de la prise du récepteur.

Consultez le revendeur ou un technicien radio/TV expérimenté pour obtenir de l'aide.

L'exploitation est soumise aux deux conditions suivantes :

Cet appareil ne doit pas provoquer d'interférences nuisibles.

Cet appareil doit accepter toute interférence reçue, y compris les interférences susceptibles de provoquer des

opération.

Remarque : les changements ou modifications apportés à cet appareil non expressément approuvés par la partie responsable de

la conformité pourrait annuler le droit de l'utilisateur à utiliser l'équipement.

## Conformité aux normes d'exposition aux RF

La radio Hytera est conforme aux normes et directives suivantes en matière d'exposition à l'énergie RF :

Commission fédérale des communications des États-Unis, Code des réglementations fédérales ; 47CFR § 1.1307,

1.1310 et 2.1093

American National Standards Institute (ANSI)/Institute of Electrical and Electronic Engineers (IEEE)

C95. 1:2005 ; Canada RSS102 Numéro 5 mars 2015

Institut des ingénieurs électriciens et électroniques (IEEE) C95.1: édition 2005

# Mode d'emploi Directives de conformité et de contrôle de l'exposition aux RF et

Pour contrôler votre exposition et assurer le respect des normes environnementales professionnelles/contrôlées

limites d'exposition, respectez toujours les procédures suivantes.

Des lignes directrices:

Ne retirez pas l'étiquette d'exposition RF de l'appareil.

Des instructions de sensibilisation de l'utilisateur doivent accompagner l'appareil lorsqu'il est transféré à d'autres utilisateurs.

N'utilisez pas cet appareil si les exigences opérationnelles décrites ici ne sont pas remplies.

Mode d'emploi:

- Touche Push-To-Talk (PTT). Pour recevoir des appels, relâchez la touche PTT. Transmettre 50 % du temps, ou moins, est important car la radio génère une énergie RF mesurable uniquement lors de la transmission (en termes de Ne transmettez pas plus que le facteur de service nominal de 50 % du temps. Pour transmettre (parler), appuyez sur le mesurer la conformité aux normes).
- important car l'exposition aux RF diminue avec la distance de l'antenne. L'antenne doit être conservée Gardez l'unité radio à au moins 2,5 cm du visage. Garder la radio à la bonne distance est loin du visage et des yeux.
- harnais ou en utilisant le clip approprié pour ce produit. L'utilisation d'accessoires non approuvés peut entraîner Lorsqu'elle est portée sur le corps, placez toujours la radio dans un support, un étui, un étui ou un corps approuvé par Hytera. niveaux d'exposition qui dépassent les limites d'exposition aux RF professionnelles/environnementales contrôlées de la FCC.
- L'utilisation d'antennes, de batteries et d'accessoires non approuvés entraîne un dépassement des normes RF de la FCC. directives d'exposition.

Contactez votre revendeur local pour les accessoires en option du produit.

# Déclaration IC

exposition et conformité. L'appareil a été testé et est conforme aux limites SAR ; les utilisateurs peuvent obtenir des informations canadiennes sur les RF

les utilisateurs peuvent sur l'exposition aux radiofréquences et la conformité et la conformité d'acquérir Après examen de cematériel aux conformité aux limites DAS et/ou aux limites d'intensité de champ RF, les informations correspondantes.

Cet appareil est conforme à la conformité d'Innovation, Sciences et Développement économique Canada Norme(s) RSS sans licence. L'exploitation est soumise aux deux conditions suivantes :

Cet appareil ne doit pas provoquer d'interférences nuisibles.

opération. Cet appareil doit accepter toute interférence reçue, y compris les interférences susceptibles de provoquer des

brouillage, et (2) l'utilisateur de l'appareil doit accepter tout brouillage radioélectrique subi, même si le Licence. L'exploitation est autorisée aux deux conditions suivantes : (1) l'appareil ne doit pas produire de le brouillage est susceptible d'en nuire au fonctionnement. Le présent appareil est conforme aux CNR d'Industrie Canada applicables aux appareils radio exemptés de

# Conformité réglementaire de l'UE

Comme certifié par le laboratoire qualifié, le produit est conforme aux exigences essentielles et d'autres dispositions pertinentes du 2014/53/UE.

Veuillez noter que les informations ci-dessus s'appliquent uniquement aux pays de l'UE.

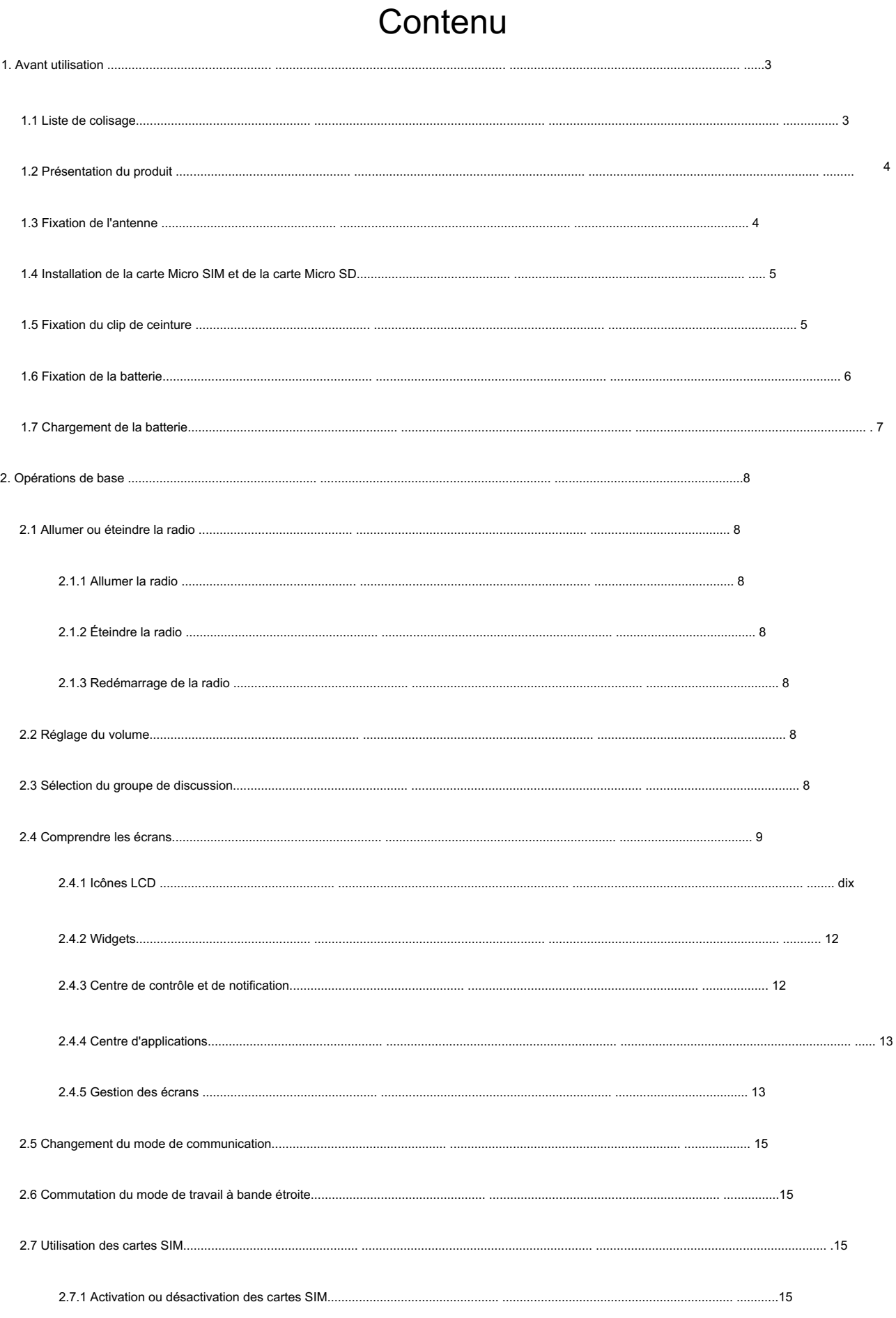

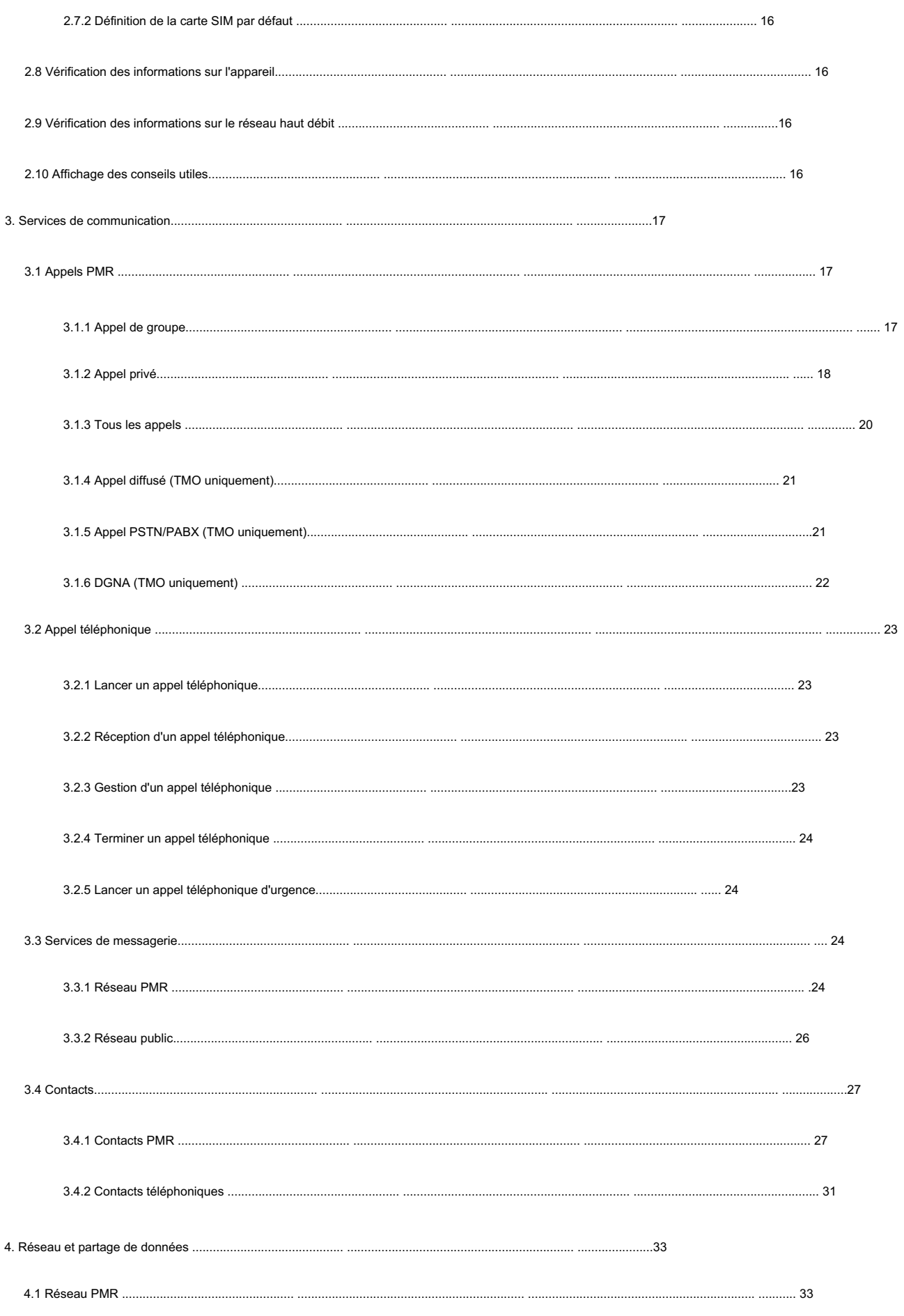

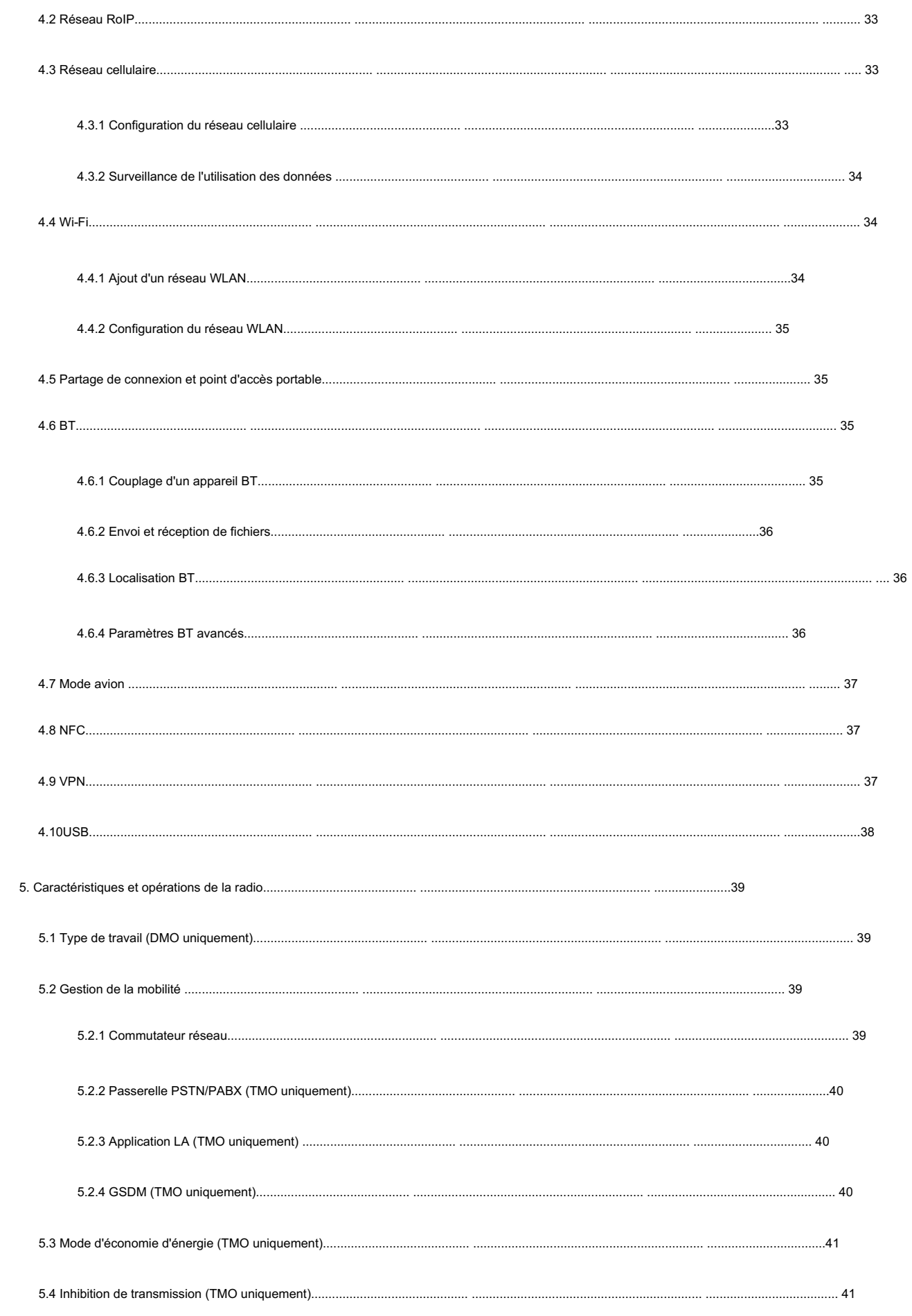

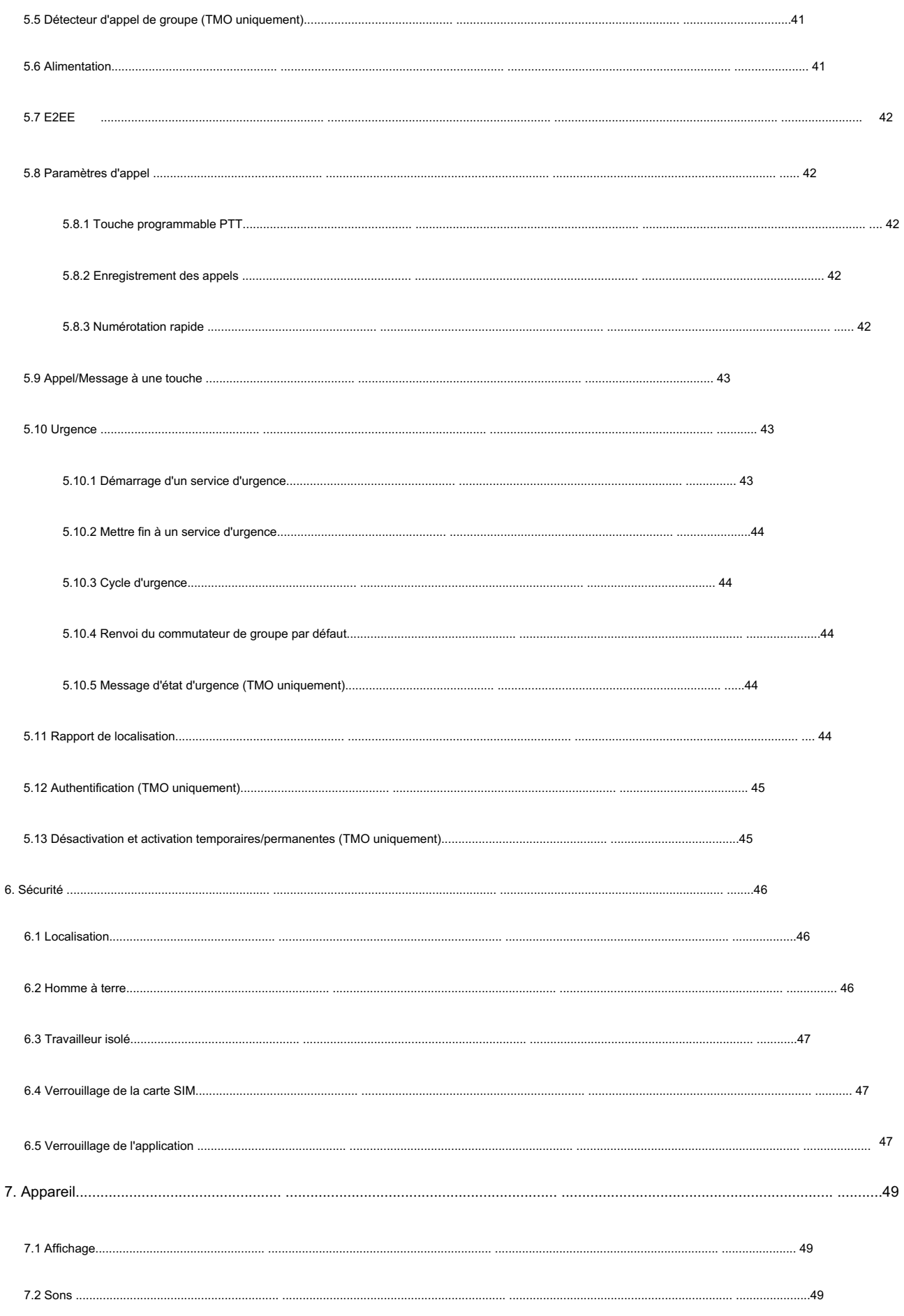

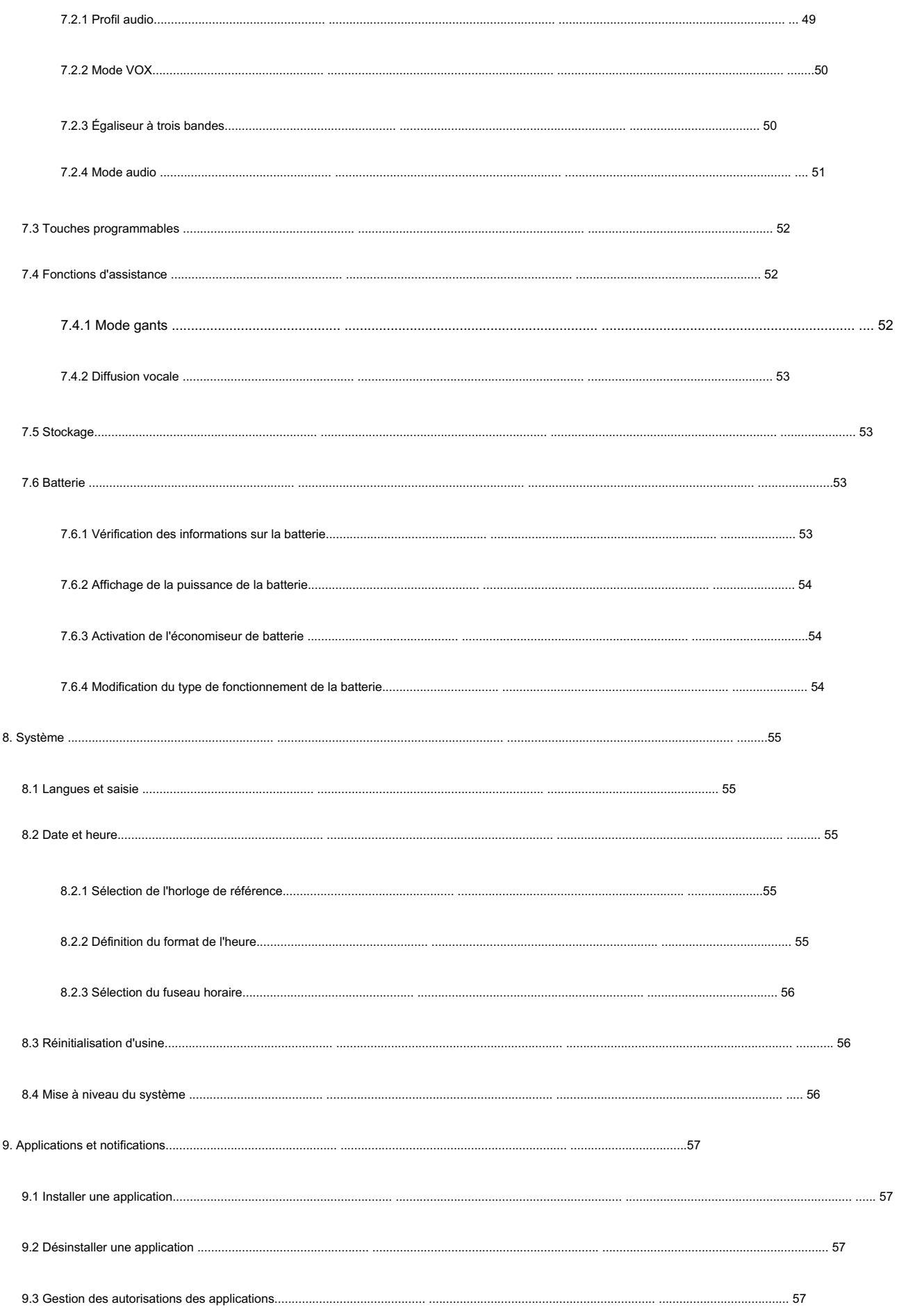

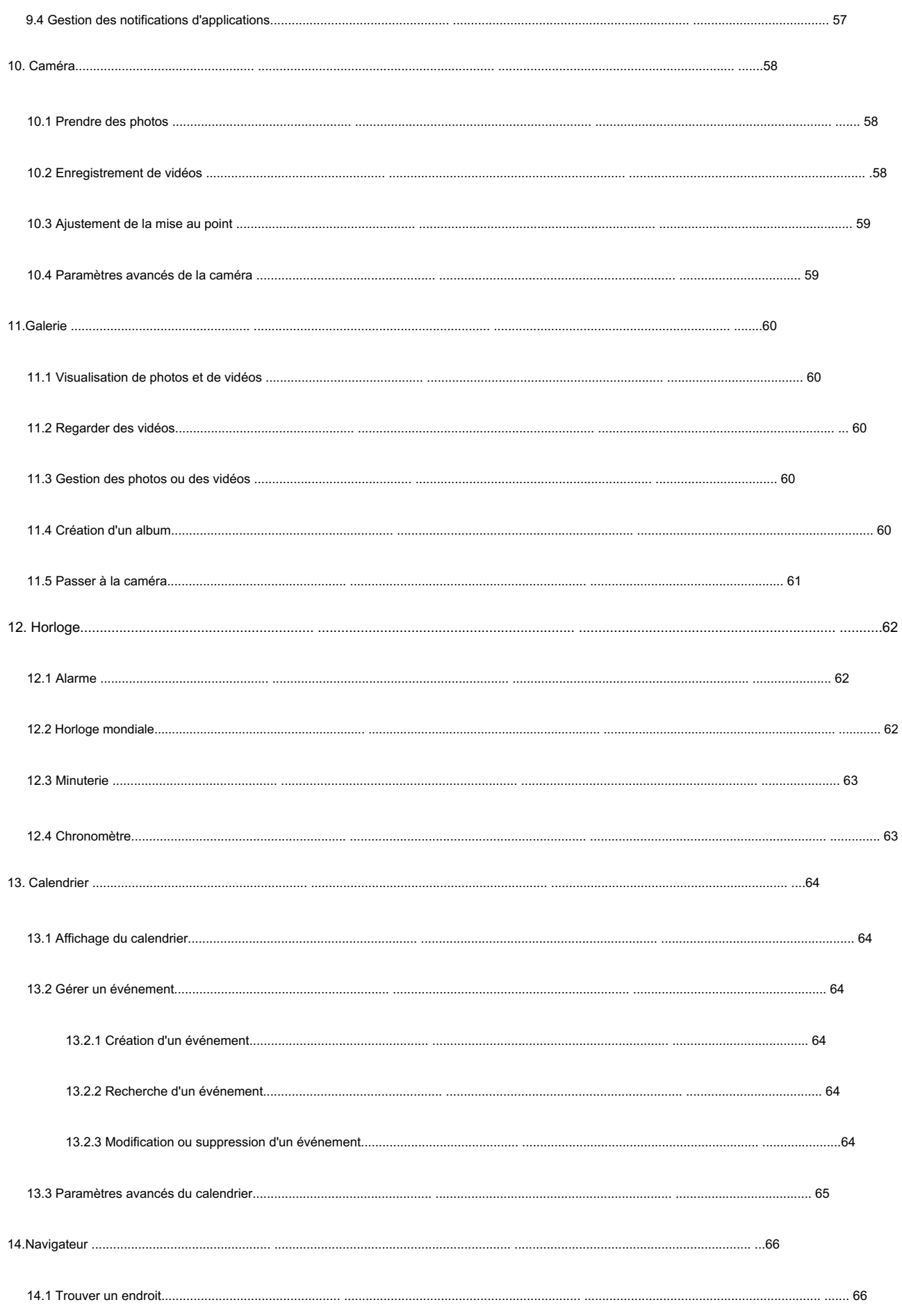

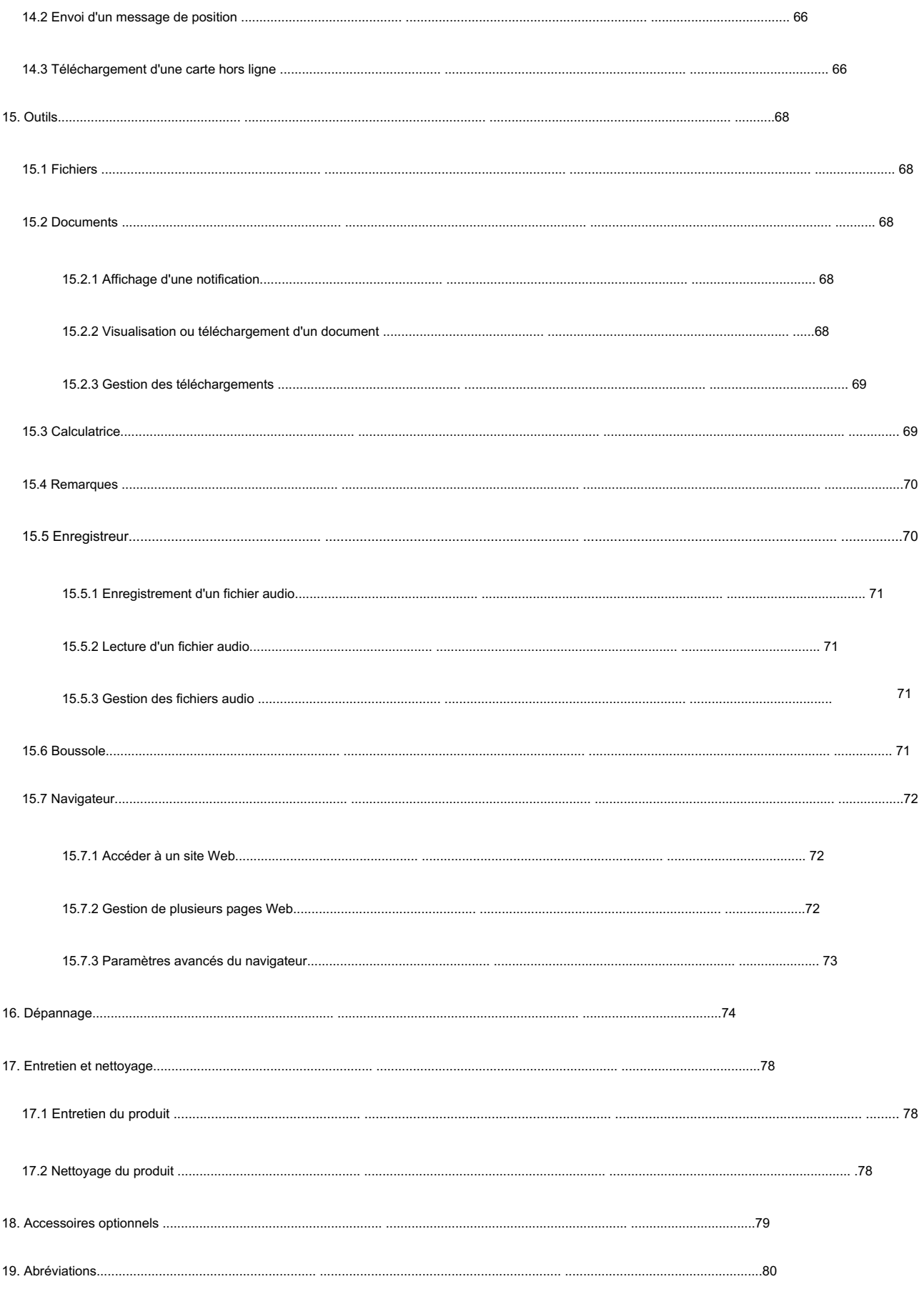

# Informations documentaires

# Conventions d'icônes

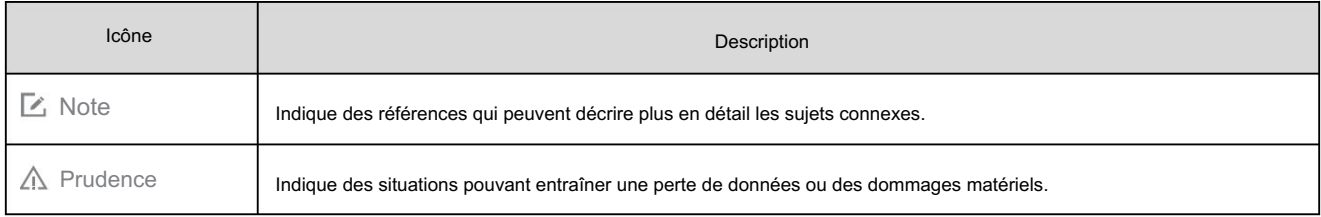

# Conventions de notation

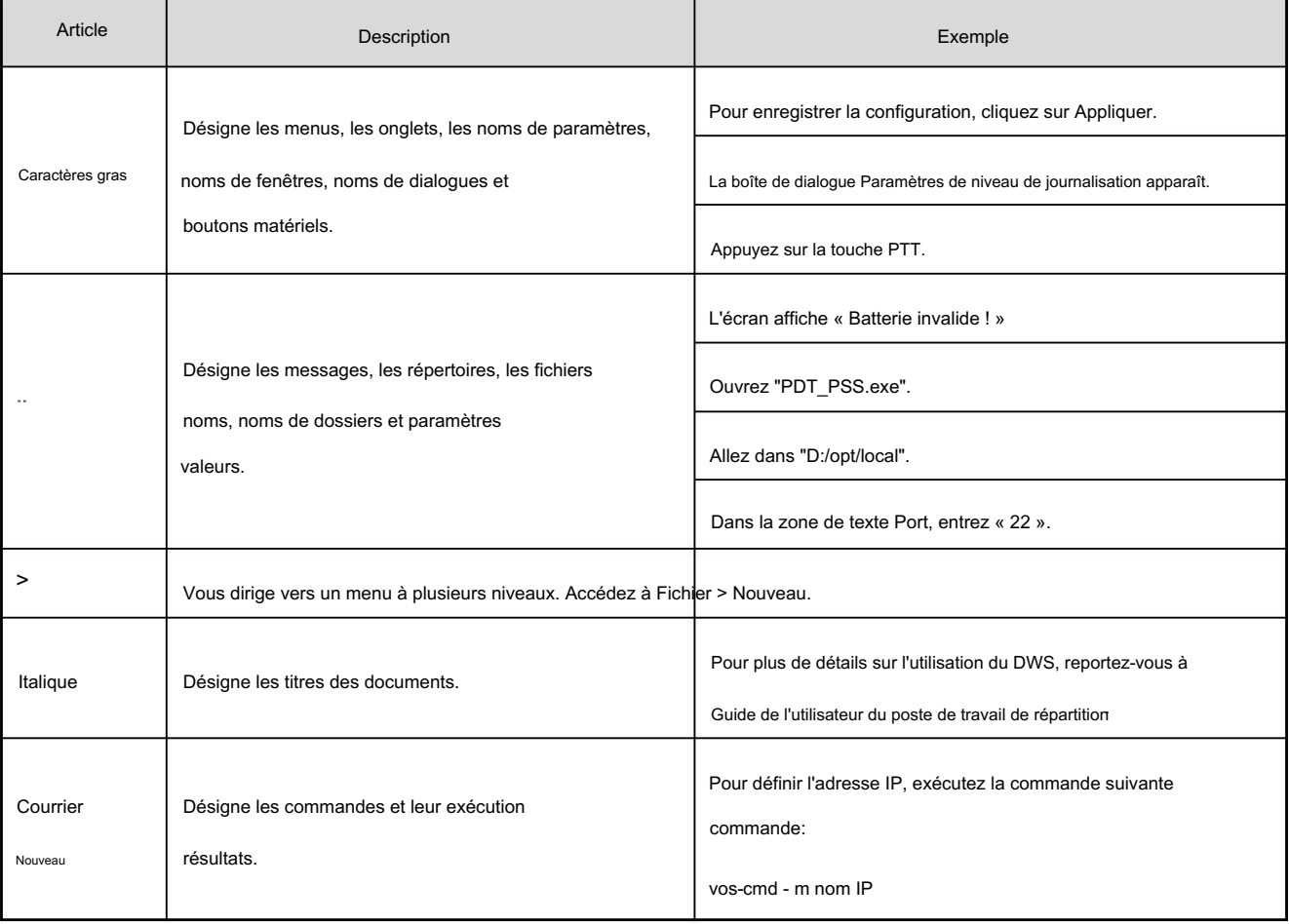

# Opérations clés

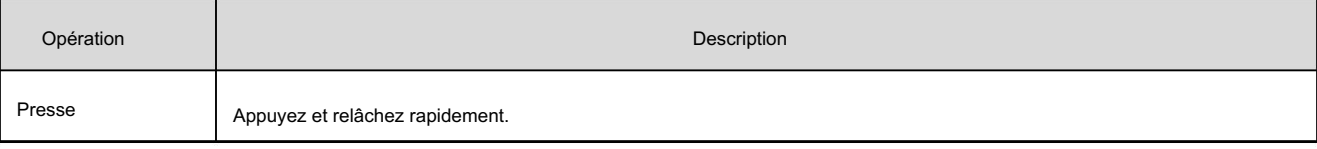

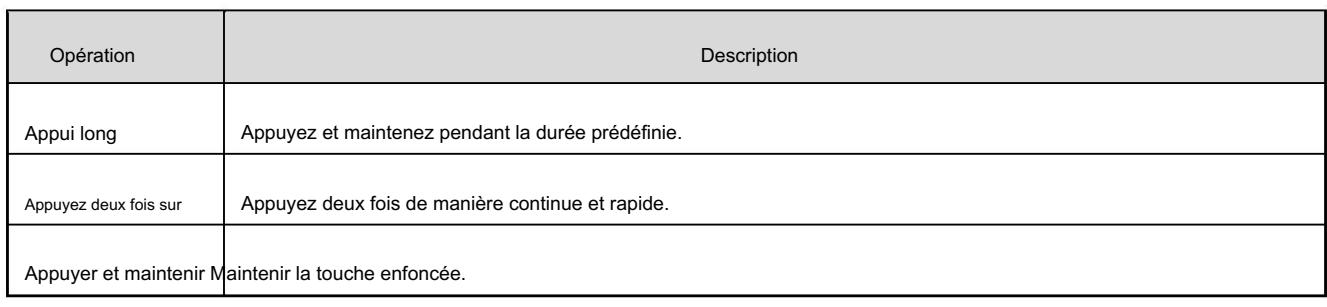

# Opérations sur l'écran principal

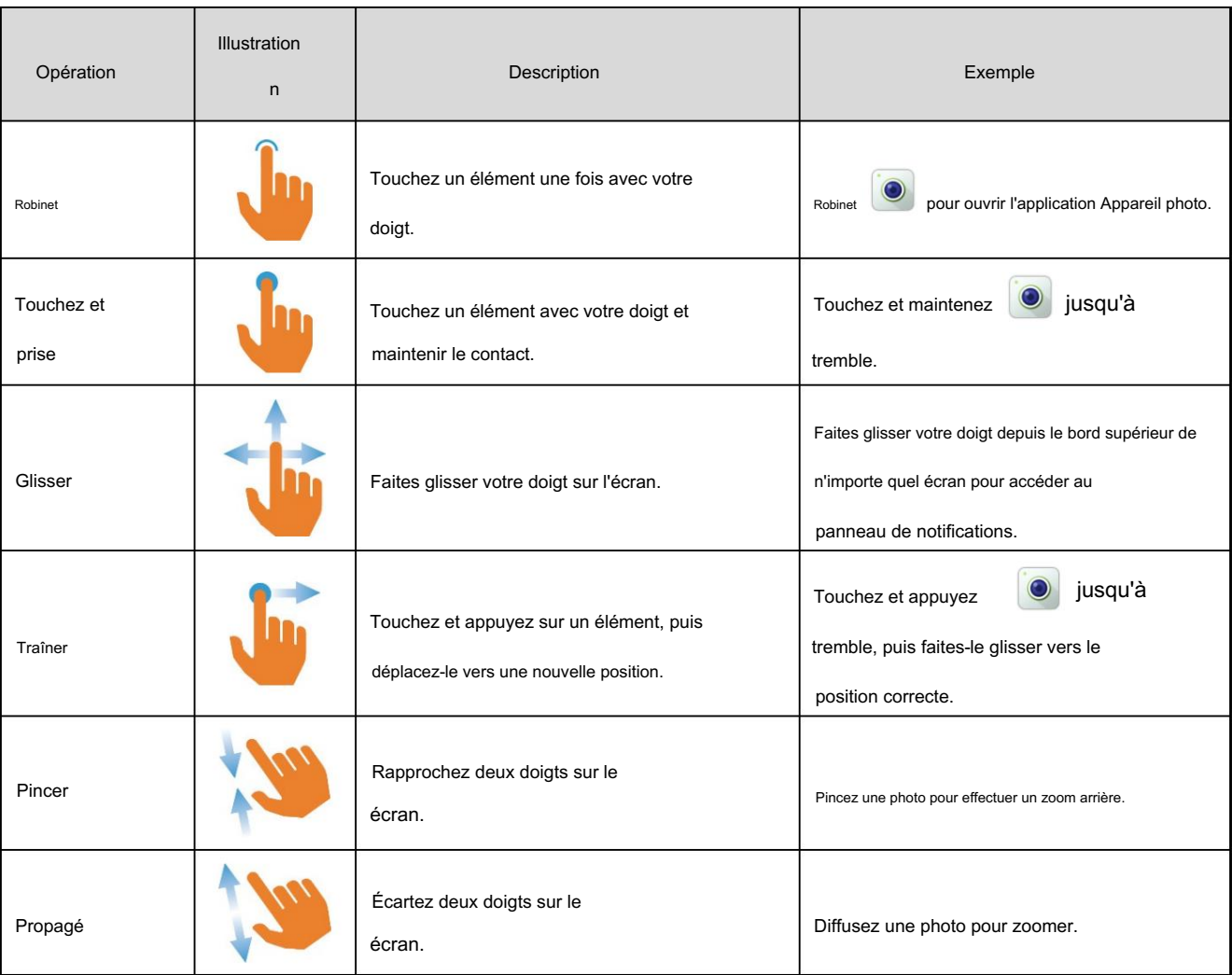

# 1. Avant utilisation

## 1.1 Liste de colisage

Veuillez déballer soigneusement et vérifier que vous avez reçu les éléments suivants. Si un élément manque ou

endommagé, contactez votre revendeur.

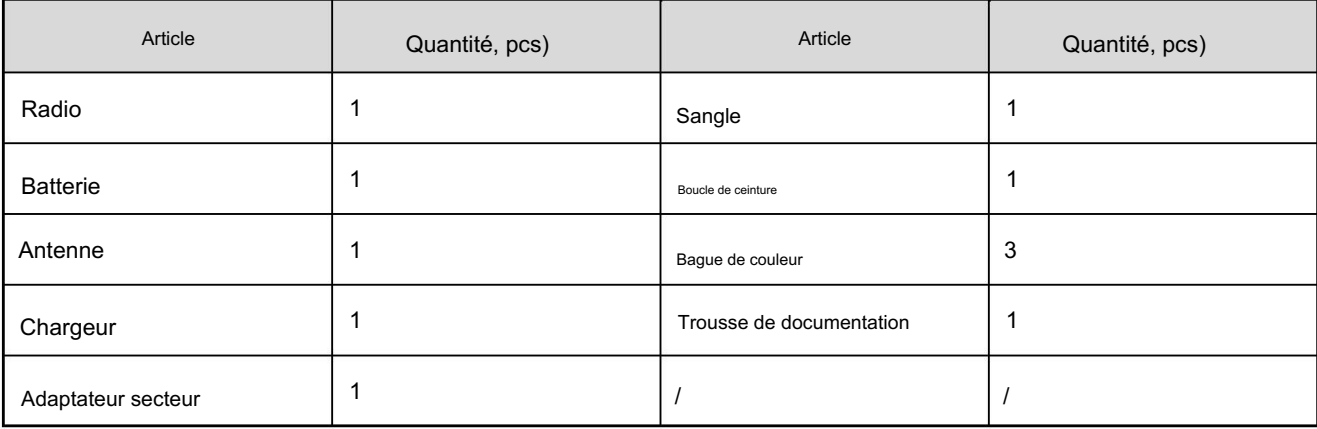

A Note

Les chiffres de ce manuel sont uniquement à titre de référence.

Vérifiez si la bande de fréquence marquée sur l'étiquette de l'antenne correspond à celle de la radio.

étiquette. Dans le cas contraire, contactez votre revendeur.

## 1.2 Présentation du produit

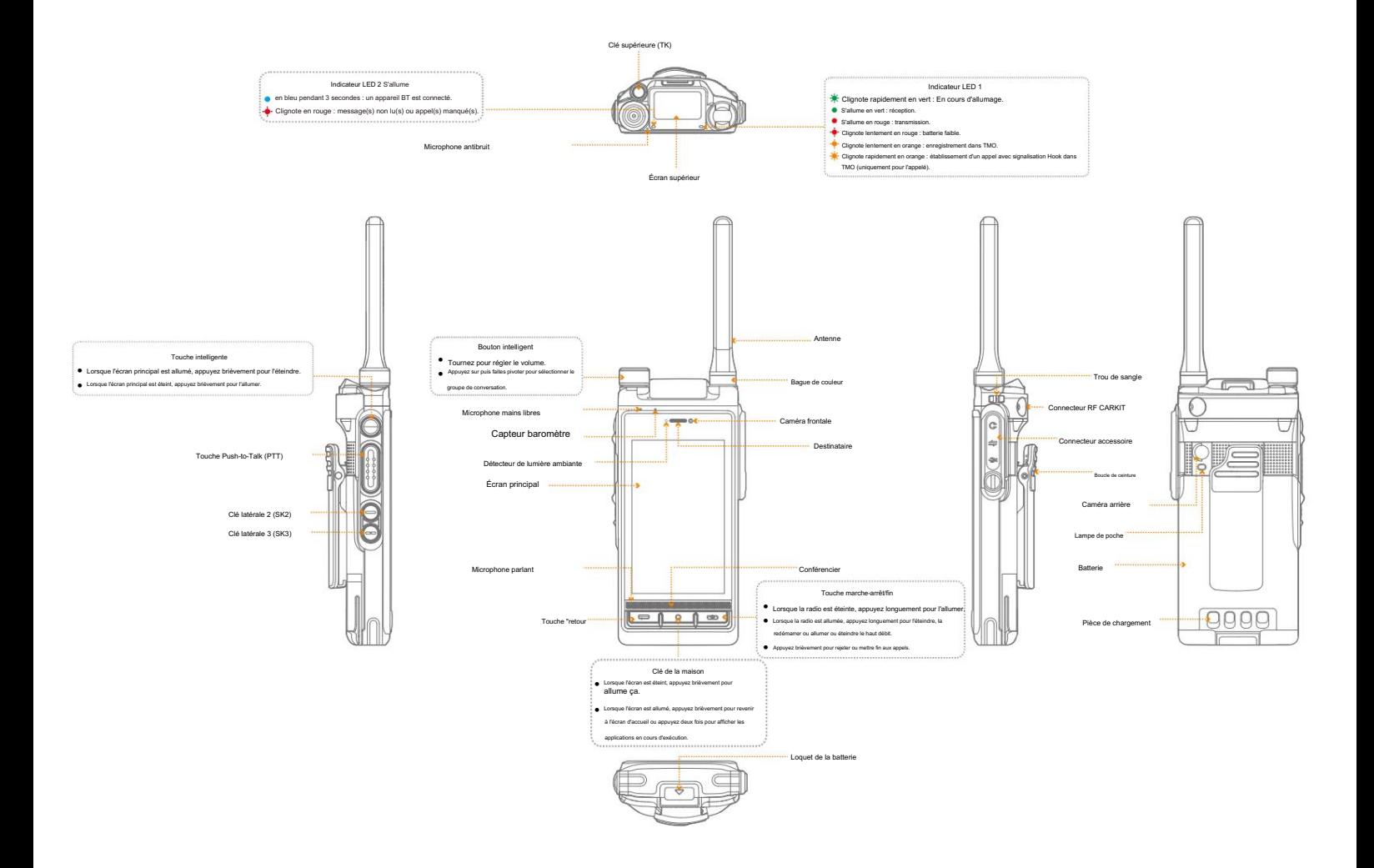

# 1.3 Fixation de l'antenne

#### $\triangle$  Prudence

Ne tenez pas la radio par l'antenne et ne la faites pas pivoter. Cela peut affecter les performances de l'antenne et réduire sa durée de vie.

1. (Facultatif) Placez l'anneau de couleur (pour identification) sur le connecteur d'antenne.

2. Placez l'antenne sur le connecteur d'antenne.

3. Faites pivoter l'antenne dans le sens des aiguilles d'une montre jusqu'à ce qu'elle soit serrée à la main.

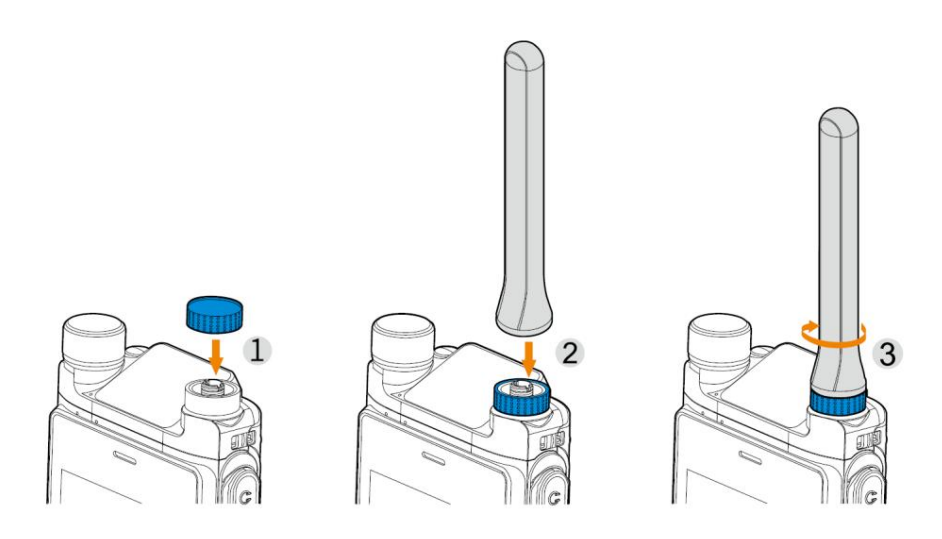

## 1.4 Installation de la carte Micro SIM et de la carte Micro SD

- 1. Tirez les deux saillies sur le dessus du cache du logement pour carte et retirez le cache.
- Installez la carte Micro SIM.  $\overline{2}$ .

un. Retirez le plateau de la carte Micro SIM, puis placez la carte Micro SIM sur le plateau.

b. Insérez le plateau de carte avec la carte Micro SIM dans la fente.

- Insérez la carte Micro SD dans l'emplacement correspondant.
- Alignez l'extrémité supérieure du cache du logement pour carte avec le logement pour carte, puis poussez-le vers l'intérieur.
- Appuyez sur l'extrémité inférieure du cache du logement pour carte pour le remettre en place.

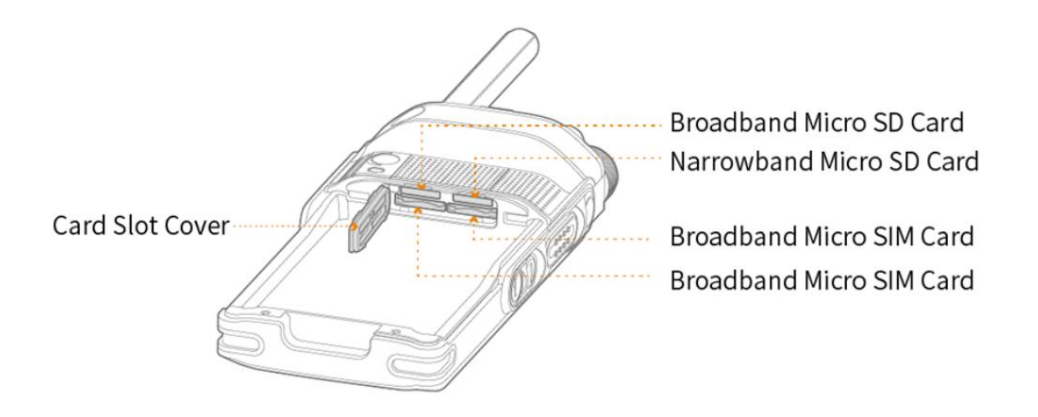

#### **■** Note

Vous devez retirer complètement la carte Micro SD avant de la réinstaller.

# 1.5 Fixation du clip de ceinture

1. Alignez le support du clip ceinture avec les rainures de la batterie.

2. Appuyez sur le clip de ceinture vers le bas pour le mettre en place.

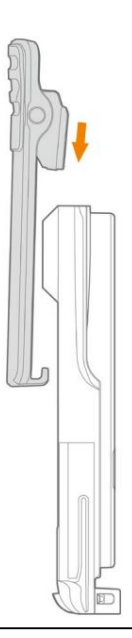

#### **■** Note

Vous pouvez appuyer et maintenir la plaque à ressort du clip de ceinture et pousser le clip de ceinture vers le haut pour le retirer.

# 1.6 Fixation de la batterie

 $\triangle$  Prudence

Utilisez la batterie approuvée pour éviter tout risque d'explosion.

Jetez la batterie usagée conformément aux « Précautions d'élimination » dans le

Brochure .

Information de sécurité

1. Faites glisser la batterie dans le logement.

2. Appuyez sur le loquet de la batterie jusqu'à ce qu'elle soit entièrement insérée dans la radio.

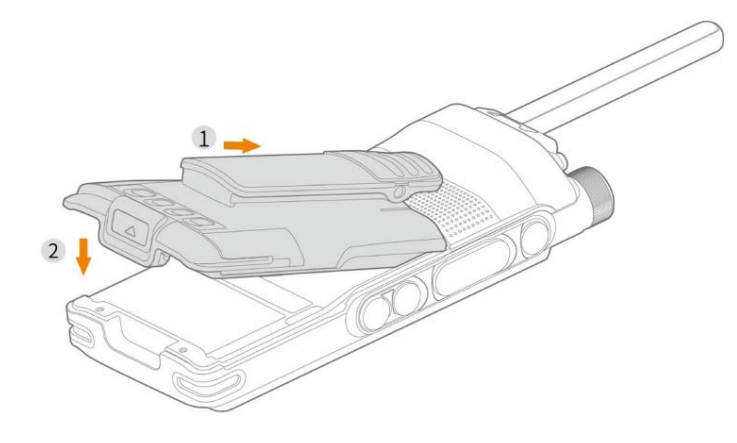

# 1.7 Chargement de la batterie

#### △ Prudence

Utilisez le chargeur approuvé pour charger la batterie.

 Lire le avant de charger. Livret d'informations sur la sécurité

La puissance restante de la batterie lithium-ion est limitée à 30 % conformément à la nouvelle

règlement sur l'expédition des batteries approuvé par l'Association du transport aérien international (IATA).

Avant la première utilisation, chargez soit la batterie seule, soit la batterie connectée à la radio.

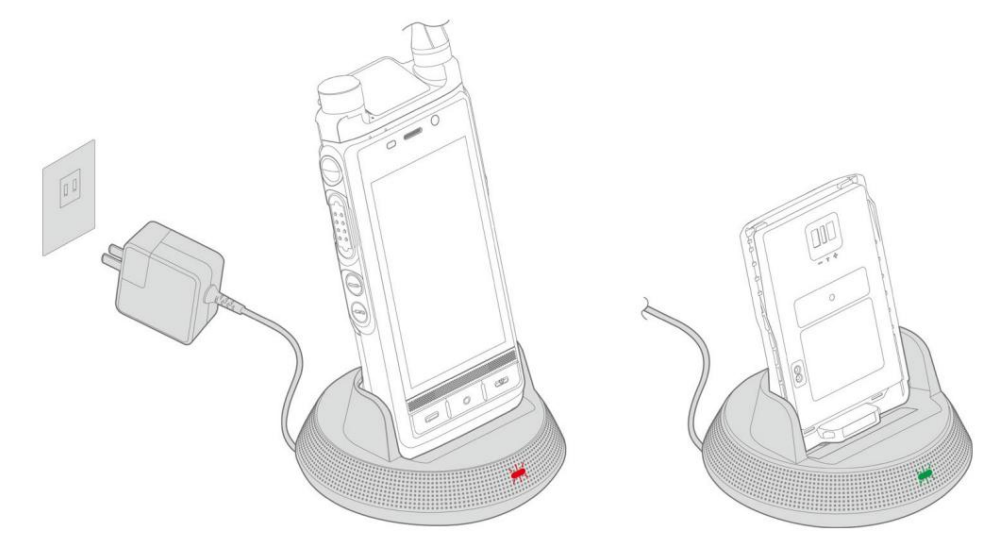

L'indicateur LED du chargeur indique l'état de charge, comme décrit dans le tableau suivant.

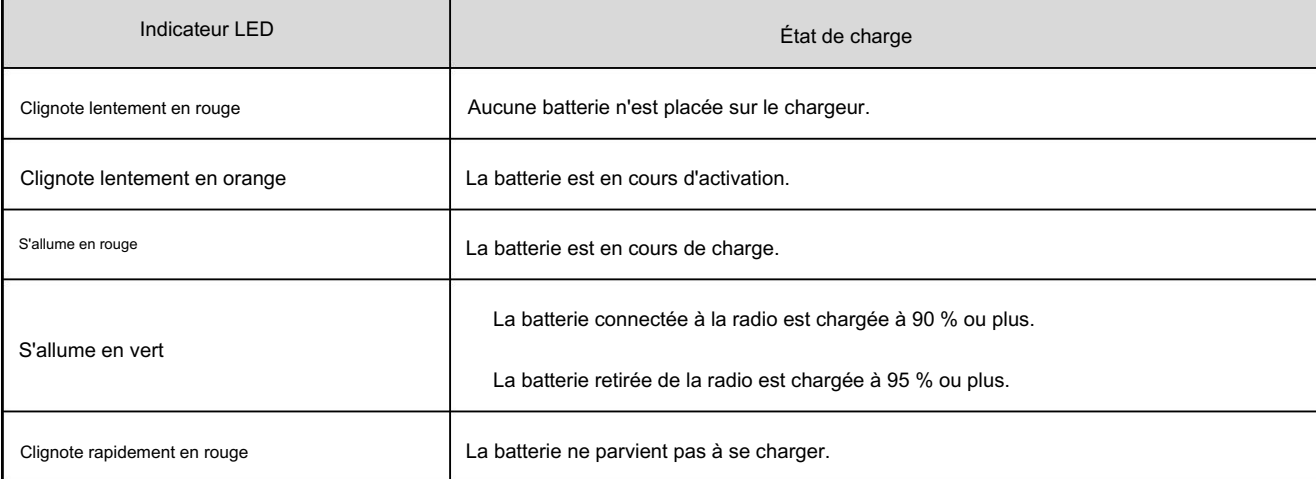

# 2.Opérations de base

# 2.1 Allumer ou éteindre la radio

# 2.1.1 Allumer la radio

Appuyez longuement sur la touche On-Off/End jusqu'à ce que l'écran de démarrage apparaisse.

# 2.1.2 Éteindre la radio

1. Appuyez longuement sur la touche On-Off/End jusqu'à ce que l'écran de sélection de mise hors tension apparaisse.

2. Appuyez sur Éteindre, puis appuyez sur OK.

## 2.1.3 Redémarrage de la radio

1. Appuyez longuement sur la touche On-Off/End jusqu'à ce que l'écran de sélection de redémarrage apparaisse.

2. Appuyez sur Redémarrer, puis appuyez sur OK.

# 2.2 Réglage du volume

Pour augmenter ou diminuer le volume, tournez le bouton intelligent dans le sens des aiguilles d'une montre ou dans le sens inverse.

## 2.3 Sélection du groupe de discussion

Pour sélectionner le groupe de conversation, appuyez sur le bouton intelligent, puis tournez le bouton dans les 5 secondes.

#### **■** Note

Si vous ne faites pas tourner le bouton intelligent dans les 5 secondes, ou si vous appuyez à nouveau dessus dans les 5 secondes, vous

pouvez le faire pivoter pour régler le volume.

# 2.4 Comprendre les écrans

#### $\triangle$  Prudence

Ne frappez pas et ne grattez pas l'écran avec des objets durs ou pointus. Sinon, l'écran pourrait être

endommagé.

Ne laissez pas tomber la radio. Sinon, l'écran pourrait être fissuré.

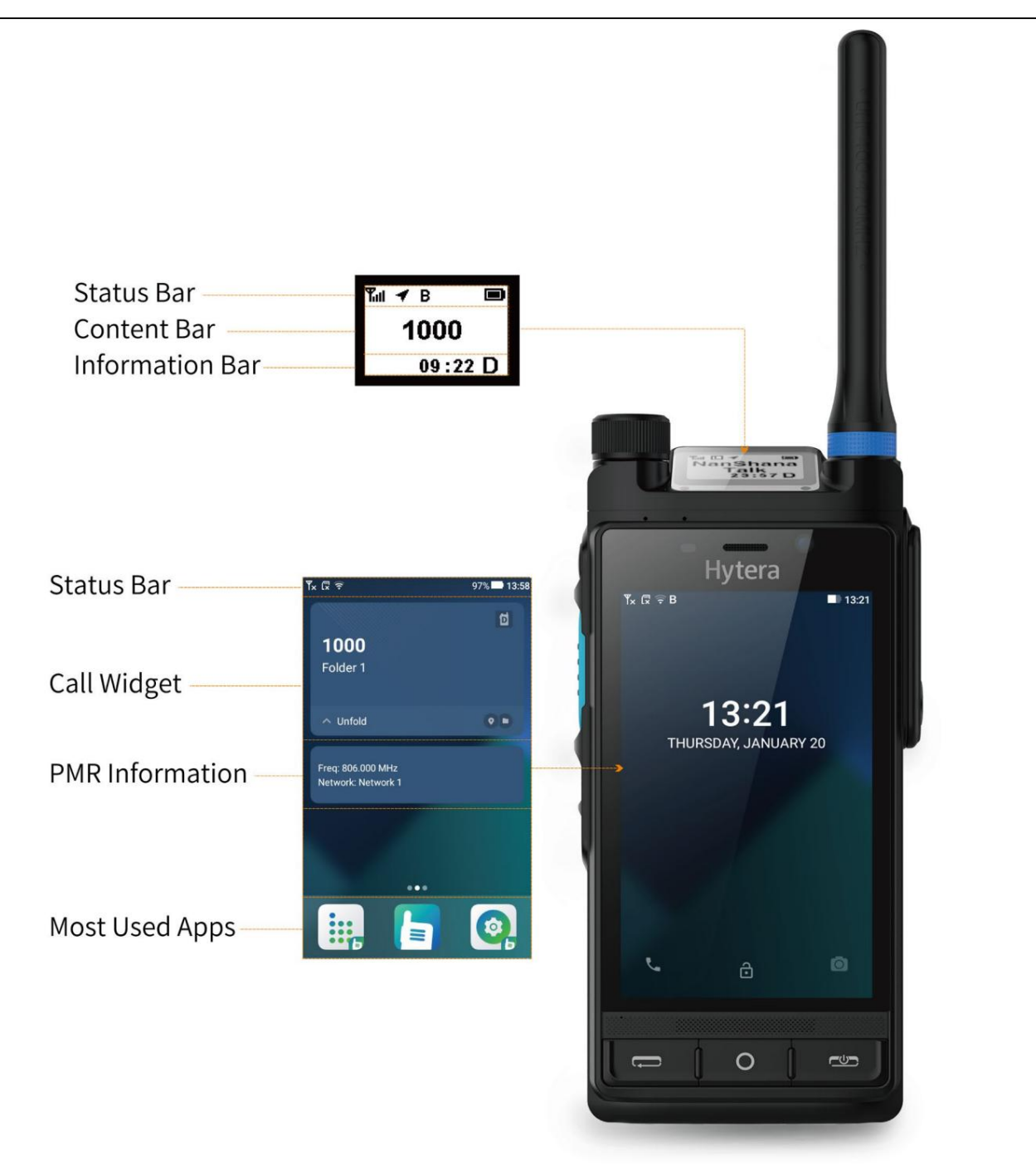

#### 2.4.1 Icônes de l'écran LCD

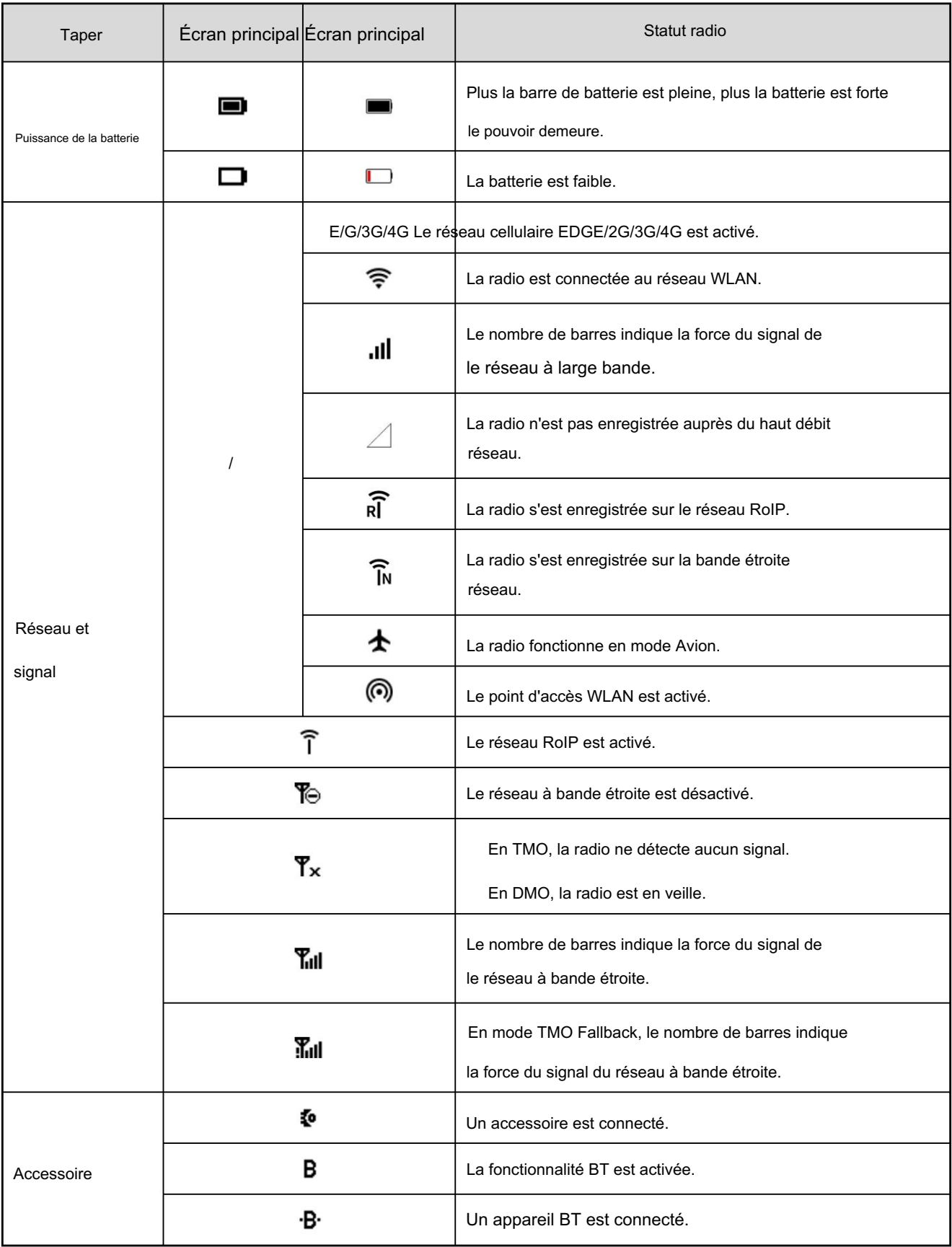

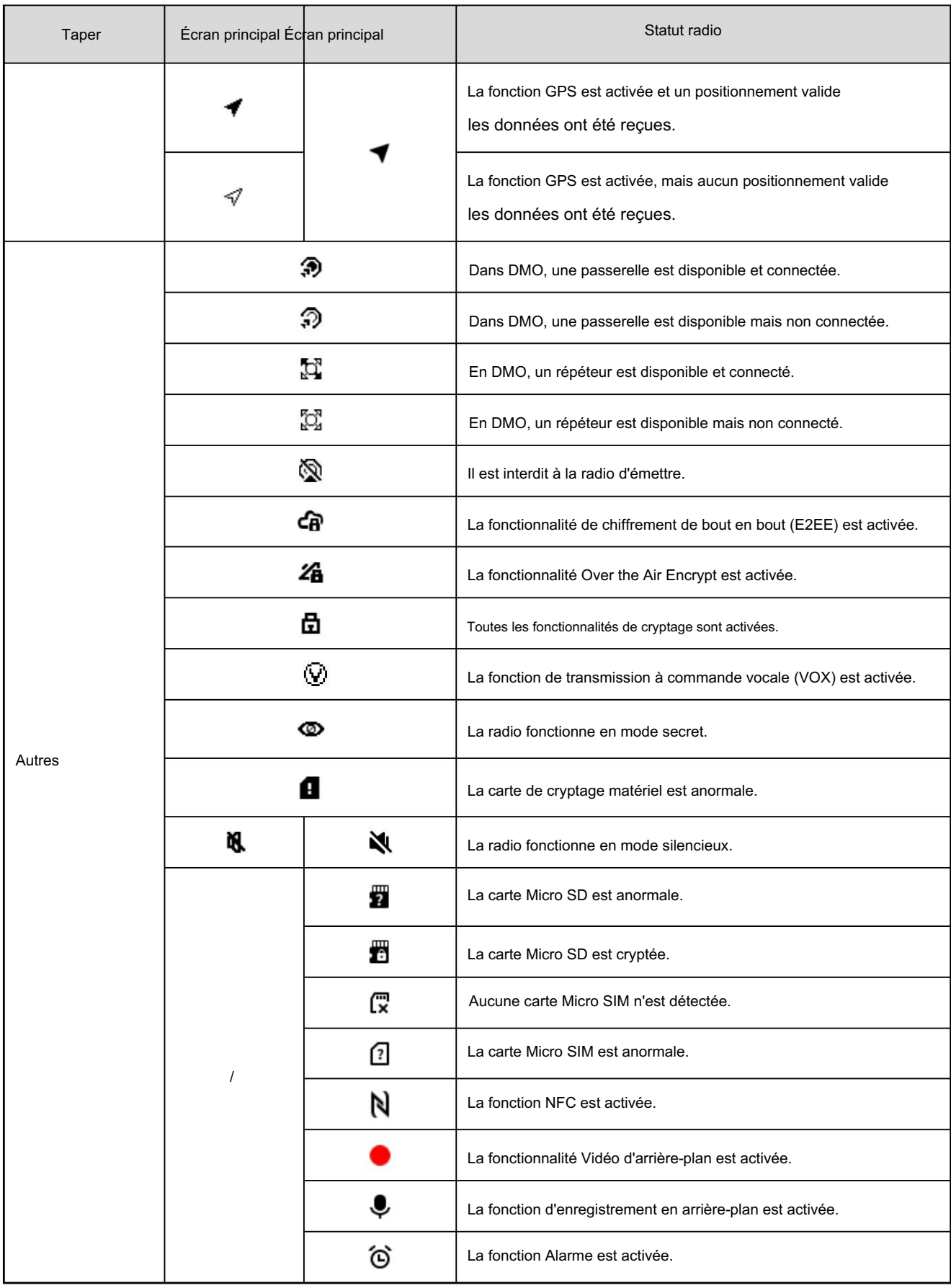

## 2.4.2 Widgets

Les widgets vous permettent d'afficher les informations PMR et les contacts favoris, et d'accéder rapidement à des applications telles que

Agenda, enregistreur et notes.

Pour accéder aux widgets, faites glisser votre doigt vers la droite sur l'écran d'accueil. Vous pouvez effectuer l'une des opérations suivantes :

Pour plier ou déplier des widgets, appuyez sur Plier ou Déplier.

Pour gérer les widgets, faites glisser votre doigt vers le bas de l'interface des widgets, puis appuyez sur Modifier. Ensuite, faites l'une des

suivant:

Pour trier l'ordre des widgets, touchez et faites glisser les widgets.

Pour ajouter ou supprimer des widgets, appuyez sur la bascule activer/désactiver.

Pour rechercher des widgets, appuyez sur le champ Rechercher, puis saisissez les mots-clés.

Pour gérer le widget Raccourcis, effectuez l'une des opérations suivantes :

Pour accéder rapidement aux fonctionnalités, appuyez sur les icônes de fonctionnalités.

Pour ajouter ou supprimer des fonctionnalités affichées, appuyez sur Modifier.

## 2.4.3 Centre de contrôle et de notification

Le centre de contrôle et de notification vous permet d'accéder aux fonctions du système et d'afficher les notifications.

Pour accéder au centre de contrôle et de notification, faites glisser votre doigt depuis le bord supérieur de l'écran principal. Vous pouvez effectuer l'une des opérations suivantes :

Pour accéder rapidement aux paramètres, appuyez sur

Pour activer ou désactiver des fonctionnalités, appuyez sur les icônes de fonctionnalités.

Pour ajouter ou supprimer des fonctionnalités affichées, appuyez sur , puis touchez et faites glisser les icônes de fonctionnalités.

Pour régler la luminosité de l'écran principal, faites glisser le curseur de luminosité. Pour plus d'options, appuyez sur .

Pour gérer les notifications, effectuez l'une des opérations suivantes :

Pour afficher les détails d'une notification, appuyez sur la notification.

Pour afficher les notifications précédentes, faites glisser votre doigt vers le haut.

Pour bloquer une notification, balayez vers la gauche, puis appuyez sur

Pour effacer une notification, balayez vers la droite, puis appuyez sur Effacer.

Pour effacer toutes les notifications, appuyez sur

 $\infty$ 

#### 2.4.4 Centre d'applications

Le centre d'applications vous permet de visiter et de gérer les applications.

Pour accéder au centre d'applications, balayez vers la gauche sur l'écran d'accueil. Vous pouvez effectuer l'une des opérations suivantes :

Pour ouvrir une application, appuyez sur l'application.

Pour repositionner une application, touchez et maintenez l'icône de l'application, puis faites-la glisser vers un nouvel emplacement.

Pour désinstaller une application non système, touchez et maintenez l'icône de l'application, puis faites-la glisser vers le champ Désinstaller.

Pour créer un dossier d'application, touchez et maintenez l'icône de l'application, puis faites-la glisser vers une autre application.

Pour renommer un dossier d'application, ouvrez le dossier, appuyez sur le nom du dossier, puis modifiez le nom.

## 2.4.5 Gestion des écrans

#### 2.4.5.1 Verrouillage ou déverrouillage de l'écran

Lorsque l'écran n'est pas utilisé, vous pouvez le verrouiller pour éviter des opérations involontaires, protéger la confidentialité et augmenter

vie de la batterie. Lorsque l'écran est verrouillé, vous pouvez toujours lancer des appels d'urgence, répondre à des appels, ouvrir l'appareil photo et recevoir des messages et des notifications.

#### Verrouillage de l'écran

Appuyez sur la touche intelligente.

Si le temps de veille de la radio atteint le temps de l'écran de verrouillage, l'écran s'éteindra automatiquement.

Pour définir l'heure de l'écran de verrouillage, appuyez sur , appuyez sur Affichage sous le volet Appareil, puis accédez à

Niveau de luminosité > Heure.

Déverrouillage de l'écran

Appuyez sur la touche intelligente ou sur la touche Accueil.

#### 2.4.5.2 Définition du type de verrouillage de l'écran

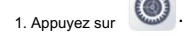

2. Sous le volet Personnel, appuyez sur Sécurité.

3. Appuyez sur Verrouillage de l'écran.

4. Appuyez sur Glisser, Modèle ou Mot de passe.

Avec le verrouillage de l'écran activé, faites glisser votre doigt vers le haut, dessinez le motif ou entrez le mot de passe pour déverrouiller l'écran.

#### 2.4.5.3 Définition de la plage de verrouillage de l'écran

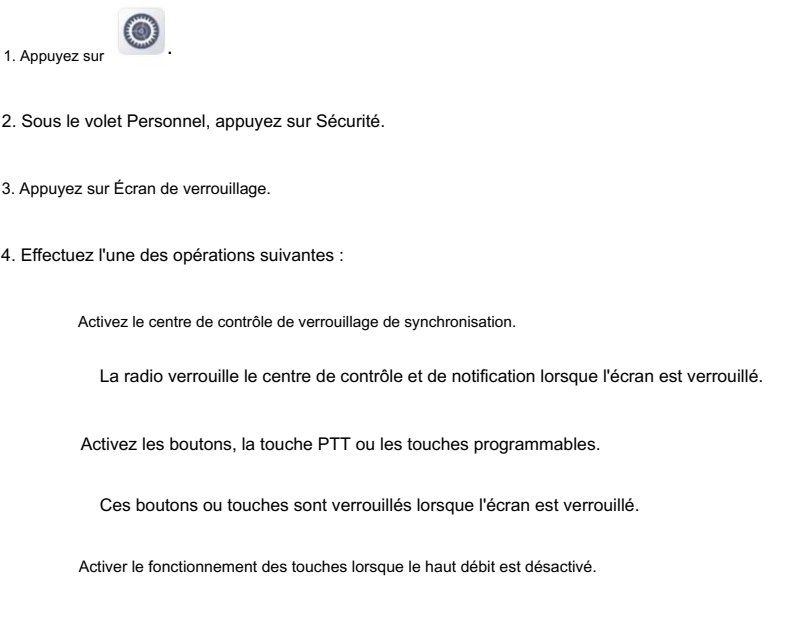

Vous pouvez utiliser le Smart Knob, la touche PTT, SK2, SK3 et TK lorsque l'écran est verrouillé avec le

haut débit désactivé.

#### 2.4.5.4 Capture ou enregistrement de l'écran

## Capturer l'écran

Vous pouvez capturer une capture d'écran pour enregistrer le contenu à l'écran. Effectuez l'une des opérations suivantes :

Appuyez simultanément sur SK2 et SK3.

Appuyez sur la touche Capture d'écran préprogrammée.

### Enregistrement de l'écran

Vous pouvez enregistrer les opérations sur l'écran avec ou sans sons ambiants.

Activer ou désactiver le microphone

Pendant l'enregistrement, le microphone est désactivé par défaut.

Pour enregistrer les sons ambiants, appuyez sur (appuyez sur Assistance sous le volet Appareil, accédez à Enregistrement d'écran >

Source audio, puis appuyez sur Microphone.

Enregistrement des opérations sur l'écran

Dans le centre de contrôle et de notification, appuyez sur le widget de contrôle de Screen Recorder.

Appuyez sur la touche d'enregistrement d'écran préprogrammée.

#### 2.4.5.5 Inversion de l'écran supérieur

Vous pouvez modifier l'orientation de l'écran supérieur pour un accès clair et rapide aux informations. Faites l'un ou l'autre

ce qui suit:

Appuyez sur la touche préprogrammée de l'écran supérieur Inverser.

Dans le centre de contrôle et de notification, appuyez sur le widget de contrôle de l'écran supérieur Inverser.

2.4.5.6 Fermeture des applications en cours d'exécution

Vous pouvez fermer les applications en cours d'exécution en arrière-plan pour libérer de la mémoire.

.

Appuyez deux fois sur la touche Accueil, puis effectuez l'une des opérations suivantes :

Pour fermer une application en cours d'exécution, appuyez sur , balayez vers la gauche ou vers la droite.

Pour fermer toutes les applications en cours d'exécution, appuyez sur

## 2.5 Changement du mode de communication

À la mise sous tension, la radio passe automatiquement en mode large bande et bande étroite.

Pour désactiver le mode haut débit, appuyez longuement sur la touche Marche-Arrêt/Fin, puis appuyez sur Désactiver haut débit.

Haut débit activé. Pour revenir aux modes haut débit et bande étroite, appuyez longuement sur la touche Marche-Arrêt/Fin, puis appuyez sur

## 2.6 Changement du mode de travail à bande étroite

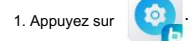

2. Sous le volet Paramètres de base, appuyez sur Mode Travail.

3. Appuyez sur DMO ou TMO.

## 2.7 Utilisation des cartes SIM

La radio prend en charge la fonction Dual SIM Dual Standby, mais ne peut pas accéder aux services vocaux et aux services de données.

simultanément.

**■** Note

La fonction Dual SIM Dual Standby s'applique uniquement aux radios dotées de deux emplacements pour carte SIM.

## 2.7.1 Activation ou désactivation des cartes SIM

1. Appuyez sur  $\bigcirc$ .

<sup>2.</sup> Sous le volet Sans fil et réseaux, appuyez sur Cartes SIM.

3. Activez SIM 1 ou SIM 2.

## 2.7.2 Définition de la carte SIM par défaut

Vous pouvez définir une carte SIM comme carte par défaut pour Internet, les appels et les messages.

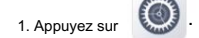

2. Sous le volet Sans fil et réseaux, appuyez sur Cartes SIM.

3. Appuyez sur Données cellulaires, Appels et SMS, puis sélectionnez la carte par défaut pour chaque service.

#### $\mathbb{Z}$  Note

Lorsque deux cartes télécoms sont utilisées simultanément, si vous définissez la carte 1 comme carte par défaut, la carte 2 ne peut pas s'enregistrer sur le réseau ; si vous définissez la carte 2 comme carte par défaut, les deux cartes peuvent s'enregistrer sur le réseau.

#### 2.8 Vérification des informations sur l'appareil

Robinet , appuyez sur Informations sur l'appareil sous le volet Système. Vous pouvez effectuer l'une des opérations suivantes :

Vérifiez les informations sur l'appareil, notamment le nom du modèle, le numéro de série, la version du logiciel et la capacité.

Appuyez sur État pour vérifier la batterie, les cartes SIM, le réseau PMR et d'autres informations.

Appuyez sur Informations légales pour vérifier la licence du logiciel et la politique de confidentialité de la société.

#### 2.9 Vérification des informations sur le réseau haut débit

> **AH** , puis entrez "\*#\*#0328#\*#\*". Robinet

#### 2.10 Affichage des conseils utiles

L'application Conseils présente les fonctionnalités et opérations radio sous forme de mots, d'images ou d'animations.

Pour afficher des conseils utiles, appuyez sur voirs appuyez sur Nouvelles fonctionnalités, Pour connaître votre radio, Pick-out ou FAQ.

# 3.Services de communications

# 3.1 Appels PMR

Lorsque vous parlez pendant un appel, gardez le microphone à environ 2,5 cm à 5 cm de votre bouche.

Cela garantit une qualité vocale optimale sur la radio réceptrice.

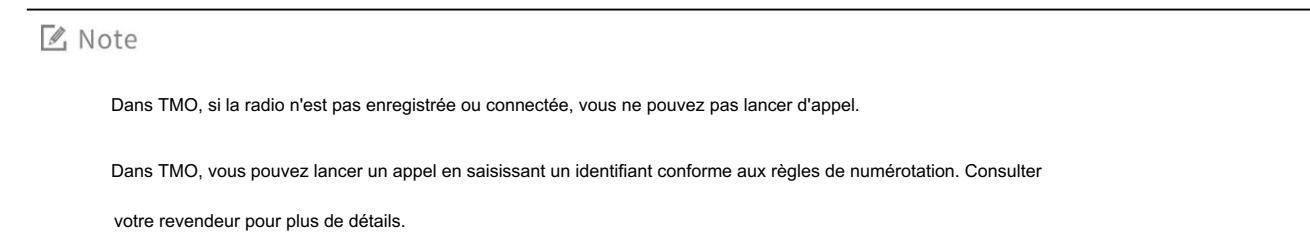

#### 3.1.1 Appel de groupe

Un appel de groupe est un appel d'un utilisateur individuel d'un groupe vers tous les autres membres du groupe.

#### 3.1.1.1 Lancer un appel de groupe

## Via un contact prédéfini

1. Appuyez puis tournez le Smart Knob pour sélectionner le groupe de conversation.

2. Appuyez et maintenez la touche PTT.

### Via la liste de contacts

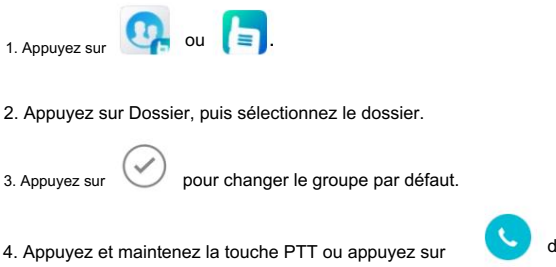

dans l'interface des coordonnées.

## Via un appel à une touche

Avec la fonction One Touch Call activée, appuyez sur la touche One Touch call/msg préprogrammée.

#### 3.1.1.2 Réception d'un appel de groupe

Vous pouvez répondre à un appel de groupe sans aucune opération.

## 3.1.1.3 Gestion d'un appel de groupe Lors d'un appel de groupe, l'appelant peut effectuer les opérations suivantes :  $\bullet$  Pour enregistrer l'appel, appuyez sur Pour passer à l'interface de message, appuyez sur . Pour obtenir les informations de localisation de la radio ou de l'interlocuteur, ou envoyer des informations de localisation, appuyez sur  $\bullet$ . 3.1.1.4 Terminer un appel de groupe OGD ou appuie sur la touche Marche-Arrêt/Fin. Un appel de groupe se termine lorsque l'appelant appuie sur **TMO** ou appuyez sur la touche Marche-Arrêt/Fin Avec l'autorisation du système de ressources partagées, l'appelant peut appuyer sur pour mettre fin à l'appel de groupe. L'appelé peut le faire pour quitter l'appel de groupe. Sans l'autorisation du système de ressources partagées, l'appelant peut appuyer sur ou appuyez sur la touche Marche-Arrêt/Fin Touche pour quitter l'appel de groupe, et l'appelé entre dans l'état de réservation de canal.

#### A Note

Dans TMO, avec la fonction de réservation de canal virtuel activée, vous pouvez appuyer sur la touche PTT pour rappeler dans le délai prédéfini après que

l'autre partie a raccroché.

## 3.1.2 Appel privé

Un appel privé est un appel d'un utilisateur individuel vers un autre utilisateur individuel.

Dans DMO, un appel privé est un appel semi-duplex. Dans TMO, un appel privé peut être un appel semi-duplex ou full-duplex.

Appel privé semi-duplex : l'appelant et l'appelé ne peuvent pas parler simultanément.

Appel privé en duplex intégral : l'appelant et l'appelé peuvent parler simultanément.

Pour changer de type d'appel, procédez comme suit :

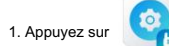

2. Sous le volet Paramètres d'appel, appuyez sur Configuration d'appel par défaut.

3. Appuyez sur Semi-duplex ou Full-duplex.

.

## 3.1.2.1 Lancement d'un appel privé

#### Par numérotation manuelle

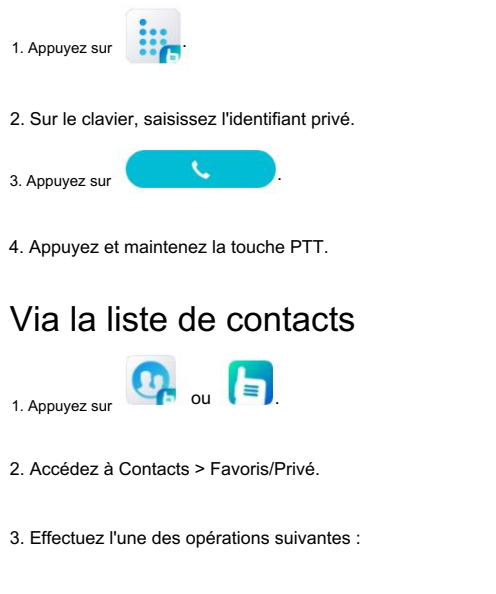

Appuyez sur le contact privé, puis appuyez et maintenez la touche PTT.

Dans l'interface des coordonnées, appuyez sur

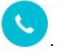

## Via un appel à une touche

Avec la fonction One Touch Call activée, appuyez sur la touche One Touch call/msg préprogrammée.

## 3.1.2.2 Réception d'un appel privé

## OGD

Vous pouvez répondre à un appel privé sans aucune opération.

## TMO

Vous pouvez répondre à un appel privé selon sa signalisation, configurée par votre revendeur.

Lors de la réception d'un appel privé avec signalisation Hook, la radio sonne et vibre. Vous pouvez appuyer sur le PTT

touche pour répondre à l'appel.

Lorsque vous recevez un appel privé avec signalisation directe, vous pouvez y répondre sans aucune opération.

## 3.1.2.3 Gestion d'un appel privé

Lors d'un appel privé, l'appelant peut effectuer les opérations suivantes :

Pour allumer le haut-parleur pendant un appel en duplex intégral, appuyez sur

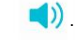

Pour enregistrer l'appel, appuyez sur

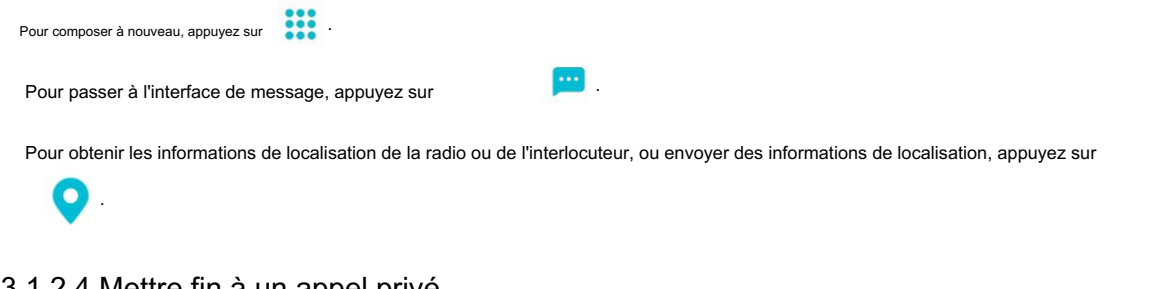

### 3.1.2.4 Mettre fin à un appel privé

Un appel privé se termine lorsque l'appelant ou l'appelé appuie sur

ou appuie sur la touche Marche-Arrêt/Fin.

M Note

Lors d'un appel semi-duplex dans TMO, avec la fonction de réservation de canal virtuel activée, vous pouvez appuyer sur la touche PTT pour rappeler

dans le délai prédéfini après que l'autre partie a raccroché.

#### 3.1.3 Tous les appels

Dans DMO, vous pouvez lancer un appel général intra-réseau ou inter-réseau.

Appel général intra-réseau : un appel d'un utilisateur individuel vers tous les autres utilisateurs sur la même fréquence dans le

même réseau.

Appel général inter-réseau : un appel d'un utilisateur individuel vers tous les autres utilisateurs sur la même fréquence dans

différents réseaux.

Dans TMO, vous pouvez lancer un appel général vers toutes les autres radios enregistrées auprès du système de ressources partagées.

#### 3.1.3.1 Lancement d'un appel général

## Via un contact prédéfini

1. Appuyez puis tournez le bouton intelligent pour sélectionner le contact pour tous les appels.

2. Appuyez et maintenez la touche PTT.

## Par numérotation manuelle

1. Appuyez sur

2. Sur le clavier, entrez l'ID de tous les appels.

3. Appuyez sur

**Common appuyez et maintenez la touche PTT.** 

## Via la liste de contacts

1. Appuyez sur

.

<sup>2.</sup> Appuyez sur Dossier, puis sélectionnez le dossier.

3. Appuyez sur pour définir le contact pour tous les appels comme groupe par défaut.

dans l'interface des coordonnées.

## 3.1.3.2 Réception d'un appel général

4. Appuyez et maintenez la touche PTT ou appuyez sur

Vous pouvez répondre à tous les appels sans aucune opération.

## 3.1.3.3 Terminer un appel général

Un appel général est un appel de groupe spécial et peut être terminé de la même manière qu'un appel de groupe.

Pour les opérations de fin de l'appel général, voir 3.1.1.4 Terminer un appel de groupe.

## 3.1.4 Appel diffusé (TMO uniquement)

Un appel diffusé est un appel de groupe spécial.

Lors d'un appel diffusé, seul l'appelant peut parler.

#### 3.1.4.1 Lancement d'un appel de diffusion

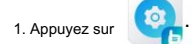

2. Sous le volet Paramètres d'appel, appuyez sur Diffuser l'appel.

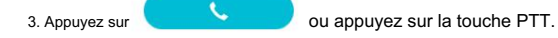

## 3.1.4.2 Réception d'un appel diffusé

Vous pouvez répondre à un appel diffusé sans aucune opération.

### 3.1.4.3 Terminer un appel de diffusion

Avec l'autorisation du système de ressources partagées, l'appelant peut appuyer sur

pour mettre fin à l'appel diffusé. L'appelé peut le faire pour quitter l'appel diffusé.

Sans l'autorisation du système de ressources partagées, l'appelant peut appuyer sur

Touche pour quitter l'appel diffusé, et l'appelé entre dans l'état de réservation de canal.

## 3.1.5 Appel PSTN/PABX (TMO uniquement)

Un appel PSTN/PABX est un appel lancé via le réseau téléphonique filaire.

PSTN : Réseau Téléphonique Public Commuté

PABX : autocommutateur automatique privé

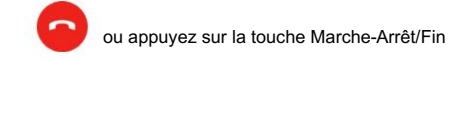

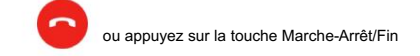

### 3.1.5.1 Lancement d'un appel PSTN/PABX

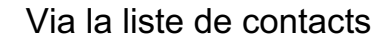

1. Appuyez sur  $\begin{bmatrix} 1 & 0 & 0 \\ 0 & 1 & 0 \end{bmatrix}$ 

2. Accédez à Contacts > Favoris/Privé.

3. Appuyez sur le contact PSTN/PABX dans la liste de contacts.

4. Appuyez sur la touche PTT.

## Par numérotation manuelle

1. Appuyez sur

2. Sur le clavier, entrez l'ID PSTN/PABX.

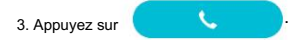

4. Dans la boîte de dialogue Choisir un mode d'appel, appuyez sur PSTN ou PABX.

5. Appuyez sur la touche PTT.

## Via un appel à une touche

Avec la fonction One Touch Call activée, appuyez sur la touche One Touch call/msg préprogrammée.

## 3.1.5.2 Réception d'un appel PSTN/PABX

Pour répondre à un appel PSTN/PABX, appuyez sur la touche Retour/Réponse ou PTT.

## 3.1.5.3 Terminer un appel PSTN/PABX

Un appel PSTN/PABX se termine lorsque l'appelant ou l'appelé appuie sur

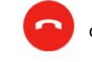

ou appuie sur la touche Marche-Arrêt/Fin.

## 3.1.6 DGNA (TMO uniquement)

La fonction d'attribution dynamique de numéro de groupe (DGNA) vous permet de lancer un appel ou de recevoir un appel.

à partir d'un groupe dynamique créé temporairement par un poste de répartition. Après avoir accepté le groupe dynamique

demande de participation, vous pouvez voir le groupe à la radio. Une fois le groupe dynamique fermé, vous

Je ne peux pas voir le groupe à la radio.

Pour les opérations de lancement, de réception ou de fin d'un appel DGNA, voir 3.1.1 Appel de groupe.

### 3.2 Appel téléphonique

#### 3.2.1 Lancer un appel téléphonique

#### Via la liste de contacts

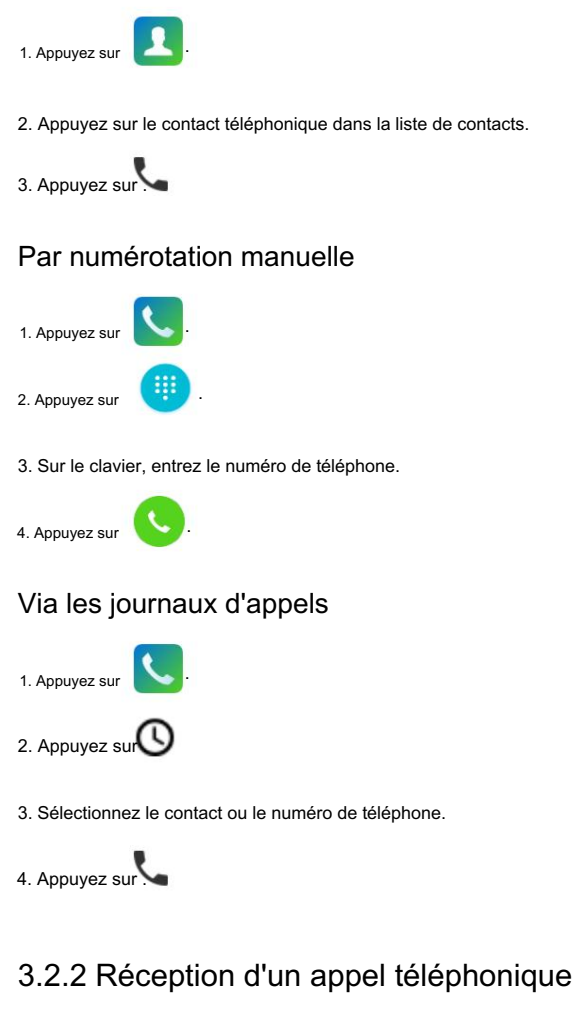

Pour répondre à un appel téléphonique, appuyez sur

### 3.2.3 Gérer un appel téléphonique

Lors d'un appel téléphonique, l'appelant peut effectuer les opérations suivantes :

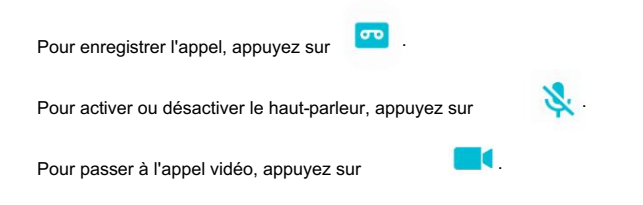
### 3.2.4 Terminer un appel téléphonique

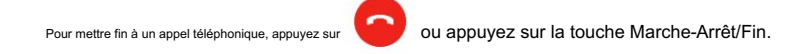

## 3.2.5 Lancer un appel téléphonique d'urgence

Si la radio se trouve dans la couverture réseau de l'opérateur, vous pouvez lancer un appel téléphonique d'urgence même sans la carte SIM installée. Effectuez

l'une des opérations suivantes :

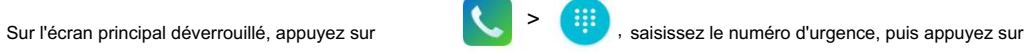

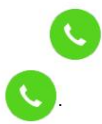

.

Sur l'écran principal verrouillé, appuyez sur Urgence, entrez le numéro d'urgence, puis appuyez sur

## 3.3 Services de messagerie

## 3.3.1 Réseau PMR

Vous pouvez envoyer des messages texte ou des messages d'état.

Un message d'état est un code prédéfini qui transfère le contenu du message.

## 3.3.1.1 Envoi d'un message

## Par la conversation

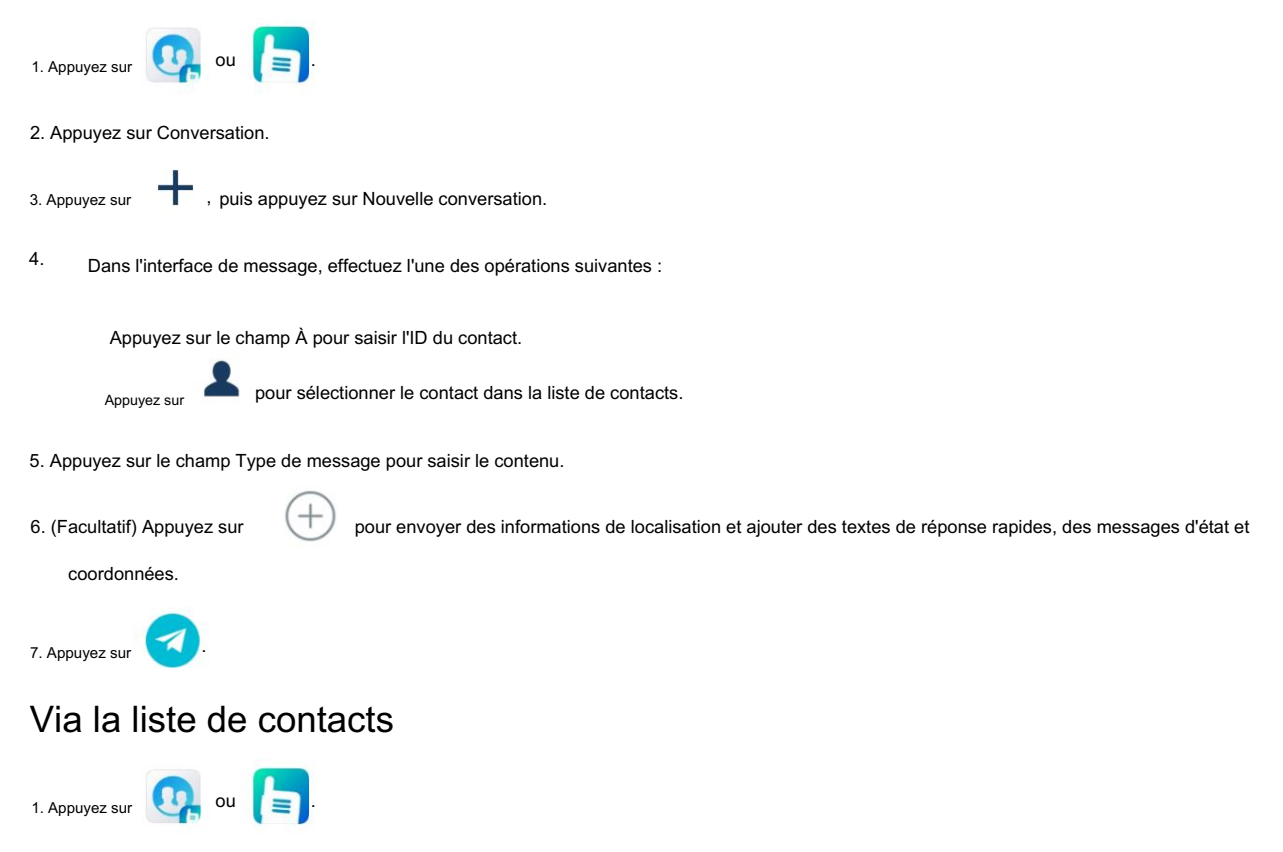

- 2. Appuyez sur Contacts.
- 3. Appuyez sur Favoris, Privé ou Groupe.
- 4. Appuyez sur le contact, puis appuyez sur

5. Modifiez et envoyez le message.

Pour un fonctionnement détaillé, reportez-vous aux étapes 5 à 7 dans Through Conversation.

.

### 3.3.1.2 Affichage des messages

- 1. Appuyez sur  $\left| \bigcirc \right|$  ou  $\left| \bigcirc \right|$ , puis appuyez sur Conversation.
- Dans la liste des conversations, appuyez sur le contact. 2.
- Dans l'interface des détails du message, appuyez sur , **puis** effectuez l'une des opérations suivantes : 3.

champ. Pour rechercher des messages d'historique, appuyez sur Rechercher du contenu de discussion, puis entrez les mots-clés dans la recherche.

Pour rechercher des messages d'historique par date, appuyez sur Rechercher du contenu de discussion, puis appuyez sur Date.

Pour épingler la conversation en haut, appuyez sur le chat supérieur.

rétabli. Pour effacer tous les messages de l'historique avec le contact, appuyez sur effacer toutes les discussions. Les messages effacés ne peuvent pas être

### 3.3.1.3 Répondre à un message

- 1. Appuyez sur **COL** <sup>OU</sup> **COL**, puis appuyez sur Conversation.
- Dans la liste des conversations, appuyez sur le contact. 2.
- Dans l'interface des détails du message, appuyez sur le champ Type de message. 3.

4. Saisissez le contenu et envoyez le message.

### 3.3.1.4 Gestion des messages

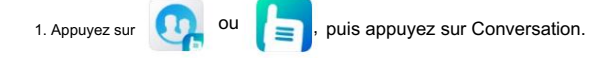

- 2. Dans la liste des conversations, appuyez sur le contact.
- 3. Dans l'interface des détails du message, appuyez longuement sur le texte du message, puis effectuez l'une des opérations suivantes :

Pour sélectionner plusieurs messages, appuyez sur Multi check.

Pour copier et coller le message texte, appuyez sur Copier.

Pour coller le contenu copié, touchez et maintenez le champ Type de message, puis appuyez sur COLLER.

Pour transférer le message texte ou de localisation, appuyez sur Transférer.

Pour supprimer le message, appuyez sur Supprimer. Les messages supprimés ne peuvent pas être récupérés.

Pour ajouter des messages à la liste des favoris, appuyez sur Favoris.

Pour afficher les messages dans la liste des favoris, dans l'interface Conversation, appuyez sur

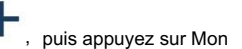

favoris.

## 3.3.2 Réseau public

Vous pouvez envoyer des messages texte ou des messages multimédia.

Un message multimédia est un message contenant des images, des fichiers audio, des vidéos ou d'autres éléments multimédias.

contenu.

## 3.3.2.1 Envoi d'un message

#### Via l'application de messagerie

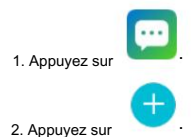

3. Effectuez l'une des opérations suivantes :

Appuyez sur le champ À pour saisir le numéro de téléphone.

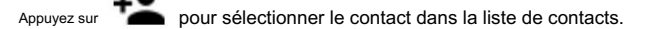

4. Appuyez sur le champ Envoyer un message, puis saisissez le contenu.

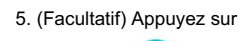

5. (Facultatif) Appuyez sur sur puis ajoutez des pièces jointes comprenant des images, des vidéos et des fichiers audio.

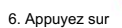

Via l'application Contacts

.

.

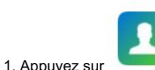

- 2. Appuyez sur le contact téléphonique dans la liste de contacts.
- Dans l'interface des coordonnées, appuyez sur 3.
- 4. Modifiez et envoyez le message.

Pour des opérations détaillées, consultez les étapes 4 à 6 dans Via l'application de messagerie.

.

#### Via l'application téléphonique

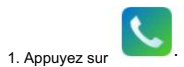

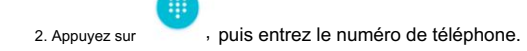

```
3. Appuyez sur Envoyer un SMS.
```
4. Modifiez et envoyez le message.

Pour des opérations détaillées, consultez les étapes 4 à 6 dans Via l'application de messagerie.

# 3.4 Contacts

Les contacts incluent les contacts PMR et les contacts téléphoniques. Vous pouvez afficher et gérer les contacts.

Mote

Vous pouvez ajouter, modifier et supprimer des contacts téléphoniques et des contacts PMR privés/PSTN/PABX.

# 3.4.1 Contacts PMR

### 3.4.1.1 Recherche d'un contact

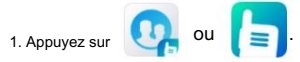

#### 2. Appuyez sur Contacts.

, puis entrez le nom, les initiales et l'identifiant radio du contact. 3. Appuyez sur

La radio affiche les résultats de la recherche sous la zone de recherche.

### 3.4.1.2 Partager un contact

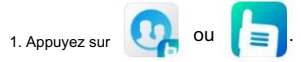

- 2. Appuyez sur Contacts.
- 3. Appuyez sur un contact comme destinataire, puis appuyez sur Message.
- 4. Appuyez sur , puis appuyez sur Contact.
- 5. Sélectionnez le(s) contact(s) à partager avec le destinataire.

### 3.4.1.3 Modification ou suppression d'un contact

 $\mathbf{z}_1$ 

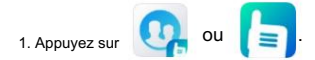

- 2. Appuyez sur Contacts.
- 3. Appuyez sur le contact, puis appuyez sur
- 4. Effectuez l'une des opérations suivantes :

Modifiez les informations de contact, notamment l'avatar, le nom, l'identifiant radio et le numéro de téléphone, puis appuyez sur

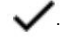

Appuyez sur Supprimer le contact pour supprimer le contact, puis appuyez sur OK pour confirmer.

## 3.4.1.4 Ajouter un contact favori

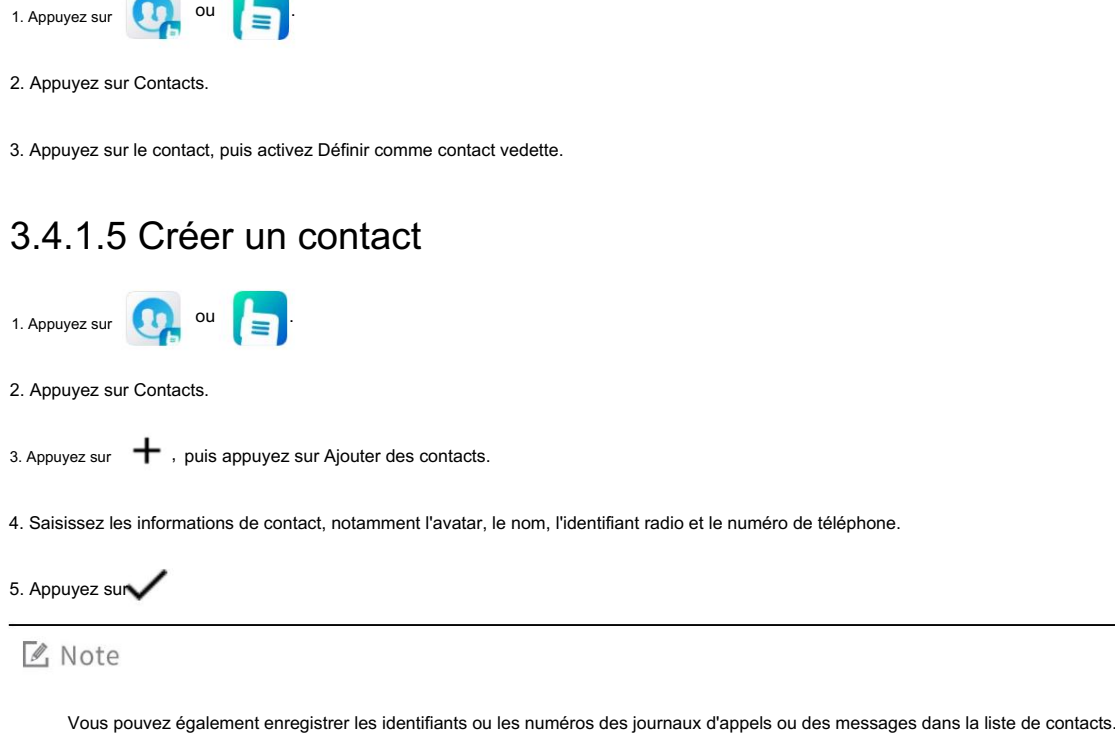

## 3.4.1.6 Gestion d'un dossier

Robinet **(COL** OU **COL**, appuyez sur Dossier, puis effectuez l'une des opérations suivantes : Pour ajouter un groupe de discussion à un dossier, appuyez sur le dossier, appuyez sur  $\blacksquare$ , puis appuyez sur Ajouter un groupe. Pour créer un nouveau dossier, appuyez sur  $\rightarrow$ , puis appuyez sur Nouveau dossier statique. Un dossier contient plusieurs groupes de discussion. Pour supprimer un groupe de discussion d'un dossier, appuyez sur le dossier, touchez et maintenez le groupe de discussion, puis appuyez sur Supprimer. raccourcis de l'écran d'accueil. Pour renommer un dossier, touchez et maintenez le dossier, puis appuyez sur Renommer. Pour créer un raccourci du dossier dans le centre d'applications, touchez et maintenez le dossier, puis appuyez sur Créer Pour supprimer un dossier, touchez et maintenez le dossier, puis appuyez sur Supprimer.

## 3.4.1.7 Gestion d'un dossier favori

Un dossier favori est un dossier spécial qui vous permet de changer de groupe de discussion entre les modes de travail.

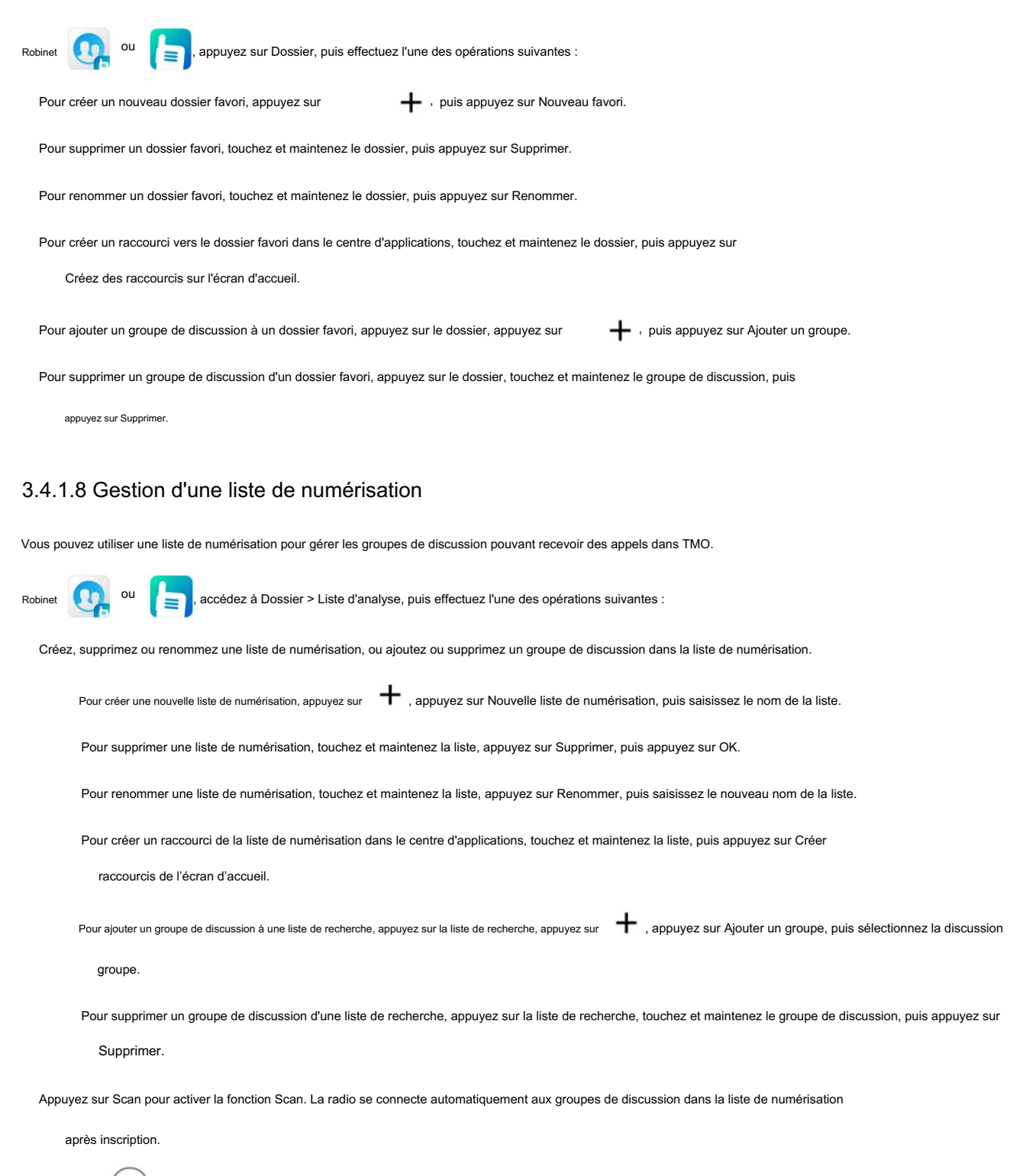

#### Appuyez sur  $\left(\sqrt{2}\right)$

sur le côté droit de la liste d'analyse pour la définir comme liste d'analyse par défaut.

### 3.4.1.9 Changement du groupe par défaut

La radio peut lancer et recevoir des appels vocaux vers ou depuis le groupe par défaut, et peut envoyer et recevoir

messages vers ou depuis ce groupe.

Pour changer de groupe par défaut, effectuez l'une des opérations suivantes :

Par le bouton

Tournez le Smart Knob pour sélectionner un groupe de discussion. Le groupe de conversation sélectionné est défini comme groupe par défaut.

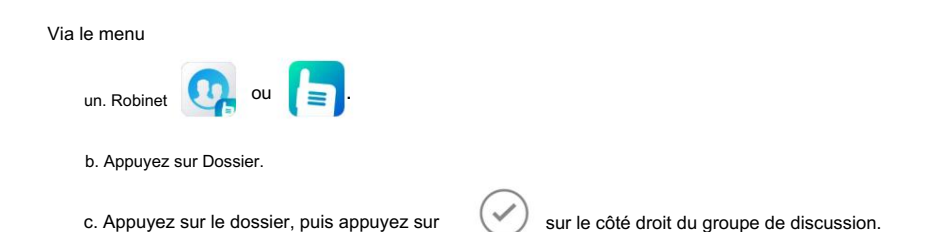

#### 3.4.1.10 Changement du dossier sélectionné

Le dossier sélectionné contient le groupe par défaut. Un seul dossier sélectionné est autorisé. Vous pouvez ajouter des groupes à

lequel vous lancerez des appels ou enverrez des messages dans le dossier.

Pour changer de dossier sélectionné, effectuez l'une des opérations suivantes :

Appuyez sur la touche préprogrammée Dossier suivant ou Dossier suivant.

Changez le groupe par défaut. Le dossier contenant le groupe par défaut sera défini comme dossier sélectionné

automatiquement.

### 3.4.1.11 Changement de groupe résidentiel

Si la radio passe souvent d'un groupe de conversation à l'autre, vous pouvez définir le groupe le plus fréquemment utilisé comme groupe d'accueil.

groupe. Ensuite, vous pouvez rapidement passer au groupe résidentiel en appuyant sur le bouton préprogrammé correspondant.

clé.

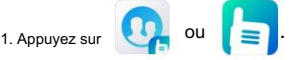

2. Appuyez sur Dossier, puis appuyez sur le dossier et le groupe de discussion.

Dans l'interface des détails du groupe de discussion, appuyez sur Définir le groupe résidentiel. 3.

4. Appuyez sur la touche préprogrammée Passer au groupe résidentiel.

Si le groupe résidentiel est configuré comme groupe de démarrage, la radio fonctionne sous le groupe résidentiel dès

allumer.

## 3.4.1.12 NTG (TMO uniquement)

Un groupe de conversation à notification (NTG) est un groupe de conversation spécial avec une priorité élevée par défaut. Un NTG peut être associé à

plusieurs groupes. Lorsque vous lancez un appel NTG, vous pouvez parler avec tous les groupes de conversation associés au NTG.

Lorsque le groupe par défaut est un groupe NTG, la radio surveille les groupes de conversation associés au NTG. Quand

le groupe par défaut est un groupe de conversation associé à un NTG, la radio surveille uniquement le NTG.

Une fois qu'un NTG est configuré, il s'affiche sous la forme « N : » dans le menu Contacts. Vous pouvez accéder aux coordonnées

interface pour visualiser la liste des groupes associés.

### 3.4.2 Contacts téléphoniques

### 3.4.2.1 Recherche d'un contact

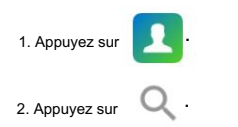

Dans la zone de recherche, saisissez le nom ou les initiales du contact. 3.

La radio affiche les résultats de la recherche sous la zone de recherche.

### 3.4.2.2 Partager un contact

Via l'application de messagerie

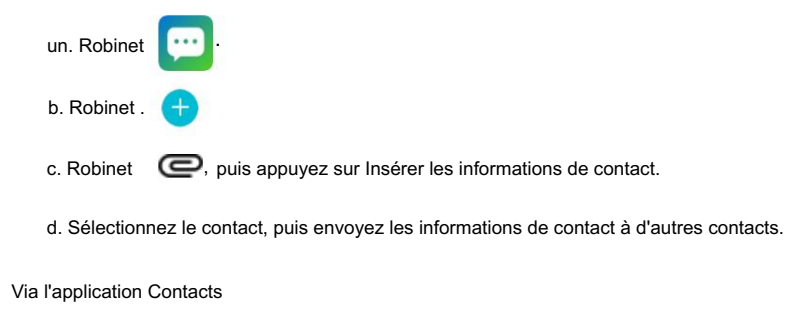

- , puis appuyez sur le contact. un. Robinet
- b. Appuyez sur, puis appuyez sur Partager.
- c. Sélectionnez une méthode de partage.

## 3.4.2.3 Modification d'un contact

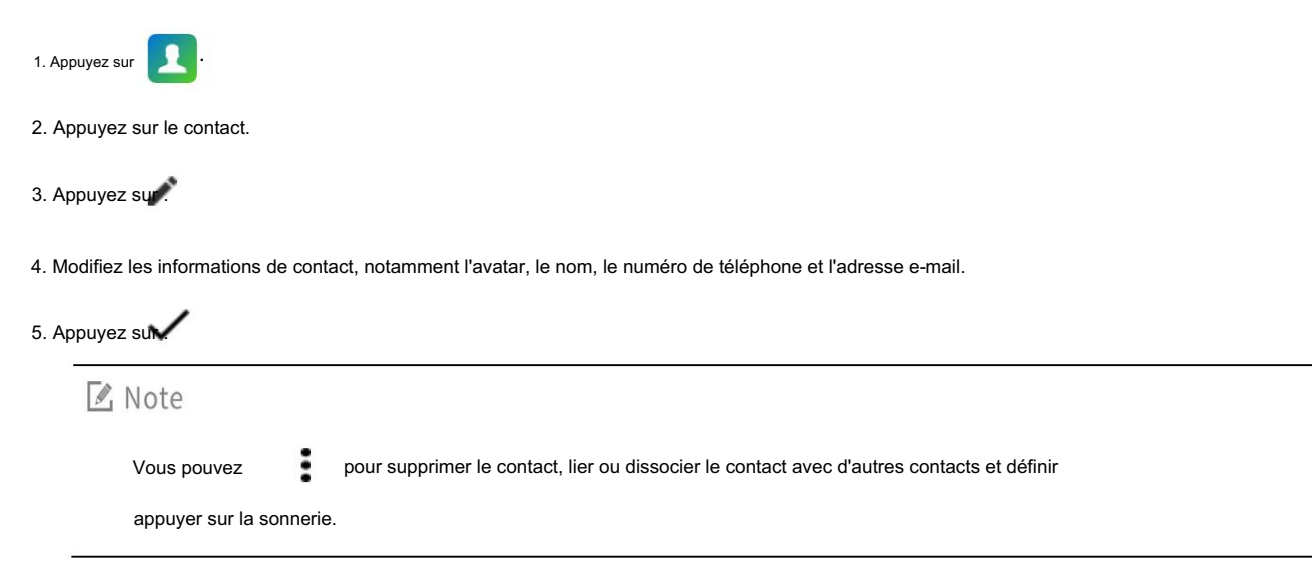

## 3.4.2.4 Ajouter un contact favori

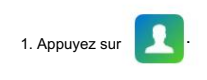

2. Appuyez sur le contact.

☆. 3. Dans l'interface des coordonnées, appuyez sur

## 3.4.2.5 Création d'un contact

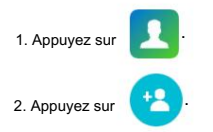

3. Définissez les informations de contact, notamment l'avatar, le nom, le numéro de téléphone et l'adresse e-mail.

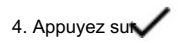

Mote

Vous pouvez également enregistrer les identifiants ou les numéros des journaux d'appels ou des messages dans la liste de contacts.

## 3.4.2.6 Gérer un groupe

Les contacts peuvent être regroupés selon différents types, vous permettant d'envoyer un message ou un e-mail à un groupe de

Contacts. Les groupes sont classés par défaut en collègues, famille et amis. Si vous souhaitez créer un

groupe, vous devez d'abord créer un compte.

Pour gérer un groupe, procédez comme suit :

.

1. Appuyez sur

2. Appuyez sur GROUPES.

3. Appuyez sur le groupe.

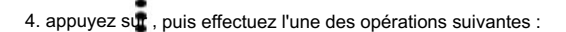

Pour ajouter des contacts au groupe, appuyez sur Modifier.

Pour déplacer des contacts du groupe, appuyez sur Déplacer les membres du groupe.

# 4. Réseau et partage de données

# 4.1 Réseau PMR

Une fois la radio connectée au réseau PMR, vous pouvez accéder aux services PMR.

Pour activer le réseau PMR, effectuez l'une des opérations suivantes :

Appuyez sur **total**, puis activez Bande étroite.

Dans le centre de contrôle et de notification, appuyez sur le widget de contrôle de Narrowband.

# 4.2 Réseau RoIP

Dans TMO, après avoir activé et enregistré sur le réseau Radio over IP (RoIP), la radio passe automatiquement

entre les réseaux à large bande et à bande étroite en fonction du signal du réseau. Cela réalise la voix,

de données et de messages multimédias. La radio utilise le même numéro pour s'inscrire sur différents réseaux,

ce qui garantit à tout moment une voix critique à la mission.

La fonctionnalité RoIP doit être utilisée avec le système PTT Connect (PTTC) et le système de ressources partagées. Après la connexion

la radio à un réseau WLAN ou LTE, appuyez sur

puis activez les paramètres RoIP. ,

Pour les opérations sur les services voix et données, voir 3.1.1 Appel de groupe, 3.1.2 Appel privé et 3.3.1 Réseau PMR.

# 4.3 Réseau cellulaire

Avant d'accéder aux services du réseau cellulaire, assurez-vous d'avoir correctement installé la carte SIM. Si la

les services du réseau cellulaire ne sont pas utilisés, vous pouvez les désactiver pour réduire la consommation de données et augmenter la durée de vie de la batterie.

Pour activer ou désactiver le réseau cellulaire, effectuez l'une des opérations suivantes :

Appuyez sur **COV**, appuyez sur Utilisation des données sous le volet Sans fil et réseaux, puis appuyez sur Données cellulaires.

Dans le centre de contrôle et de notification, appuyez sur le widget de contrôle de Données.

## 4.3.1 Configuration du réseau cellulaire

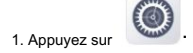

2. Sous le volet Sans fil et réseaux, accédez à Plus > Réseaux cellulaires.

<sup>3.</sup> Effectuez l'une des opérations suivantes :

Pour activer l'itinérance des données, appuyez sur Itinérance des données. Vous pouvez accéder aux services de données lorsque vous êtes à l'extérieur

la zone de service de votre opérateur.

Pour sélectionner le réseau 2G, 3G ou 4G, appuyez sur Type de réseau préféré. Avant d'accéder au réseau 4G

services, assurez-vous que vous avez installé la carte SIM avec les services 4G activés.

Pour activer la fonction Voice over LTE (VoLTE), appuyez sur Mode 4G LTE amélioré. Cette fonctionnalité permet au

radio pour utiliser les services LTE pour améliorer les communications vocales.

#### 4.3.2 Surveillance de l'utilisation des données

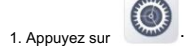

2. Sous le volet Sans fil et réseaux, appuyez sur Utilisation des données.

3. Effectuez l'une des opérations suivantes :

Pour vérifier l'utilisation des données, appuyez sur Utilisation des données cellulaires.

Pour éviter une utilisation excessive des données, appuyez sur Cycle de facturation, puis définissez le cycle de facturation, l'avertissement de données et

limite de données.

# 4.4 Wi-Fi

Avec une connexion WLAN réussie, vous pouvez visiter Internet ou partager des médias à partir d'autres appareils dans le

réseau.

 $(①)$ , appuyez sur WLAN sous le volet Sans fil et réseaux, puis appuyez sur Désactivé Pour activer ou désactiver le WLAN, appuyez sur ou Activé.

Si vous sélectionnez un réseau ouvert, la radio s'y connecte automatiquement. Si vous sélectionnez un réseau sécurisé, vous

besoin de saisir un mot de passe avant la connexion.

## 4.4.1 Ajout d'un réseau WLAN

puis entrez le nom du réseau. Pour ajouter un réseau WLAN non affiché dans la liste des réseaux, faites glisser votre doigt vers le bas de la liste, appuyez sur Ajouter un réseau,

options > Paramètres proxy ou IP. protocoles. Pour utiliser un serveur proxy, définir une adresse IP ou obtenir une adresse IP automatiquement, accédez à Avancé Pour plus de protection de la sécurité du réseau, vous pouvez configurer la radio pour accéder au réseau via différents

### 4.4.2 Configuration du réseau WLAN

puis effectuez l'une des opérations suivantes : , Dans l'interface WLAN, appuyez sur

Afficher l'adresse MAC et l'adresse IP de la radio.

Pour vérifier ou supprimer les réseaux enregistrés, appuyez sur Réseaux enregistrés.

Pour recevoir une notification lorsqu'un réseau WLAN est disponible, activez la notification réseau.

Pour définir l'état de la connexion WLAN lorsque l'écran principal est éteint, effectuez l'une des opérations suivantes :

Appuyez sur Toujours.

La radio est toujours connectée au réseau WLAN.

Appuyez sur Uniquement lorsque branché.

La radio est connectée au réseau WLAN uniquement lorsqu'elle est en charge.

Appuyez sur Jamais.

La radio n'est pas connectée au WLAN.

### 4.5 Partage de connexion et point d'accès portable

Le service Tethering & Portable Hotspot permet à la radio de partager la connexion au réseau mobile avec

appareils à proximité.

Pour configurer un point d'accès WLAN, procédez comme suit :

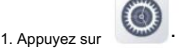

2. Sous le volet Sans fil et réseaux, accédez à Plus > Partage de connexion et point d'accès portable.

3. Activez le point d'accès WLAN portable.

4. Appuyez sur Configurer le point d'accès WLAN, puis définissez le nom du réseau, la sécurité et le mot de passe.

5. Appuyez sur Enregistrer.

### 4.6 BT

La fonction BT permet à la radio d'échanger des fichiers avec un autre appareil compatible BT sur de courtes distances.

## 4.6.1 Couplage d'un appareil BT

1. Activez la fonctionnalité BT de l'une des manières suivantes :

Appuyez sur , puis appuyez sur BT sous le volet Sans fil et réseaux.

Dans le centre de contrôle et de notification, appuyez sur le widget de contrôle de BT.

dispositifs. La radio détecte automatiquement les appareils BT disponibles et peut également être détectée par d'autres BT

2. Sous le volet Appareils disponibles, appuyez sur l'appareil BT.

3. Attendez que l'appareil BT réponde à la demande de couplage BT.

Une fois que l'appareil BT a accepté la demande de couplage BT, la radio peut échanger des fichiers avec l'appareil BT.

 $\mathbb{Z}$  Note

Sous le volet Appareils couplés, vous pouvez appuyer sur Oublier

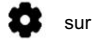

sur le côté droit de l'appareil, puis appuyez sur

## 4.6.2 Envoi et réception de fichiers

pour oublier l'appareil couplé.

De nombreuses applications vous permettent de transmettre des données à d'autres appareils via BT. Prenons l'exemple de la Galerie.

Pour envoyer des photos ou des vidéos via BT, procédez comme suit :

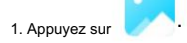

2. Touchez et maintenez la photo ou la vidéo, appuyez sur Partager, puis appuyez sur BT.

3. Appuyez sur l'appareil BT dans la liste des appareils BT disponibles.

4. (Facultatif) Pour vérifier le processus d'envoi, dans le centre de contrôle et de notification, appuyez sur BT Share.

Lorsque d'autres appareils demandent l'envoi de fichiers, vous devez accepter la demande de réception des fichiers.

### 4.6.3 Emplacement BT

La fonction BT Location est une technologie de positionnement en intérieur basée sur BT 4.0. Après avoir détecté la balise

informations diffusées par la balise BT, la radio envoie les informations de localisation aux données de localisation BT

centre via le réseau public.

suivant: Avec la fonction BT activée, appuyez sur , accédez à Emplacement BT > Emplacement BT haut débit, puis effectuez l'une des opérations suivantes.

Pour actualiser les informations de la balise toutes les cinq secondes ou arrêter l'actualisation, appuyez sur Actualiser ou Arrêter.

Pour signaler l'emplacement, appuyez sur Rapport de localisation.

## 4.6.4 Paramètres BT avancés

Avec la fonctionnalité BT activée, appuyez sur , puis effectuez l'une des opérations suivantes :

Pour détecter à nouveau les appareils BT, appuyez sur Actualiser.

Pour arrêter la détection, appuyez sur Arrêter.

Pour renommer la radio, appuyez sur Renommer.

Pour afficher les fichiers reçus, appuyez sur Afficher les fichiers reçus.

# 4.7 Mode avion

Lorsque vous êtes dans un avion ou dans une zone soumise à des restrictions radio, il peut vous être demandé de faire fonctionner la radio.

entrez en mode avion. En mode avion, vous ne pouvez pas utiliser les services voix ou données. Cependant, vous pouvez utiliser

services sur réseau WLAN ou BT, lancez des services à bande étroite et utilisez des applications qui ne nécessitent aucune donnée cellulaire

connexion.

Pour activer ou désactiver le mode avion, effectuez l'une des opérations suivantes :

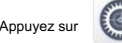

Appuyez sur **Companyez sur Plus sous le volet Sans fil et réseaux**, puis appuyez sur Mode avion.

Dans le centre de contrôle et de notification, appuyez sur le widget de contrôle du mode Avion.

# 4.8 NFC

La fonction Near Field Communication (NFC) permet à la radio de reconnaître les appareils compatibles NFC à proximité pour

communications rapides et sécurisées.

Pour activer ou désactiver cette fonctionnalité, procédez comme suit :

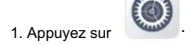

2. Sous le volet Sans fil et réseaux, appuyez sur Plus.

3. Appuyez sur NFC.

# 4.9 VPN

Un réseau privé virtuel (VPN) étend un réseau privé sur un réseau public. Applications en cours d'exécution

via le VPN peuvent bénéficier des fonctionnalités, de la sécurité et de la gestion du réseau privé.

#### **■** Note

Avant de configurer un VPN, vous devez activer le verrouillage de l'écran (schéma ou mot de passe).

Pour configurer un VPN, procédez comme suit :

.

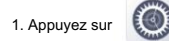

- 2. Sous le volet Sans fil et réseaux, accédez à Plus > VPN.
- 3. Activez le VPN, puis appuyez sur Paramètres VPN.
- 4. Appuyez sur  $\mathbf{T}$ , puis modifiez et enregistrez le profil VPN.

5. Appuyez sur le VPN configuré, puis saisissez le nom d'utilisateur et le mot de passe.

6. Appuyez sur Connecter.

#### **■** Note

Pour une configuration détaillée, consultez votre revendeur.

## 4.10 USB

Vous pouvez utiliser un câble USB pour connecter la radio et l'ordinateur pour la transmission de données.

Dans le centre de contrôle et de notification, appuyez sur USB Connecter cet appareil, puis effectuez l'une des opérations suivantes :

Pour connecter uniquement la radio, appuyez sur Connecter cet appareil.

L'ordinateur ne peut que lire et écrire la radio.

Pour transférer des fichiers entre la radio et l'ordinateur, appuyez sur Transférer des fichiers.

Pour transférer des photos entre la radio et l'ordinateur, appuyez sur Transférer des photos (PTP).

Pour utiliser la radio comme interface numérique d'instrument de musique (MIDI) pour écouter de la musique, appuyez sur Utiliser l'appareil comme MIDI.

# 5. Fonctionnalités et opérations radio

## 5.1 Type de travail (DMO uniquement)

La radio peut basculer entre différents types de travail pour lancer des appels ou envoyer des messages. Les types de travail sont comme suit :

MS-MS : La radio communique directement avec une autre radio.

Répéteur : La radio communique avec une autre radio via un répéteur.

Passerelle : La radio communique avec une autre radio via une passerelle.

GW+Rep : La radio communique avec une autre radio via une passerelle ou un répéteur.

Pour sélectionner le type de travail, appuyez sur **le 2**, puis appuyez sur Type de travail.

adresse de l'appareil. Si Répéteur, Passerelle ou GW+Rep est sélectionné, vous devez activer la sélection automatique du périphérique ou ajouter manuellement le

## 5.2 Gestion de la mobilité

### 5.2.1 Commutateur réseau

Un réseau est identifié par son code pays et son code réseau.

En DMO, la radio ne peut communiquer qu'avec d'autres radios du même réseau.

autres réseaux disponibles pour poursuivre la communication. Dans TMO, lorsque la radio reçoit des signaux réseau faibles ou est hors service, elle peut basculer et s'enregistrer auprès de

#### 5.2.1.1 Commutation manuelle

Si la radio est configurée avec plusieurs réseaux, vous pouvez changer manuellement de réseau.

Robinet **(c)**, appuyez sur Gestion, puis sélectionnez le réseau dans la liste des réseaux.

#### 5.2.1.2 Commutation automatique

Dans TMO, avec le réseau de commutation automatique activé, la radio passe automatiquement à un autre réseau lorsqu'elle est Hors service.

### 5.2.2 Passerelle PSTN/PABX (TMO uniquement)

passerelle. Si la radio est configurée avec plusieurs adresses de passerelle, vous pouvez sélectionner la passerelle d'appel et le message

 $\circ$ , appuyez sur Passerelle PSTN ou Passerelle PABX, puis définissez les informations de passerelle. Robinet

### 5.2.3 Application LA (TMO uniquement)

### 5.2.3.1 Associer un dossier à un LA fixe

canaliser les ressources dans la région. Un dossier peut être associé à un LA désigné, et un LA permet l'association de plusieurs dossiers. Cela garantit que les radios participant à un appel peuvent s'enregistrer rapidement auprès du LA désigné, en utilisant pleinement

Si la radio est configurée avec la fonction Associer un dossier à un LA fixe, lorsque vous changez de dossier, la radio passe au LA associé pour l'enregistrement et reste dans le LA jusqu'à ce que vous passiez à un autre dossier.

## 5.2.3.2 LA préférée

La radio peut s'enregistrer de manière préférentielle auprès du LA désigné en fonction de la liste des LA préférées prédéfinies et de la stratégie de commutation.

stratégies: Vous pouvez configurer le LA fréquemment utilisé dans la liste des LA préférées. Le LA préféré a les trois suivants

Comportement normal : La radio s'enregistre préférentiellement au LA dans la liste des LA préférées.

Enregistrez-vous immédiatement sur un LA préféré : si la radio s'enregistre sur un LA non préféré, la radio

passe au LA préféré lorsque les événements suivants se produisent :

La radio détecte un LA préféré dans la cellule voisine et la condition de commutation est remplie.

Uniquement enregistré auprès du LA préféré : la radio s'enregistre uniquement auprès du LA dans la liste des LA préférées.

### 5.2.4 GSDM (TMO uniquement)

Avec la fonction Graceful Service Degradation Mode (GSDM) activée, lorsque le signal est faible ou qu'aucun LA n'est messages d'état d'urgence. disponible, la radio peut toujours recevoir des appels de groupe, lancer ou recevoir des appels d'urgence et envoyer ou recevoir

Si cette fonctionnalité est désactivée, la radio sera hors service lorsque le signal est faible.

### 5.3 Mode d'économie d'énergie (TMO uniquement)

Avec la fonction Mode d'économie d'énergie activée, lorsque la radio n'émet ni ne reçoit, la radio

reçoit des données de la BS périodiquement au lieu de continuellement. Dans ce cas, la radio peut réduire le trafic sur

Le canal de contrôle et économiser de l'énergie.

L'intervalle de réception est soumis au niveau d'économie d'énergie. Un niveau plus élevé indique un intervalle plus long.

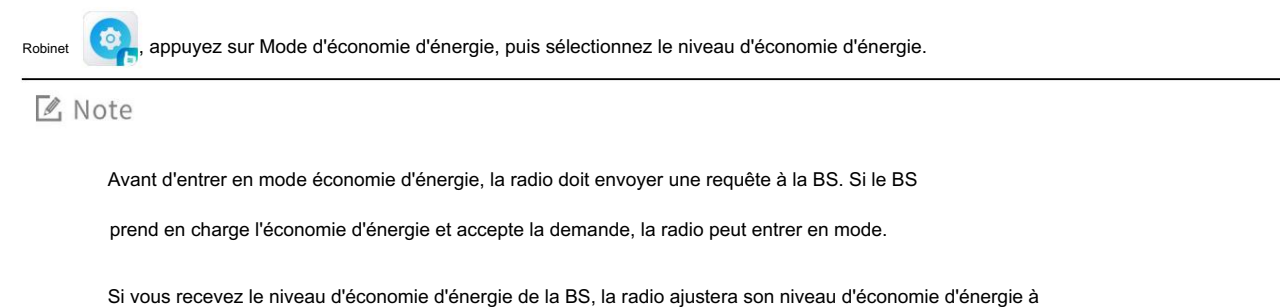

celui du BS.

#### 5.4 Inhibition de transmission (TMO uniquement)

Avec la fonction Transmit Inhibit activée, la radio ne peut pas transmettre de voix ou de données. Cette fonctionnalité s'applique à

les zones avec des limites d'exposition aux RF ou des risques potentiels pour la sécurité, telles que les hôpitaux ou les avions.

Si cette fonctionnalité est configurée, vous pouvez l'activer ou la désactiver comme suit :

 $\bullet$ , puis appuyez sur Inhiber la transmission. Appuyez sur

Appuyez sur la touche d'interdiction de transmission préprogrammée.

### 5.5 Détecteur d'appel de groupe (TMO uniquement)

Lorsque la fonction de détection d'appel de groupe est activée, la radio permet au répartiteur de confirmer si la radio rejoint un appel de groupe. Lorsque la radio reçoit un appel de groupe avec un message d'état du répartiteur, la radio répond automatiquement au message. Cela permet au répartiteur de déterminer le nombre de participants à

l'appel en fonction des réponses reçues.

Si cette fonctionnalité est configurée, elle est activée lorsque le poste de répartition lance un appel de groupe et désactivée

lorsque l'appel de groupe se termine.

### 5.6 Puissance

La fonction Puissance vous permet de définir la puissance de transmission (TX) maximale de la radio.

Pour sélectionner la puissance d'émission maximale, appuyez sur **le primer de la puis appuyez sur Alimentation**.

Dans DMO, vous pouvez régler la puissance d'émission maximale sur 1,8 W (32,5 dBm), 1 W (30 dBm), 0,56 W (27,5 dBm), 0,3 W.

(25 dBm) ou 0,18 W (22,5 dBm).

Dans TMO, vous pouvez régler la puissance d'émission maximale sur 1,8 W (32,5 dBm), 1 W (30 dBm) ou 0,56 W (27,5 dBm).

## 5.7 E2EE

Avec la fonctionnalité de cryptage de bout en bout (E2EE) activée, la voix et les données sont bien protégées contre

écoute clandestine pour garantir la confidentialité des communications.

Si la radio est configurée avec cette fonctionnalité, vous pouvez l'activer de l'une des manières suivantes :

Appuyez sur le widget de contrôle d'E2EE.

Appuyez sur la touche E2EE préprogrammée.

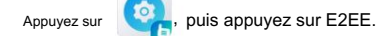

## 5.8 Paramètres d'appel

Les paramètres d'appel vous permettent de configurer les fonctionnalités relatives aux appels.

#### 5.8.1 Touche logicielle PTT

Avec la fonction Soft PTT Key activée, l'interface d'appel affiche le bouton PTT virtuel.

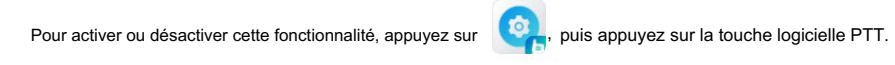

#### 5.8.2 Enregistrement des appels

La fonction d'enregistrement des appels vous permet d'enregistrer tous les appels. Les enregistrements sont automatiquement sauvegardés dans le

Application enregistreur.

Pour enregistrer tous les appels PMR, appuyez sur **comparent des appels**. Pour enregistrer un appel PMR, appuyez sur **COO** dans l'interface d'appel.

#### 5.8.3 Numérotation rapide

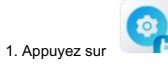

2. Appuyez sur Numérotation rapide.

3. Reliez les numéros (1 à 9) aux contacts.

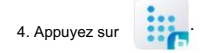

5. Sur le clavier, touchez et maintenez un numéro pour lancer un appel vers le contact lié.

#### $\mathbb{Z}$ . Note

bouton numérique pour créer un lien. Sur le clavier, lorsqu'un bouton numérique n'est pas lié à un contact, vous pouvez appuyer longuement sur le

## 5.9 Appel/Message à une touche

La fonction One Touch Call/Message vous permet de lancer rapidement un service prédéfini.

Vous pouvez utiliser cette fonctionnalité pour implémenter les services suivants :

Lancement d'appels privés, d'appels PSTN/PABX, d'appels de groupe ou de tous les appels.

Envoi de SMS ou de messages d'état à un contact privé, ou envoi de messages d'état à un contact de groupe.

prestation correspondante. Si la radio est configurée avec cette fonction, appuyez sur la touche préprogrammée Appel/Msg One Touch pour lancer le

## 5.10 Urgence

La fonction Urgence vous permet de demander de l'aide à votre compagnon ou au centre de contrôle en cas de problème. transmettre ou recevoir. urgence. Avec la priorité la plus élevée, vous pouvez lancer un service d'urgence même lorsque votre radio est

Régulier. Dans TMO, les modes d'appel d'urgence incluent Régulier et Silencieux. Dans DMO, le mode d'appel d'urgence comprend

Mode régulier : lors du lancement d'un appel d'urgence, la radio donne des indications visibles et sonores.

Mode silencieux : lors du lancement d'un appel d'urgence, la radio ne donne aucune indication visible ou sonore.

## 5.10.1 Lancement d'un service d'urgence

## 5.10.1.1 TMO

Si la radio est configurée, vous pouvez lancer un service d'urgence vers un contact privé, un contact de groupe, le clé. groupe par défaut ou un utilisateur PABX/PABX. Appuyez sur l'urgence préprogrammée (appuyez brièvement sur TK par défaut)

## 5.10.1.2 OGD

Vous pouvez lancer un service d'urgence vers le groupe par défaut.

Appuyez sur la touche d'urgence préprogrammée (appuyez brièvement sur TK par défaut).

## 5.10.2 Mettre fin à un service d'urgence

Un service d'urgence se termine lorsque l'initiateur du service appuie sur la touche d'arrêt d'urgence préprogrammée (appui long sur TK par défaut).

## 5.10.3 Cycle d'urgence

Lors d'un appel d'urgence, l'appelé ne peut pas demander le droit de conversation jusqu'à ce que l'appelant le libère en appuyant sur la touche PTT. La fonction Cycle d'urgence permet à l'appelant et à l'appelé d'obtenir tour à tour la conversation.

Avec cette fonctionnalité activée, une fois que la durée de transmission d'un correspondant atteint la limite prédéfinie, la radio du correspondant passe automatiquement en état de réception. Dans ce cas, l'autre partie peut appuyer sur la touche PTT pour parler. Le processus se répète jusqu'à l'expiration des temps de cycle.

#### LA Note

Dans un cycle d'urgence, l'appelant peut toujours appuyer sur la touche PTT en état de réception pour anticiper le droit de conversation. Une fois le droit de parole préempté, le cycle d'urgence se termine.

#### 5.10.4 Renvoi du commutateur de groupe par défaut

groupe commuté dans le scénario suivant : Lorsque la fonction de renvoi du commutateur de groupe par défaut est activée, un appel d'urgence est automatiquement émis vers un

groupe à un autre groupe. Lorsque la radio est en appel d'urgence lancé vers le groupe par défaut, la radio passe du groupe par défaut

## 5.10.5 Message d'état d'urgence (TMO uniquement)

contact. Si la fonction de message d'état d'urgence est configurée, la radio envoie un code d'état d'urgence lorsque lancer un appel d'urgence. Le destinataire peut être un contact privé, un contact de groupe ou un PABX/PSTN

## 5.11 Rapport de localisation

radios dédiées. La fonction de rapport de localisation permet à la radio de signaler ses informations de localisation à la station de répartition ou Les déclencheurs du rapport de localisation incluent l'heure prédéfinie, l'intervalle de distance, la mise sous/hors tension, l'activation/la désactivation du Fonction d'interdiction de transmission et changement de mode de travail.

## 5.12 Authentification (TMO uniquement)

Dans TMO, la BS authentifie la radio pour garantir la légalité de la radio dans le réseau. Si la radio tombe en panne

authentification d'une BS, elle ne pourra pas s'enregistrer auprès de la BS.

Cette fonctionnalité est activée par votre revendeur par défaut.

## 5.13 Désactivation et activation temporaires/permanentes (TMO

#### Seulement)

Lorsque la radio est temporairement désactivée par la station de répartition ou le système de ressources partagées, le haut et le principal

les écrans affichent l'icône

Dans ce cas, la radio ne peut lancer ou recevoir aucun service réseau.

(y compris les appels et les messages courts), mais conserve des fonctionnalités telles que l'enregistrement, la relance, l'authentification,

envoyer une commande de réanimation. marche/arrêt et écran de verrouillage. Pour rétablir une utilisation normale, demandez au poste de répartition ou au système de ressources partagées de

Lorsque la radio est désactivée de façon permanente par la station de répartition ou le système de ressources partagées, le haut et le principal

les écrans affichent l'icône . Dans ce cas, la radio est incapable de réaliser toutes les fonctions sauf la mise sous/hors tension. À

rétablir une utilisation normale, renvoyer la radio à l'entreprise.

Les fonctionnalités de désactivation temporaire, de désactivation permanente et d'activation sont activées par votre revendeur par défaut.

# 6.Sécurité

## 6.1 Localisation

Le service de localisation permet à la radio de déterminer ses informations de localisation avec WLAN, réseau cellulaire, BT,

et GPS.

1. Appuyez sur

2. Sous le volet Personnel, appuyez sur Localisation.

3. Activez le service de localisation.

4. Réglez le mode sur Haute précision ou Appareil uniquement.

La radio permet aux applications autorisées d'accéder aux informations de localisation.

1. Appuyez sur

- 2. Sous le volet Appareil, appuyez sur Applications.
- 3. Appuyez sur l'icône d'engrenage dans le coin supérieur droit.
- 4. Accédez à Autorisations des applications > Localisation.
- 5. Appuyez sur l'application pour activer ou désactiver l'autorisation d'accès.

## 6.2 Homme à terre

La fonction Man Down permet à la radio d'entrer automatiquement en mode d'urgence dans l'un ou l'autre des cas.

scénarios suivants :

La radio est inclinée d'un angle supérieur à l'angle prédéfini.

La radio reste immobile (y compris en mouvement à vitesse constante) plus longtemps que la durée prédéfinie.

Vous pouvez placer la radio à la verticale ou la déplacer pour quitter le mode d'urgence.

Pour activer cette fonctionnalité, effectuez l'une des opérations suivantes :

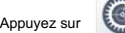

Appuyez sur sécurité sous le volet Personnel, puis appuyez sur Homme à terre.

Appuyez sur la touche préprogrammée Homme à terre.

#### Mote

Cette fonctionnalité s'applique uniquement aux radios prenant en charge la fonction d'urgence. Cette fonctionnalité est

configurée par votre revendeur.

#### 6.3 Travailleur isolé

La fonction Travailleur isolé permet à la radio d'envoyer automatiquement une alarme d'urgence à votre compagnon ou

le centre de contrôle dans l'un des scénarios suivants :

Vous n'utilisez pas la radio pendant la durée prédéfinie.

La radio ne transmet pas la voix dans le délai prédéfini.

Vous pouvez appuyer sur n'importe quelle touche, faire pivoter le bouton intelligent ou appuyer sur la touche PTT et parler pour sortir de la situation d'urgence. mode.

Pour activer cette fonctionnalité, effectuez l'une des opérations suivantes :

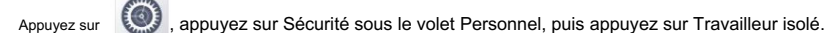

Appuyez sur la touche préprogrammée Travailleur isolé.

#### Mote

Cette fonctionnalité s'applique uniquement aux radios prenant en charge la fonction d'urgence.

Cette fonctionnalité est configurée par votre revendeur.

#### 6.4 Verrouillage de la carte SIM

Le verrouillage de la carte SIM vous permet de verrouiller la carte SIM avec le numéro PIN. Si vous redémarrez ou remplacez la radio, ou

installez ou désinstallez la carte SIM, vous devez saisir le numéro PIN pour déverrouiller la carte SIM.

1. Appuyez sur , appuyez sur Sécurité sous le volet Personnel, puis appuyez sur Configurer le verrouillage de la carte SIM.

2. Dans l'interface des paramètres de verrouillage de la carte SIM, appuyez sur Verrouiller la carte SIM, puis saisissez le code PIN.

Si nécessaire, appuyez sur Modifier le code PIN SIM pour modifier le numéro PIN.

#### Mote

Contactez l'opérateur pour obtenir le numéro PIN et le numéro PUK de la carte SIM.

Si vous saisissez un code PIN incorrect plus de fois que le nombre maximum autorisé, vous devez saisir le

Numéro PUK à débloquer. Si vous saisissez un numéro PUK incorrect supérieur au nombre maximum

plusieurs fois, la carte SIM devient invalide.

#### 6.5 Verrouillage de l'application

Le service de verrouillage d'applications vous permet de définir un mot de passe pour verrouiller les applications, empêchant ainsi tout accès non autorisé.

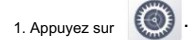

- 2. Sous le volet Personnel, appuyez sur Verrouillage de l'application.
- 3. Définissez le mot de passe de verrouillage de l'application.
- 4. Appuyez sur les applications qui doivent être verrouillées.

# 7.Appareil

## 7.1 Affichage

, appuyez sur Affichage sous le volet Appareil, puis effectuez l'une des opérations suivantes : Robinet

Pour régler la luminosité de l'écran, appuyez sur Niveau de luminosité, puis faites glisser les curseurs de luminosité pour l'écran principal.

écran et écran supérieur.

Pour permettre à la radio d'ajuster automatiquement la luminosité de l'écran principal, appuyez sur Niveau de luminosité, puis

activer la luminosité adaptative.

Pour définir la durée après laquelle l'écran principal et l'écran supérieur seront automatiquement éteints, appuyez sur

Niveau de luminosité, puis appuyez sur Heure.

Pour interdire les appels entrants sur le réseau PMR ou les notifications d'applications pour réveiller l'écran lorsqu'il est éteint,

activer Éclairer manuellement l'écran principal.

Pour définir le fond d'écran de l'écran principal, appuyez sur Fond d'écran.

Pour définir la taille du texte affiché sur l'écran principal, appuyez sur Taille de police.

# 7.2 Sons

# 7.2.1 Profil audio

Robinet (C), puis appuyez sur Sons sous le volet Appareil. Vous pouvez définir le profil audio de la radio, ajuster

le volume et réglez la tonalité d'alerte.

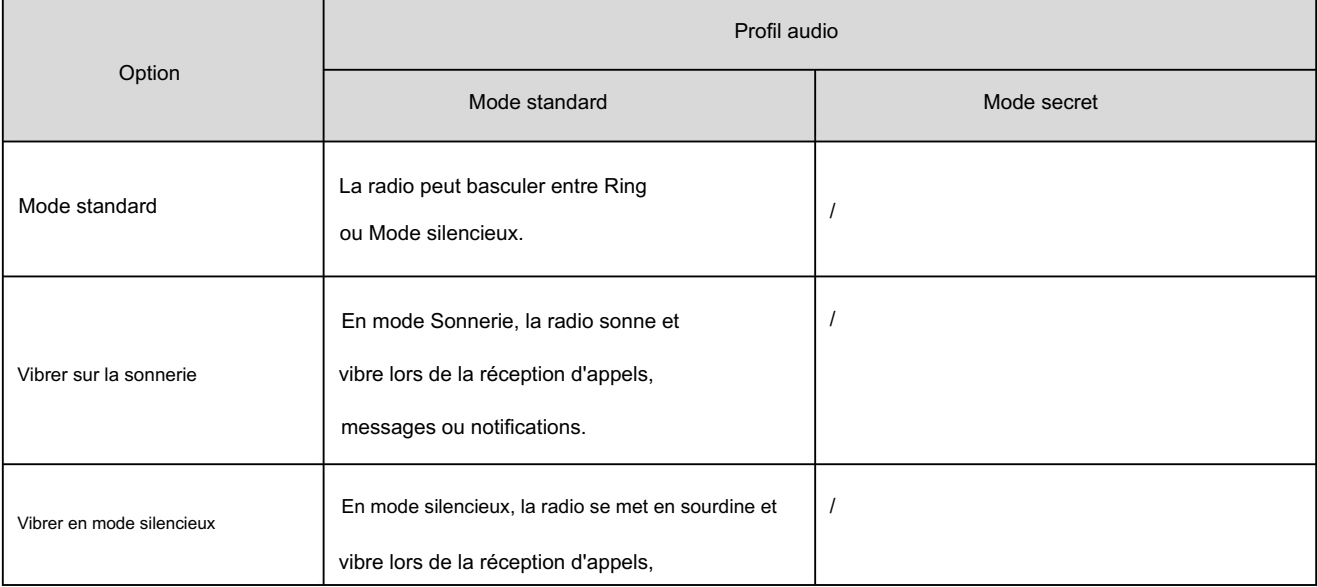

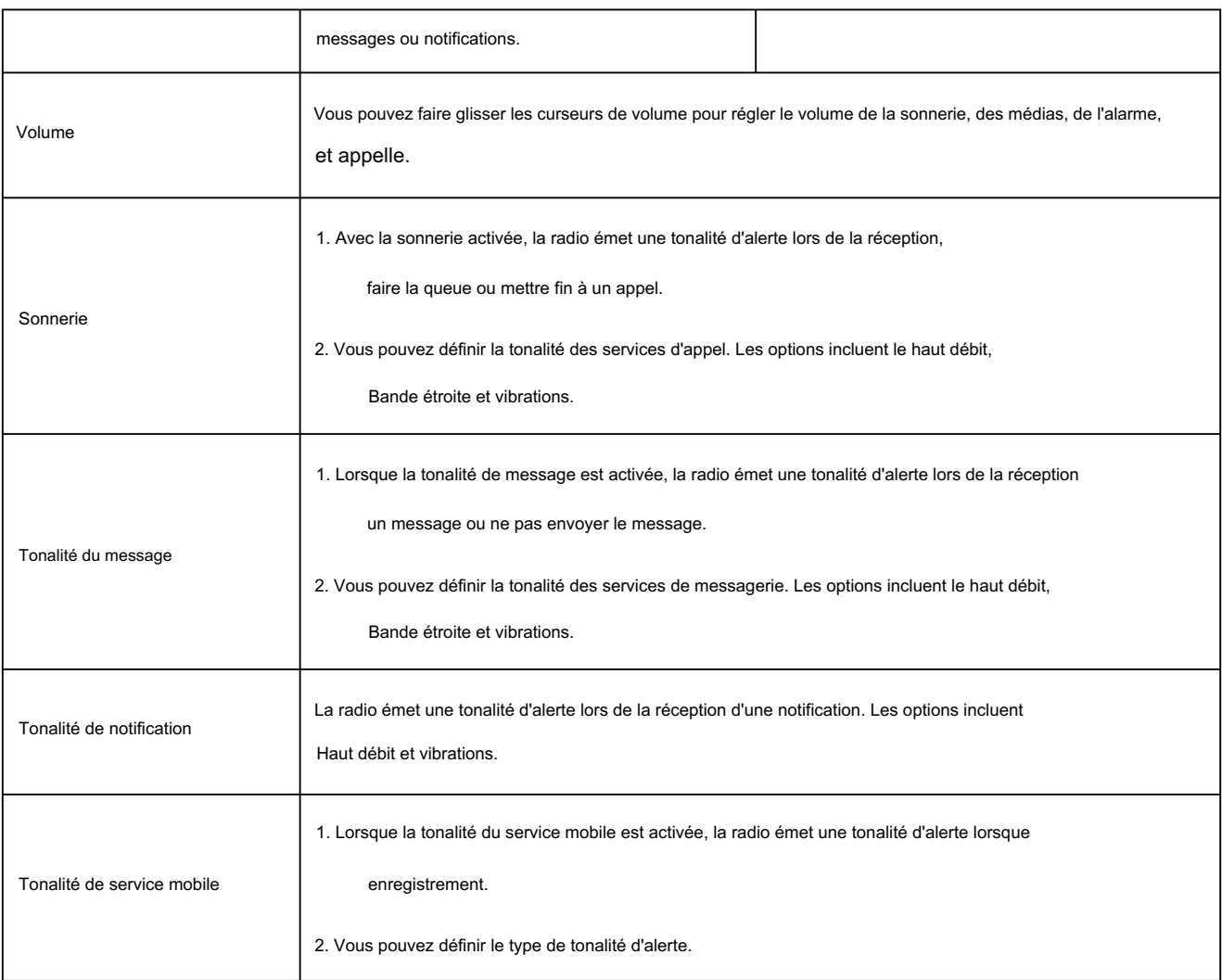

## 7.2.2 Mode VOX

La fonction de transmission vocale (VOX) vous permet de parler sans appuyer et maintenir la touche PTT.

La radio transmet automatiquement la voix lorsque le volume atteint le niveau prédéfini.

Pour activer ou désactiver cette fonctionnalité, procédez comme suit :

1. Appuyez sur

2. Sous le volet Appareil, appuyez sur Sons.

.

3. Appuyez sur VOX.

A Note

Cette fonctionnalité est configurée par votre revendeur.

# 7.2.3 Égaliseur à trois bandes

La fonction d'égaliseur à trois bandes permet à la radio d'équilibrer les composantes de fréquence du signal audio.

dès réception de la voix. Cela optimise la qualité de la voix reçue pour répondre aux demandes des utilisateurs dans différents domaines. haut-parleur ou un accessoire audio. scénarios. Vous pouvez sélectionner différents modes d'égalisation à trois bandes lorsque la radio émet du son via un

Robinet Sons sous le volet Appareil, puis appuyez sur Égaliseur à trois bandes. Vous pouvez sélectionner le mode d'égalisation. Les paramètres de chaque mode sont décrits dans le tableau suivant. Si la coutume est

sélectionné, vous devez définir manuellement les paramètres répertoriés.

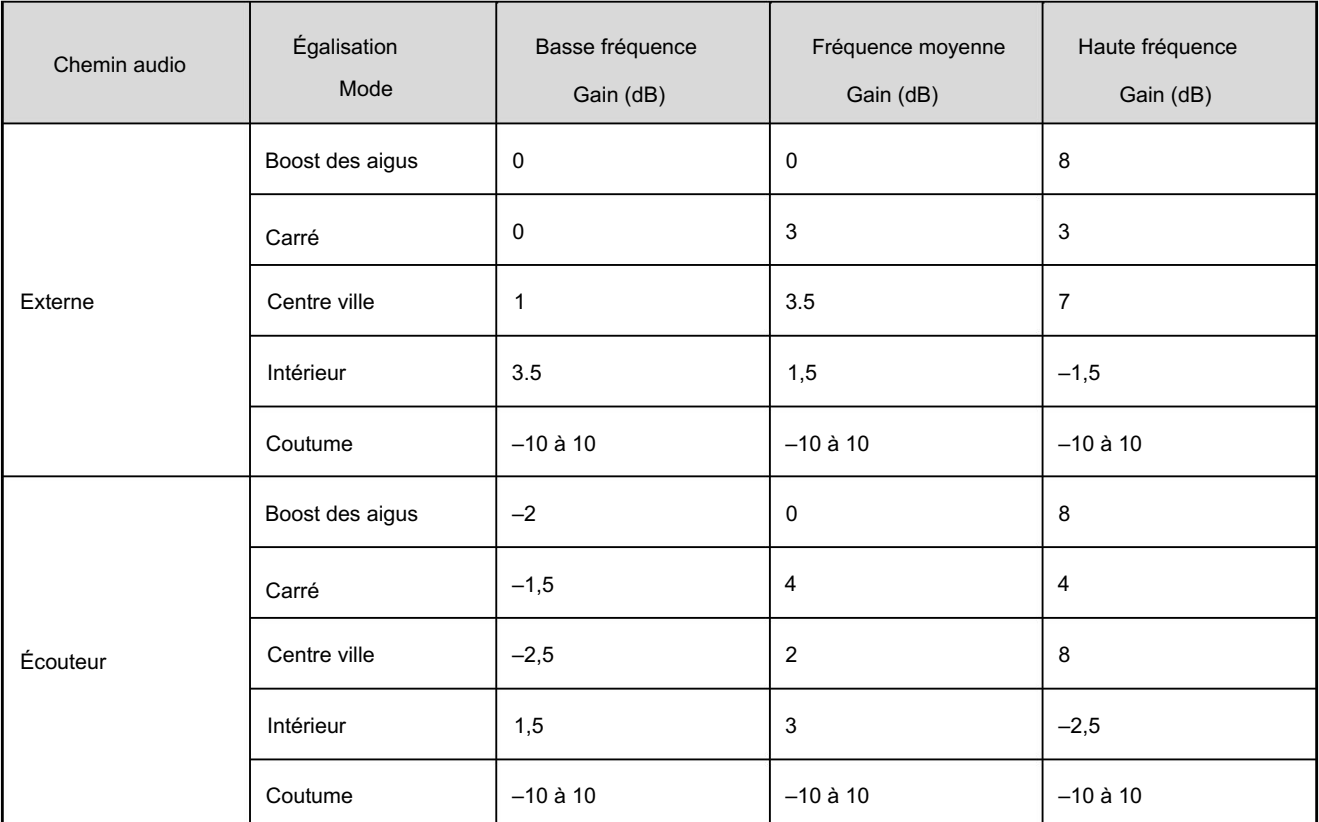

# 7.2.4 Mode audio

La radio sélectionne différents modes audio en fonction de l'accessoire audio.

# 7.2.4.1 Sonnerie et médias

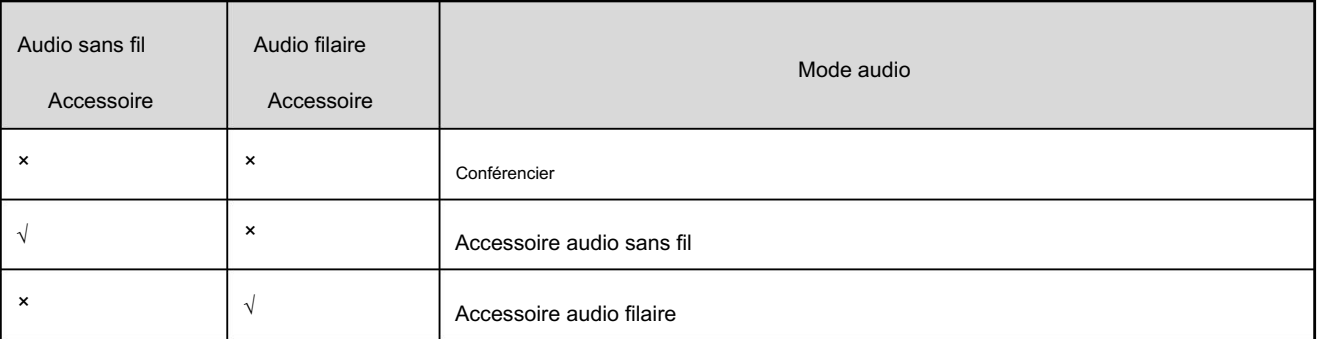

## 7.2.4.2 Appel

mode pendant un appel. Vous pouvez appuyer sur la touche préprogrammée du chemin audio Switch ou appuyer sur les icônes à l'écran pour définir l'audio.

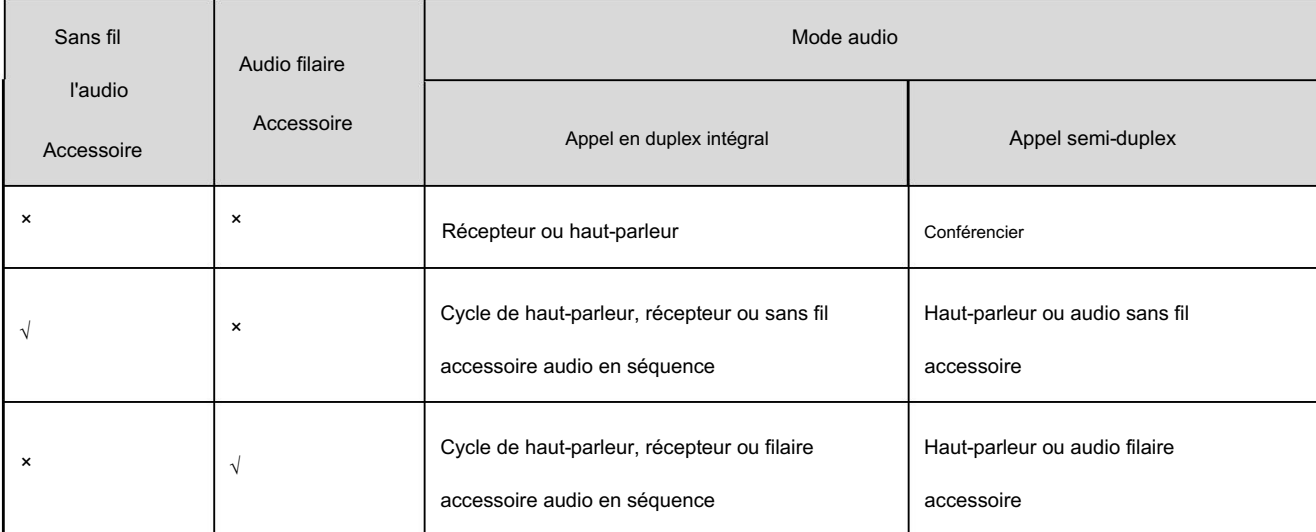

# 7.3 Touches programmables

La radio prend en charge les touches programmables, notamment TK, SK2 et SK3. Lorsque vous attribuez une fonctionnalité à une touche, vous pouvez

appuyer brièvement, appuyer longuement ou appuyer deux fois sur cette touche pour activer rapidement la fonctionnalité.

1. Appuyez sur

2. Sous le volet Appareil, appuyez sur Touches programmables.

3. Définissez la touche programmable.

.

# 7.4 Fonctions d'assistance

## 7.4.1 Mode gants

l'écran tactile est augmenté. La fonction Glove Mode vous permet d'utiliser la radio tout en portant des gants. Avec ce mode, la sensibilité de

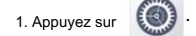

2. Sous le volet Appareil, appuyez sur Assistance.

3. Activez le mode Gant.

### 7.4.2 Diffusion vocale

Si votre revendeur pré-importe les fichiers vocaux et configure la fonction de diffusion vocale, la radio peut diffuser

contenu comme suit.

Lors de la réception d'un nouveau message, la radio diffuse automatiquement l'alerte de nouveau message, puis le contenu du message, si configuré par votre

revendeur.

Lors de la réception d'un appel auquel il faut répondre manuellement, la radio diffuse automatiquement le nouveau

alerte d'appel.

Lorsque le canal est changé par le Smart Knob, la radio diffuse automatiquement le canal commuté

alias de chaîne.

Pour activer ou désactiver cette fonctionnalité, effectuez l'une des opérations suivantes :

Appuyez sur **Assistance sous le volet Appareil, puis appuyez sur Diffusion vocale.** 

Appuyez sur la touche de diffusion vocale préprogrammée.

# 7.5 Stockage

Vous pouvez vérifier et gérer l'espace de stockage interne de la radio et l'espace de stockage du système installé.

Carte Micro SD.

, appuyez sur Stockage sous le volet Appareil, puis effectuez l'une des opérations suivantes : Robinet

Pour vider le cache d'une application spécifique, appuyez sur Applications, appuyez sur l'application, puis appuyez sur Vider le cache.

Les images, textes et enregistrements temporairement stockés seront supprimés.

Pour effacer les données d'une application spécifique, appuyez sur Applications, appuyez sur l'application, puis appuyez sur Effacer les données.

Toutes les données de l'application seront définitivement supprimées.

Pour vider tout le cache de l'application, appuyez sur Données mises en cache, puis appuyez sur OK.

## 7.6 Batterie

### 7.6.1 Vérification des informations sur la batterie

1. Appuyez sur  $\odot$ .

<sup>2.</sup> Sous le volet Appareil, appuyez sur Batterie.

<sup>3.</sup> Appuyez sur État de la batterie ou État.

#### 7.6.2 Affichage de la puissance de la batterie

Pour afficher la charge restante de la batterie sur l'écran principal, procédez comme suit :

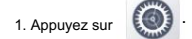

- 2. Sous le volet Appareil, appuyez sur Batterie.
- 3. Activez le pourcentage de batterie.

#### 7.6.3 Activation de l'économiseur de batterie

L'économiseur de batterie permet à la radio de réduire la consommation d'énergie en réduisant la luminosité de l'écran, en ajustant le temps de veille, etc.

Pour activer manuellement l'économiseur de batterie, effectuez l'une des opérations suivantes :

Dans le centre de contrôle et de notification, appuyez sur le widget de contrôle de Battery Saver.

Appuyez sur **(OU)**, appuyez sur Batterie sous le volet Appareil, puis appuyez sur Économiseur de batterie.

Pour permettre à la radio d'activer automatiquement l'économiseur de batterie, procédez comme suit :

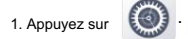

- 2. Sous le volet Appareil, appuyez sur Batterie.
- 3. Appuyez sur Économiseur de batterie.
- 4. Appuyez sur Activer automatiquement.
- 5. Sélectionnez Jamais, à 5 % de batterie ou à 15 % de batterie.

#### 7.6.4 Modification du type de fonctionnement de la batterie

Les types de fonctionnement sur batterie incluent le standard, le téléphone et la radio.

Standard : La radio active à la fois les réseaux à bande étroite et à large bande.

Téléphone : La radio active uniquement le réseau haut débit.

Radio : La radio active uniquement le réseau à bande étroite.

Pour modifier le type de fonctionnement de la batterie, appuyez sur te et appuyez sur Batterie sous le volet Appareil, puis appuyez sur Type de travail.

# 8.Système

# 8.1 Langues et saisie

Robinet (C), puis appuyez sur Langues et saisie sous le volet Personnel. Vous pouvez définir la langue d'affichage,

clavier et méthode de saisie.

Pour sélectionner la langue, appuyez sur Langues.

Pour sélectionner le clavier et la méthode de saisie, appuyez sur Clavier virtuel.

# 8.2 Date et heure

#### 8.2.1 Sélection de l'horloge de référence

La radio met à jour l'heure d'affichage en fonction de l'horloge de référence. Le haut débit et le bas débit

les systèmes adoptent une horloge de référence unifiée. L'horloge de référence comprend les types suivants :

temps. Synchronisation locale : à la mise sous tension, la radio acquiert les données horaires de la puce de l'horloge et met à jour l'affichage

#### $\sqrt{\phantom{a}}$ , Note

Lorsque l'horloge de référence adopte l'heure locale, vous pouvez régler manuellement la date et l'heure.

Synchronisation haut débit : après vous être enregistré avec succès auprès du système haut débit et avoir obtenu le

heure de diffusion du système, la radio met à jour l'heure d'affichage.

Synchronisation satellite : à la mise sous tension, la radio acquiert l'heure satellite via le système de positionnement et

met à jour l'heure d'affichage.

horloge. Pour sélectionner l'horloge de référence, appuyez sur , appuyez sur Date et heure sous le volet Système, puis appuyez sur Référence

### 8.2.2 Définition du format de l'heure

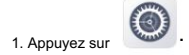

2. Sous le volet Système, appuyez sur Date et heure.

<sup>3.</sup> Activez ou désactivez Utiliser le format 24 heures.

### 8.2.3 Sélection du fuseau horaire

Robinet  $\bigodot$ , appuyez sur Données et heure sous le volet Système, puis effectuez l'une des opérations suivantes :

Pour sélectionner manuellement le fuseau horaire, appuyez sur Sélectionner le fuseau horaire.

Pour permettre à la radio d'utiliser le fuseau horaire fourni par le réseau, activez Fuseau horaire automatique.

### 8.3 Réinitialisation d'usine

A Prudence

Avant de restaurer les paramètres d'usine, sauvegardez vos données pour éviter la perte de données importantes.

Lorsque le niveau de la batterie est inférieur à 20 %, les paramètres d'usine ne peuvent pas être restaurés.

La fonction de réinitialisation d'usine vous permet de restaurer la radio aux paramètres d'usine via l'appareil mobile.

Système de gestion (MDM). Pendant le processus, la radio affiche « Réinitialisation d'usine » et toutes les données, y compris

les données du système et de la carte SD, ou la clé de cryptage, sont supprimées.

Si l'écran est verrouillé, vous devez saisir le mot de passe avant de restaurer les paramètres d'usine. Après le

la réinitialisation d'usine est terminée, la radio redémarrera automatiquement.

### 8.4 Mise à niveau du système

△ Prudence

Ne mettez pas à niveau le système radio avec un logiciel non autorisé pour éviter une panne radio, une perte de

données ou des problèmes de sécurité potentiels.

Lorsque le niveau de la batterie est inférieur à 30 % ou que l'espace de stockage est insuffisant, le système radio

ne peut pas être mis à niveau.

Lorsqu'une nouvelle version du logiciel est disponible, vous pouvez mettre à niveau le système. Avant la mise à niveau, assurez-vous que

la radio est connectée à un réseau WLAN ou mobile. Pour économiser l'utilisation des données, il est recommandé d'utiliser le WLAN

pour télécharger le package de mise à niveau. Pendant le processus de mise à niveau, la radio met fin aux services en cours.

La méthode de mise à niveau est configurée via MDM.

Une fois que le serveur MDM a envoyé une notification de mise à niveau à la radio, vous pouvez mettre à niveau manuellement le système.

Si vous retardez la mise à niveau, la notification apparaîtra périodiquement.

Le serveur MDM met automatiquement à niveau le système radio.

 Appuyez sur , appuyez sur Mise à niveau du système sous le volet Système, puis appuyez sur Mettre à niveau.

Une fois la mise à niveau terminée, la radio redémarrera automatiquement et affichera une notification indiquant le

mise à niveau réussie.

# 9.Applications et notifications

### 9.1 Installer une application

1. Appuyez sur **APP.**, puis appuyez sur APP.

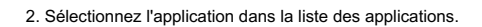

3. Appuyez sur Installer.

### 9.2 Désinstaller une application

Il est recommandé de désinstaller les applications inutilisées pour libérer de l'espace de stockage et améliorer le fonctionnement du système.

vitesse. Effectuez l'une des actions suivantes:

Ouvrez le centre d'applications, touchez et maintenez l'icône de l'application jusqu'à ce qu'elle tremble, puis faites-la glisser vers le champ Désinstaller.

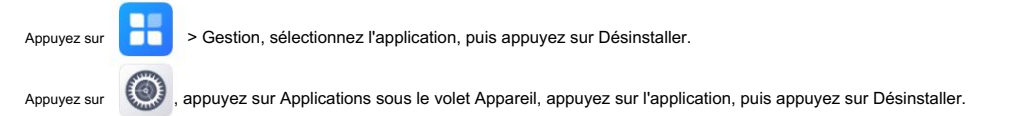

## 9.3 Gestion des autorisations des applications

Lorsque vous ouvrez une application, celle-ci peut demander l'accès à une fonction ou à des informations spécifiques. Vous pouvez appuyer sur

Autoriser ou Refuser pour accepter ou refuser la demande.

Pour afficher ou modifier les paramètres d'autorisation, procédez comme suit :

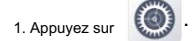

2. Sous le volet Appareil, appuyez sur Applications.

3. Appuyez sur l'application.

4. Appuyez sur Autorisations, puis gérez l'autorisation.

### 9.4 Gestion des notifications d'application

Les notifications des applications peuvent être affichées sur l'écran de verrouillage ou dans le centre de contrôle et de notification.

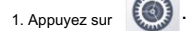

2. Sous le volet Appareil, appuyez sur Notifications ou Applications.

<sup>3.</sup> Appuyez sur l'application, puis modifiez ses paramètres de notification.

## 10. Appareil photo

L'application Appareil photo vous permet de prendre des photos et d'enregistrer des vidéos.

Pour ouvrir la caméra, appuyez sur

. Pour basculer entre la prise de photos et l'enregistrement vidéo, appuyez sur

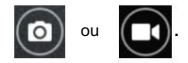

## 10.1 Prendre des photos

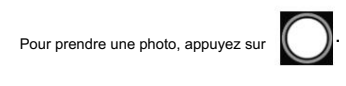

Vous pouvez également effectuer l'une des opérations suivantes :

Appuyez sur **AD** pour sélectionner le mode de prise de vue comme suit :

Automatique : l'appareil photo sélectionne automatiquement le mode de prise de vue en fonction de différents scénarios.

HDR (High-Dynamic Range) : la caméra compense la lumière ambiante pour prendre des photos de haute qualité

des photos aux couleurs riches.

Portrait, Sports, Rétroéclairage ou Nuit : vous pouvez sélectionner différents modes selon vos besoins.

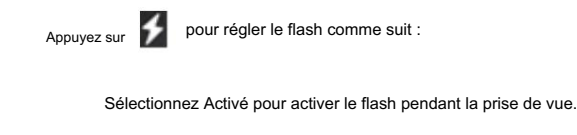

Sélectionnez Désactivé pour désactiver le flash pendant la prise de vue.

Sélectionnez Auto pour permettre à l'appareil photo d'allumer automatiquement le flash en fonction de la température ambiante.

#### lumière.

#### $M$  Note

Le flash est disponible uniquement pour la caméra arrière.

Le flash et le mode HDR ne peuvent pas être activés simultanément.

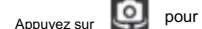

Appuyez sur pour basculer entre la caméra avant et la caméra arrière.

## 10.2 Enregistrement de vidéos

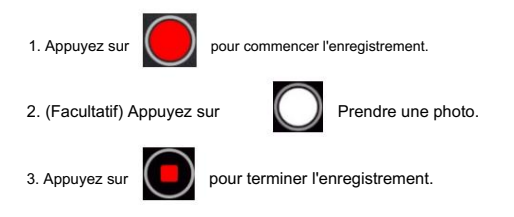

## 10.3 Ajustement de la mise au point

Lorsque vous ouvrez l'appareil photo pour prendre une photo ou enregistrer une vidéo, la radio ajuste automatiquement la mise au point.

Vous pouvez également pincer l'écran pour effectuer un zoom arrière ou étendre l'écran pour effectuer un zoom avant.

### 10.4 Paramètres avancés de la caméra

Dans l'interface de prise de vue, vous pouvez appuyer sur  $\bullet\bullet\bullet$ , puis accédez aux paramètres avancés suivants :

Balise de localisation : elle permet à l'appareil photo d'enregistrer les informations de localisation lors de la prise de vue.

Son de l'obturateur : il vous permet d'activer ou de désactiver le son de l'obturateur lors de la prise de vue.

Balance des blancs : il vous propose différents modes pour régler la balance des couleurs d'une photo ou d'une vidéo. Le paramètre par défaut

est Auto. Vous pouvez également appuyer sur Balance des blancs pour sélectionner Incandescent, Fluorescent, Lumière du jour,

ou Nuageux.

 Filigrane : Il vous permet d'ajouter un filigrane à votre photo ou vidéo pour enregistrer la durée de prise de vue ou ajouter des étiquettes spécifiques. Appuyez sur Filigrane pour l'activer, puis sélectionnez Filigrane temporel ou Filigrane d'image.

 ISO : Il représente la sensibilité à la lumière de l'appareil photo et vous aide à régler l'exposition et la qualité de l'image. La qualité d'une photo ou d'une vidéo diminue lorsque la valeur ISO augmente, mais une valeur ISO élevée peut compenser la lumière. Le paramètre par défaut est Auto. Vous pouvez également appuyer sur ISO pour sélectionner la valeur.

Exposition : il ajuste l'exposition pour améliorer la qualité de la photo. Le paramètre par défaut est 0. Vous pouvez également appuyer sur

Exposition pour sélectionner la valeur. Plus l'exposition est élevée, plus la photo est lumineuse.

Détection de visage : il détecte automatiquement les visages et la mise au point.

Réduction des yeux rouges : supprime les yeux rouges de la photo dans un environnement sombre lors de la prise de vue.
# 11. Galerie

L'application Galerie vous permet d'afficher, de gérer et de partager des photos et des vidéos.

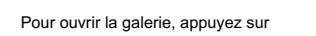

### 11.1 Visualisation de photos et de vidéos

.

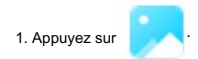

2. Effectuez l'une des opérations suivantes :

Appuyez sur Photos pour afficher tous les fichiers organisés par date.

Appuyez sur Albums pour afficher les fichiers organisés par album.

### 11.2 Regarder des vidéos

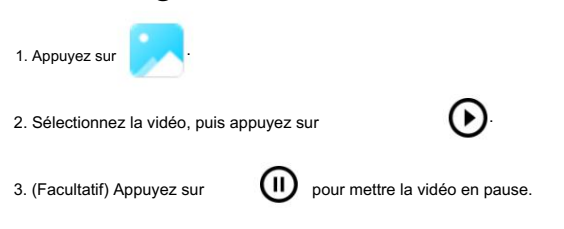

### 11.3 Gestion des photos ou des vidéos

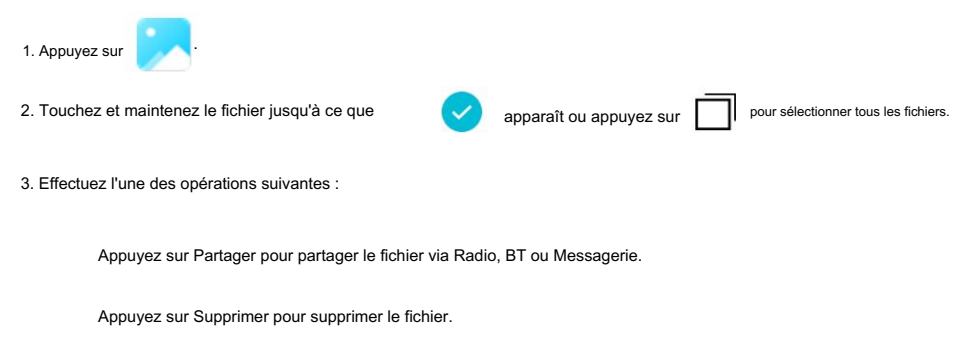

Appuyez sur Plus pour déplacer le fichier vers un nouvel album ou un dossier existant.

### 11.4 Créer un album

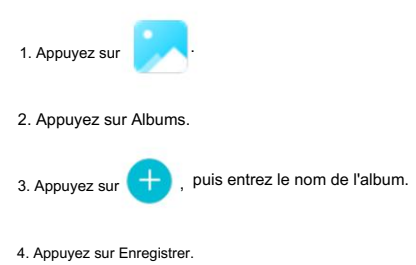

# 11.5 Passer à la caméra

Dans l'interface de la galerie, vous pouvez appuyer sur **cout dans le coin supérieur droit pour ouvrir la caméra.** 

# 12. Horloge

L'application Horloge vous permet de régler l'alarme, d'afficher l'horloge mondiale et d'utiliser la minuterie ou le chronomètre.

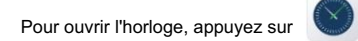

### 12.1 Alarme

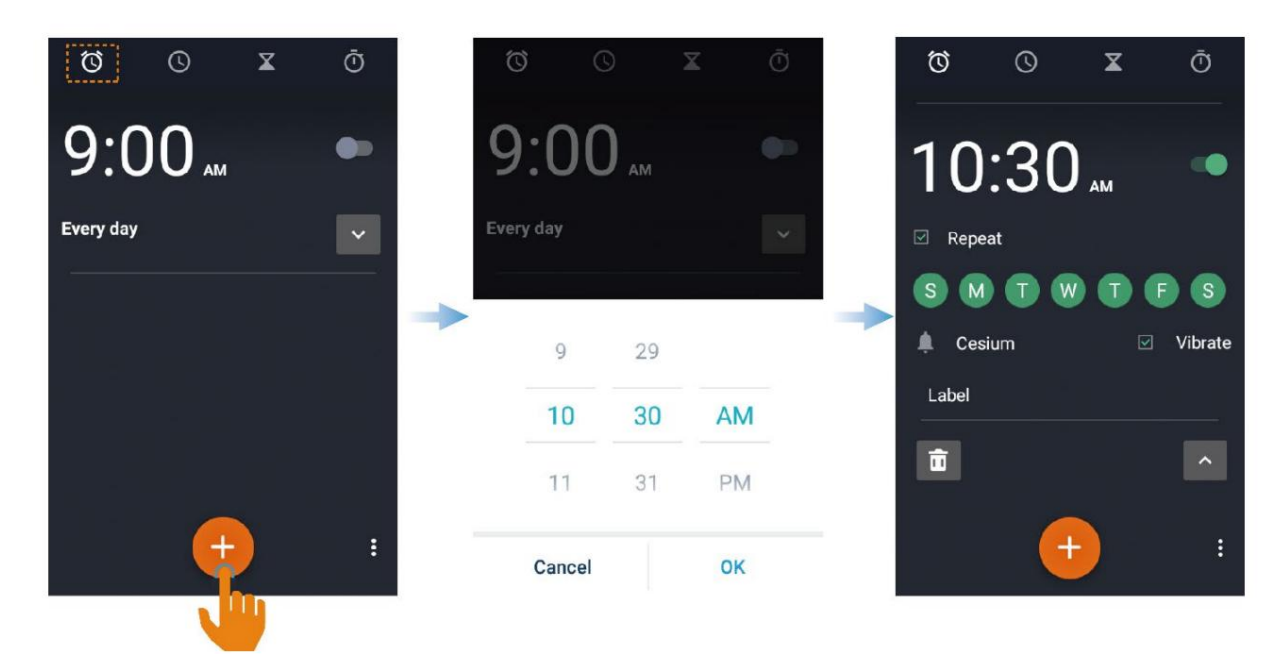

12.2 Horloge mondiale

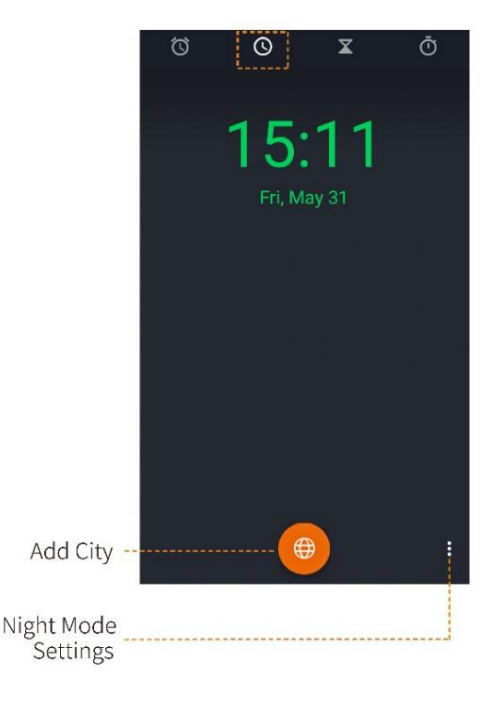

### 12.3 Minuterie

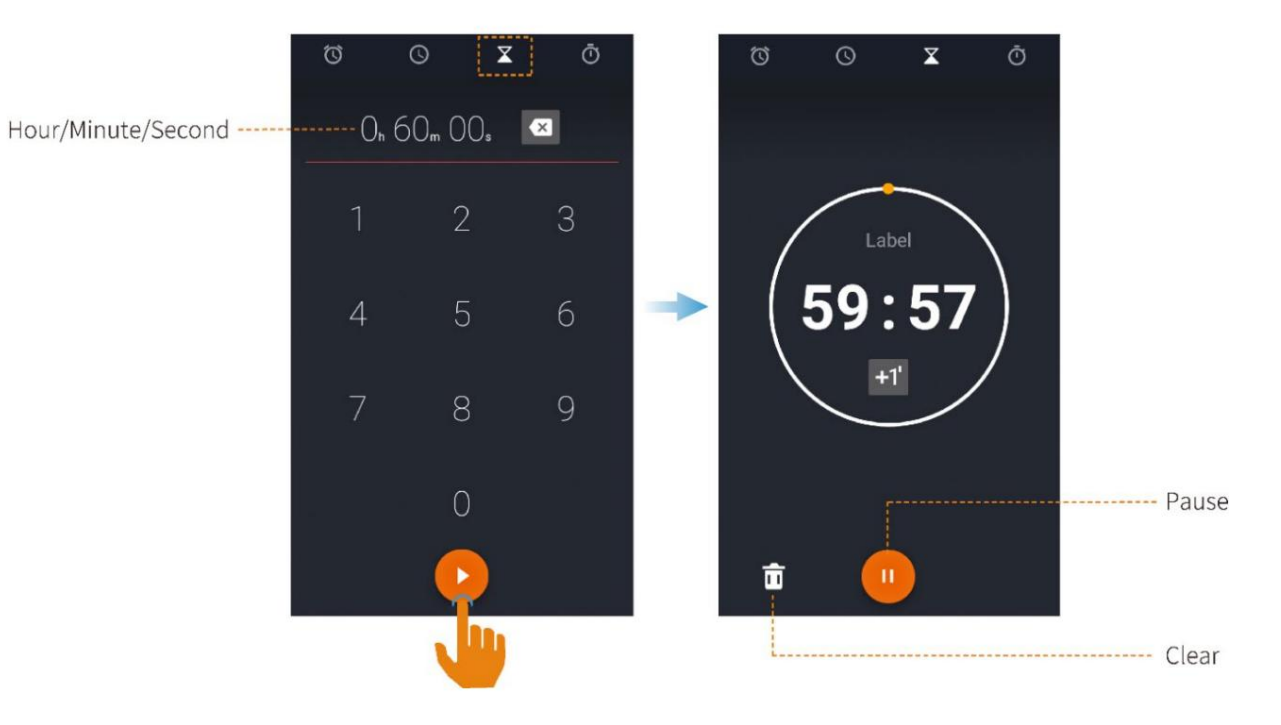

### 12.4 Chronomètre

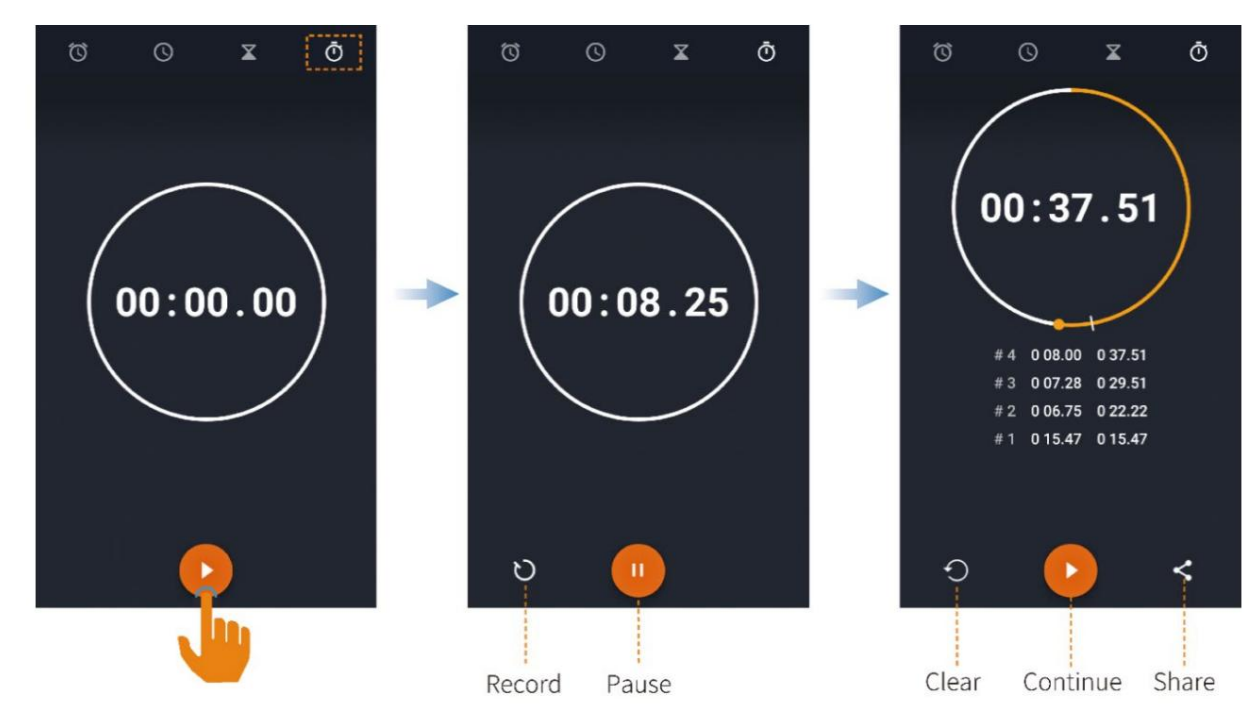

# 13. Calendrier

information. L'application Calendrier vous permet d'organiser des horaires quotidiens, de gérer des événements importants et de vérifier les jours fériés.

## 13.1 Affichage du calendrier

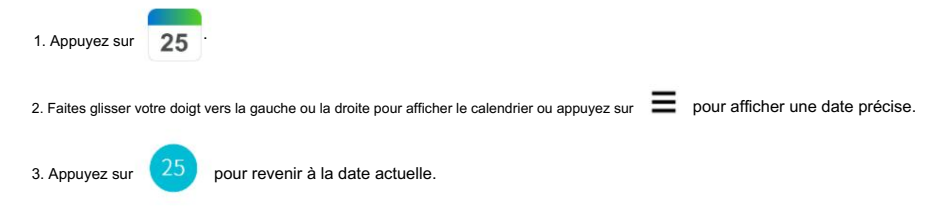

### 13.2 Gérer un événement

#### 13.2.1 Création d'un événement

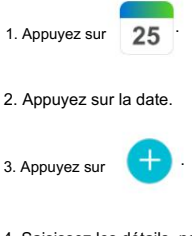

4. Saisissez les détails, notamment le nom de l'événement, l'heure du rappel, le cycle de répétition et le lieu.

5. Appuyez sur .

#### 13.2.2 Recherche d'un événement

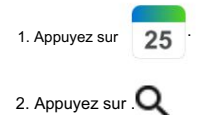

3. Saisissez des mots-clés dans le champ Rechercher.

4. Appuyez sur Rechercher.

#### 13.2.3 Modification ou suppression d'un événement

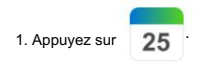

<sup>2.</sup> Appuyez sur l'événement.

<sup>3.</sup> Appuyez sur Modifier ou Supprimer.

### 13.3 Paramètres avancés du calendrier

Vous pouvez appuyer sur  $\sum$  > Paramètres, puis effectuez l'une des opérations suivantes :

Activez Afficher le numéro de la semaine.

Appuyez sur Début de la semaine pour sélectionner Paramètres régionaux par défaut, samedi, dimanche ou lundi comme premier jour de la semaine.

semaine.

Activez Utiliser le fuseau horaire local pour afficher les heures du calendrier et des événements dans votre fuseau horaire local pendant

en voyageant.

Activez les notifications pour définir le son, la vibration, la notification contextuelle et l'heure de rappel par défaut.

# 14. Navigateur

#### A Note

Cette fonctionnalité s'applique uniquement aux radios équipées du module GPS.

Avant d'utiliser cette fonction, allumez le GPS et la boussole d'étalonnage.

L'application Navigator suit la position de la radio pour vous montrer l'itinéraire simple et la distance la plus courte jusqu'à la destination. Il prend en charge des fonctions telles que la navigation à bande étroite, la navigation sur carte, la saisie de coordonnées, les enregistrements historiques, l'envoi de localisation et les cartes hors ligne. La navigation à bande étroite adopte la boussole pour afficher les coordonnées et la distance en ligne droite. La navigation cartographique fonctionne avec une application cartographique tierce pour afficher la carte, rechercher une destination et planifier l'itinéraire. Le haut débit

la navigation nécessite des plans de ville hors ligne téléchargés via le réseau public.

Avec la fonction Navigateur activée par votre revendeur, appuyez sur

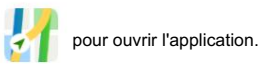

14.1 Trouver un endroit

Appuyez sur  $\mathcal{F}$ , puis entrez la destination dans le champ Rechercher ou sélectionnez l'enregistrement de l'historique. Appuyez sur **Puisent Communister**, puis entrez la latitude et la longitude de la destination. .  $\Omega$  ou  $\blacksquare$ Vous pouvez également trouver une place via 1. Appuyez sur Conversation.

2. Appuyez sur le contact, puis appuyez sur ses informations de localisation.

3. Appuyez sur Carte.

### 14.2 Envoi d'un message de position

Une fois que la radio a obtenu la position, vous pouvez envoyer un message de position.

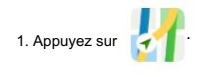

2. Appuyez sur Envoyer dans le coin inférieur droit.

3. Saisissez le numéro du contact ou sélectionnez le contact dans la liste de contacts.

### 14.3 Téléchargement d'une carte hors ligne

Vous pouvez télécharger la carte hors ligne pour la visualiser hors ligne.

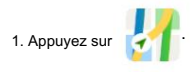

Machine Translated by Google

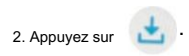

3. Sélectionnez la ville et téléchargez la carte.

# 15. Outils

### 15.1 Fichiers

L'application Fichiers est utilisée pour stocker et gérer tous les fichiers de la radio, y compris les images, vidéos, audios et

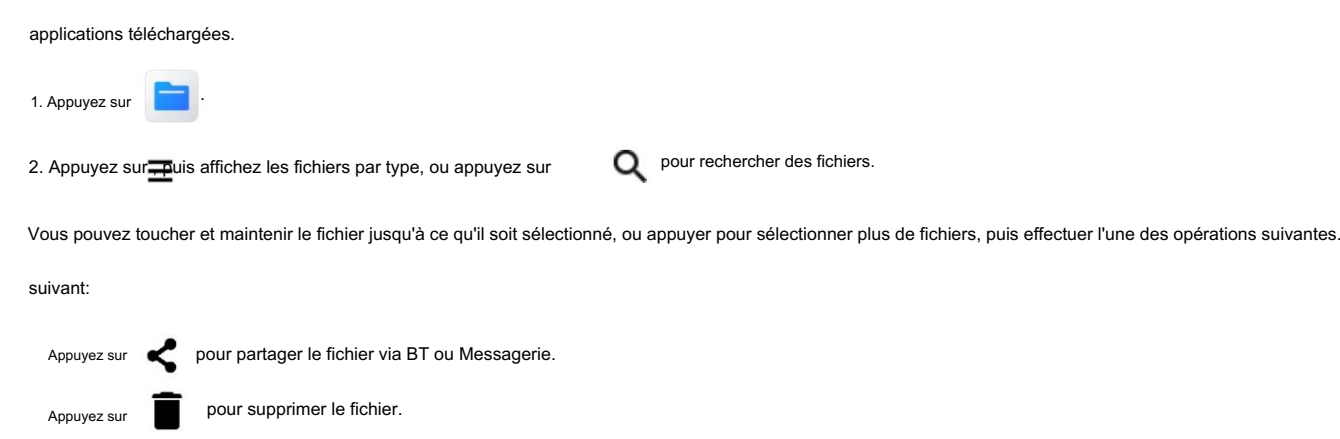

Appuyez pour copier, déplacer ou renommer le fichier.

### 15.2 Documents

L'application Documents vous permet d'afficher, de télécharger et de gérer des documents à partir du serveur MDM.

L'interface Messages affiche les notifications.

L'interface Fichiers classe tous les documents que vous pouvez consulter ou rechercher.

L'interface Télécharger permet de gérer les documents téléchargés ou en cours de téléchargement.

La radio arrête ou reprend automatiquement le téléchargement en fonction de l'alimentation électrique et du réseau connexion.

### 15.2.1 Affichage d'une notification

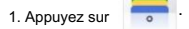

2. Appuyez sur Messages.

3. Appuyez sur la notification non lue ou lue pour afficher les détails.

Lorsque vous recevez une notification, vous pouvez directement appuyer sur la notification pour afficher les détails.

#### 15.2.2 Visualisation ou téléchargement d'un document

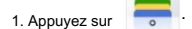

2. Appuyez sur Fichiers, puis affichez les documents de l'une des manières suivantes :

Appuyez sur CAT pour afficher les documents par catégorie.

 Appuyez sur , puis saisissez les mots-clés du document. La radio affiche les résultats de la recherche ci-dessous le champ de recherche.

3. Sélectionnez et téléchargez le document.

Après avoir reçu et consulté une notification, vous pouvez télécharger le document directement depuis la notification interface de détails.

#### 15.2.3 Gestion des téléchargements

#### 15.2.3.1 Documents en cours de téléchargement

Pendant le processus de téléchargement, vous pouvez appuyer sur Télécharger > Téléchargement pour sélectionner le document, puis mettre en pause ou continuer le processus, ou retélécharger ou supprimer le document.

#### 15.2.3.2 Documents téléchargés

Une fois le téléchargement terminé, appuyez sur Télécharger > Téléchargé, puis effectuez l'une des opérations suivantes :

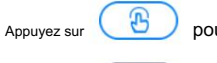

Appuyez sur

pour ouvrir le document.

面 pour supprimer le document.

Appuyez sur Supprimer dans le coin supérieur droit, sélectionnez les documents, puis appuyez sur **Imm** à supprimer par lots.

### 15.3 Calculatrice

L'application Calculatrice facilite les calculs arithmétiques de base et avancés.

.

Pour ouvrir la calculatrice, appuyez sur

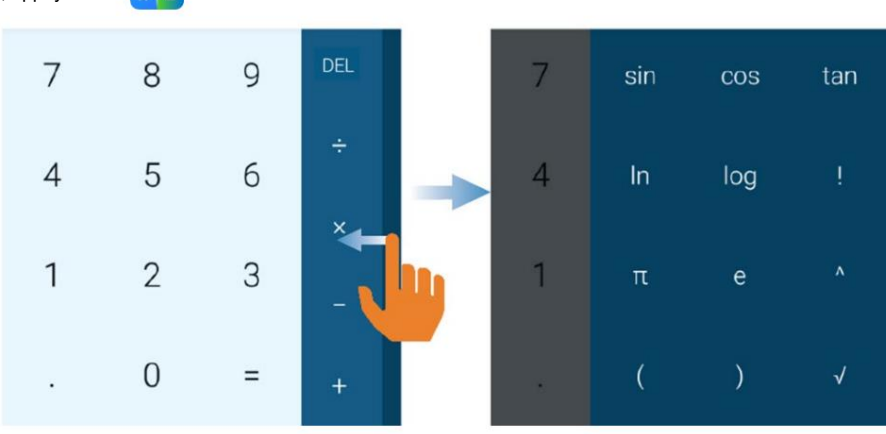

#### 15.4 Remarques

L'application Notes enregistre et stocke des informations, notamment des textes, des images et des audios.

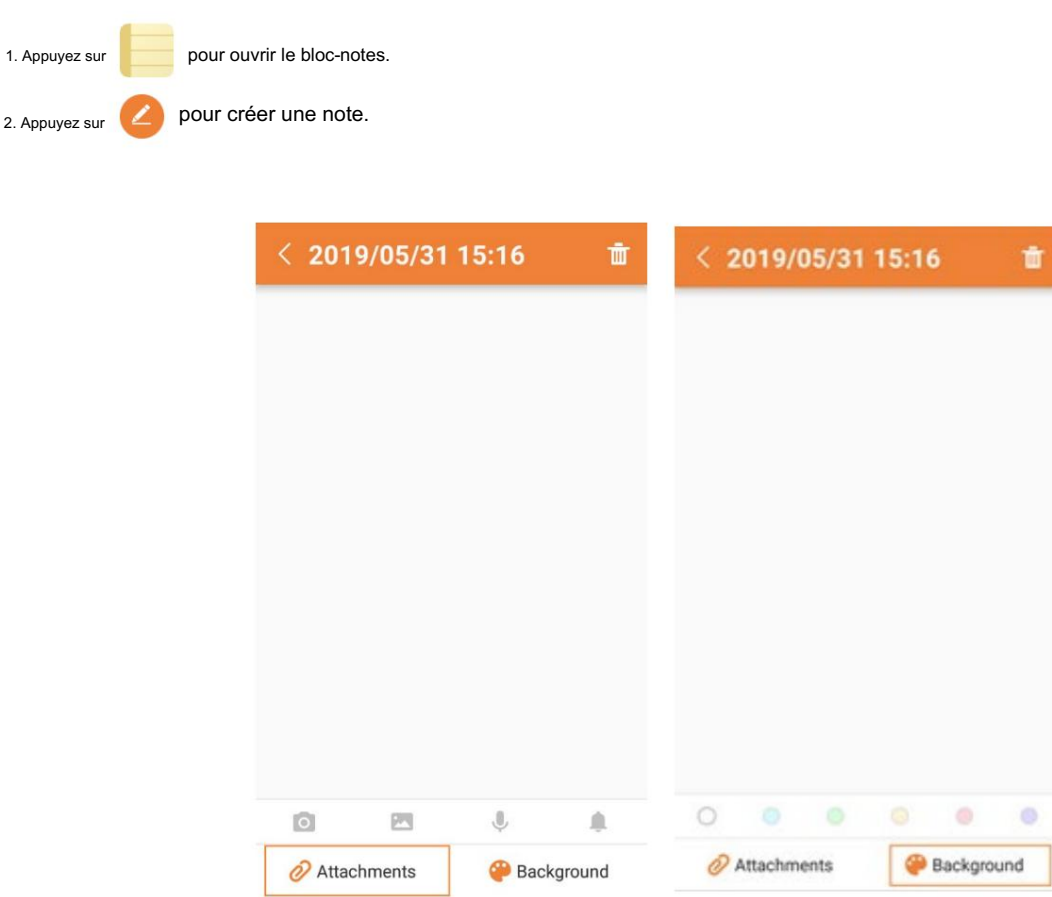

Appuyez sur Pièces jointes pour ajouter une image, un audio ou un rappel.

.

Appuyez sur Arrière-plan pour changer la couleur d'arrière-plan.

 $3.$  Appuyez sur  $\vee$  pour enregistrer le contenu modifié.

#### 15.5 Enregistreur

L'application Recorder vous permet d'enregistrer la voix et de gérer les fichiers audio. Vous pouvez enregistrer les appels entrants et

appels sortants ou sons sur site.

Pour ouvrir l'enregistreur, appuyez sur

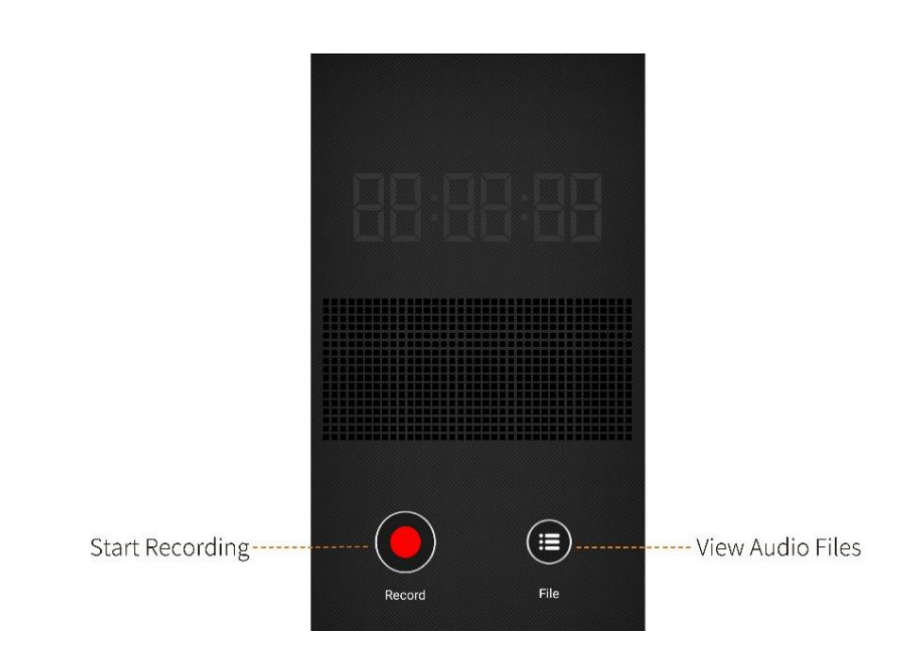

#### 15.5.1 Enregistrement d'un fichier audio

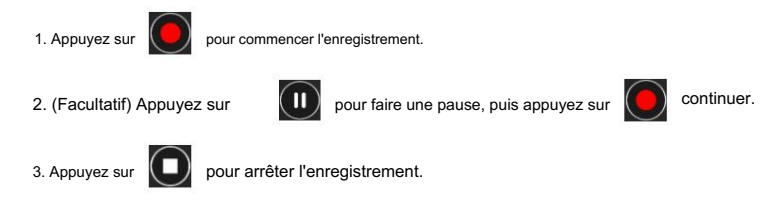

#### 15.5.2 Lecture d'un fichier audio

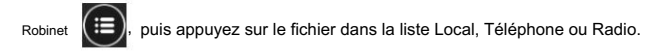

### 15.5.3 Gestion des fichiers audio

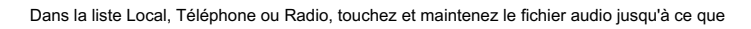

ou appuyez sur Sélectionner tout pour sélectionner tous les fichiers.

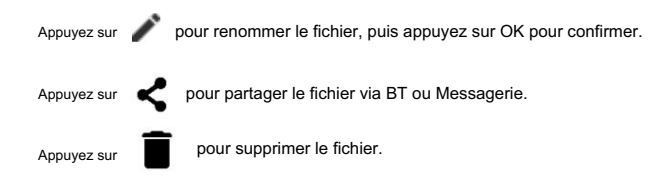

## 15.6 Boussole

L'application Compass vous indique la direction, la latitude, la longitude et l'altitude.

Lorsque vous utilisez la boussole pour la première fois, calibrez-la selon les instructions à l'écran.

et autorisez la boussole à accéder à vos informations de localisation.

Pour ouvrir la boussole, appuyez sur

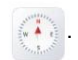

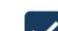

apparaît, puis sélectionnez le fichier

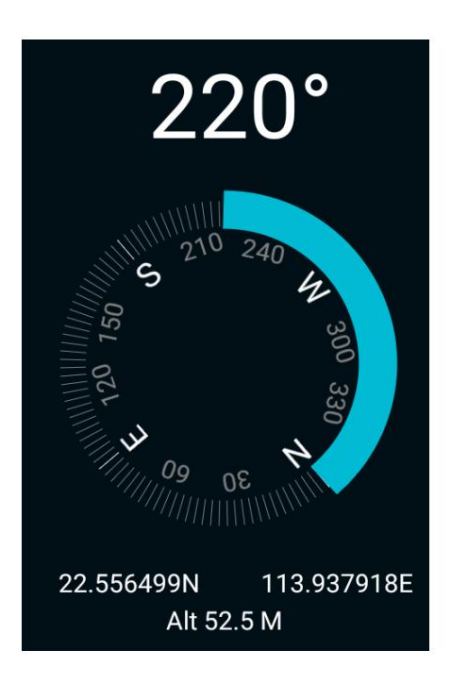

### 15.7 Navigateur

#### △ Prudence

Ne parcourez pas les sites Web non fiables pour protéger la radio contre les logiciels malveillants et les virus.

Une fois la radio connectée au réseau, vous pouvez appuyer sur

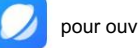

pour ouvrir le navigateur.

### 15.7.1 Accès à un site Web

1. Appuyez sur la barre d'adresse.

2. Entrez l'adresse Web.

3. Appuyez sur Aller.

### 15.7.2 Gestion de plusieurs pages Web

Robine  $\blacksquare$  puis effectuez l'une des opérations suivantes :

Pour ouvrir une nouvelle page Web, appuyez sur  $+$ , puis entrez la nouvelle adresse du site Web.

Pour changer de page Web, faites glisser votre doigt vers le haut ou vers le bas, puis appuyez sur la page Web.

Pour fermer une page Web, faites glisser votre doigt vers la gauche ou la droite depuis la page Web. Vous pouvez également faire glisser votre doigt vers le haut ou le bas, puis appuyer sur

X dans le coin supérieur droit pour fermer plusieurs pages Web.

Pour afficher les favoris ou l'historique, appuyez sur Douis appuyez sur Favoris ou Historique.

#### 15.7.3 Paramètres avancés du navigateur

navigateur. Appuyez sur le côté droit de la barre d'adresse pour définir davantage de paramètres pour la page Web, le favori ou le favori actuel.

#### 15.7.3.1 Page Web actuelle

Pour actualiser la page Web actuelle, appuyez sur Actualiser. Pour arrêter l'actualisation, appuyez sur Arrêter.

Pour partager la page Web via BT ou d'autres applications, appuyez sur Partager la page.

Pour rechercher du contenu, appuyez sur Rechercher sur la page, puis saisissez les mots-clés. La radio met en avant la recherche

donne un résultat jaune.

Pour convertir la page Web actuelle en version ordinateur, appuyez sur Demander un site de bureau.

#### 15.7.3.2 Signet

Pour enregistrer la page Web actuelle en tant que signet, appuyez sur Enregistrer dans les favoris, puis modifiez les informations.

Pour modifier, partager ou supprimer un signet, appuyez sur Favoris, puis touchez et maintenez le signet.

#### 15.7.3.3 Page d'accueil

Pour définir un signet comme page d'accueil, touchez et maintenez le signet, puis appuyez sur Définir comme page d'accueil.

Pour définir la page d'accueil, accédez à Paramètres > Général > Définir la page d'accueil.

#### 15.7.3.4 Autres

Pour définir la police du texte affiché sur la page Web, accédez à Paramètres > Accessibilité, puis faites glisser les curseurs.

Pour définir si les images apparaissent sur la page Web, accédez à Paramètres > Gestion de la bande passante, puis

puis activez ou désactivez Charger des images.

Accédez à Paramètres > Confidentialité et sécurité, puis effectuez l'une des opérations suivantes :

Effacer le contenu et les bases de données mis en cache localement.

Définissez si le navigateur affiche les avertissements du site Web.

Acceptez les cookies ou effacez toutes les données des cookies.

Définissez si le navigateur mémorise les données du formulaire ou efface toutes les données du formulaire enregistrées.

Définissez s'il faut autoriser les sites Web à accéder à vos informations de localisation.

# 16. Dépannage

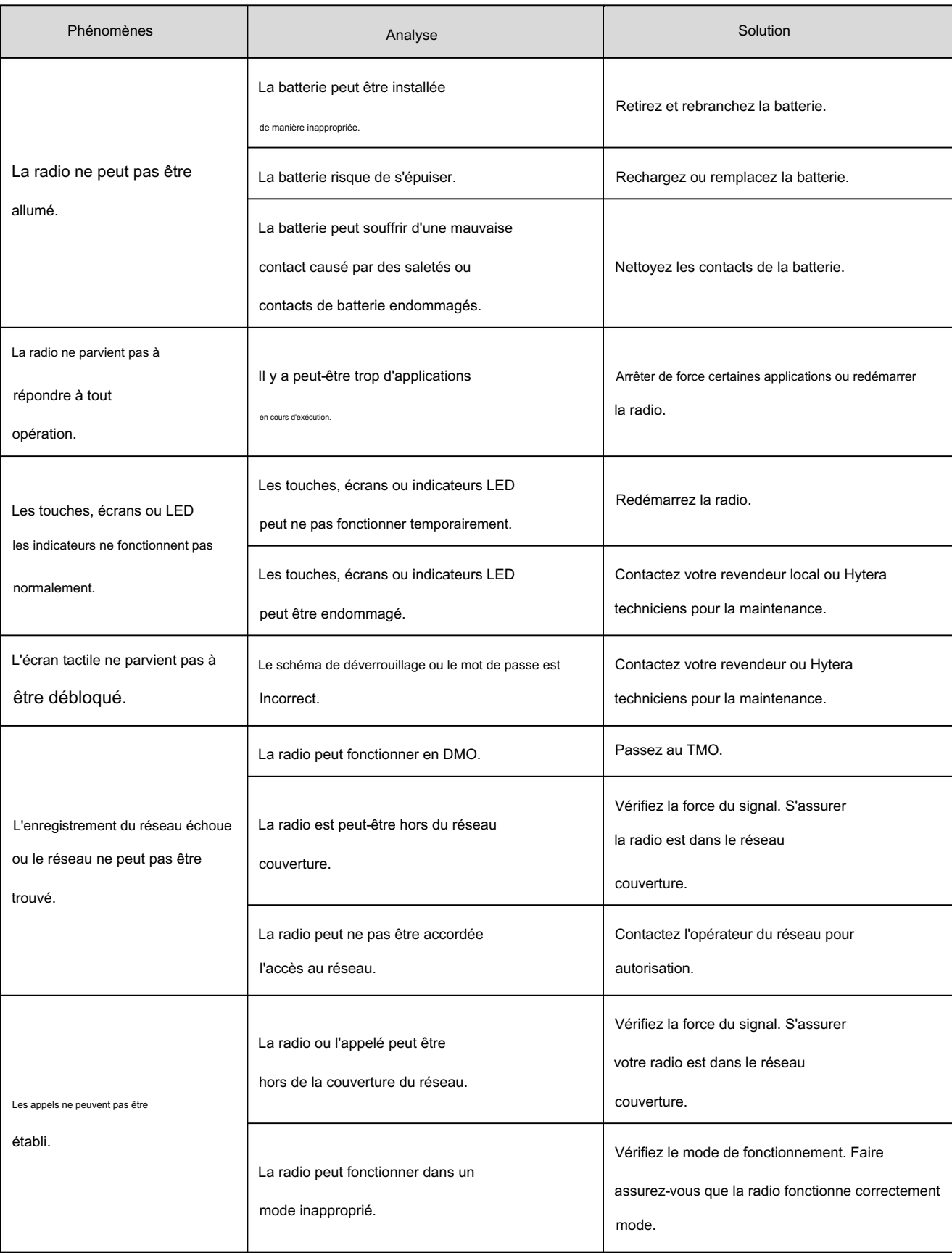

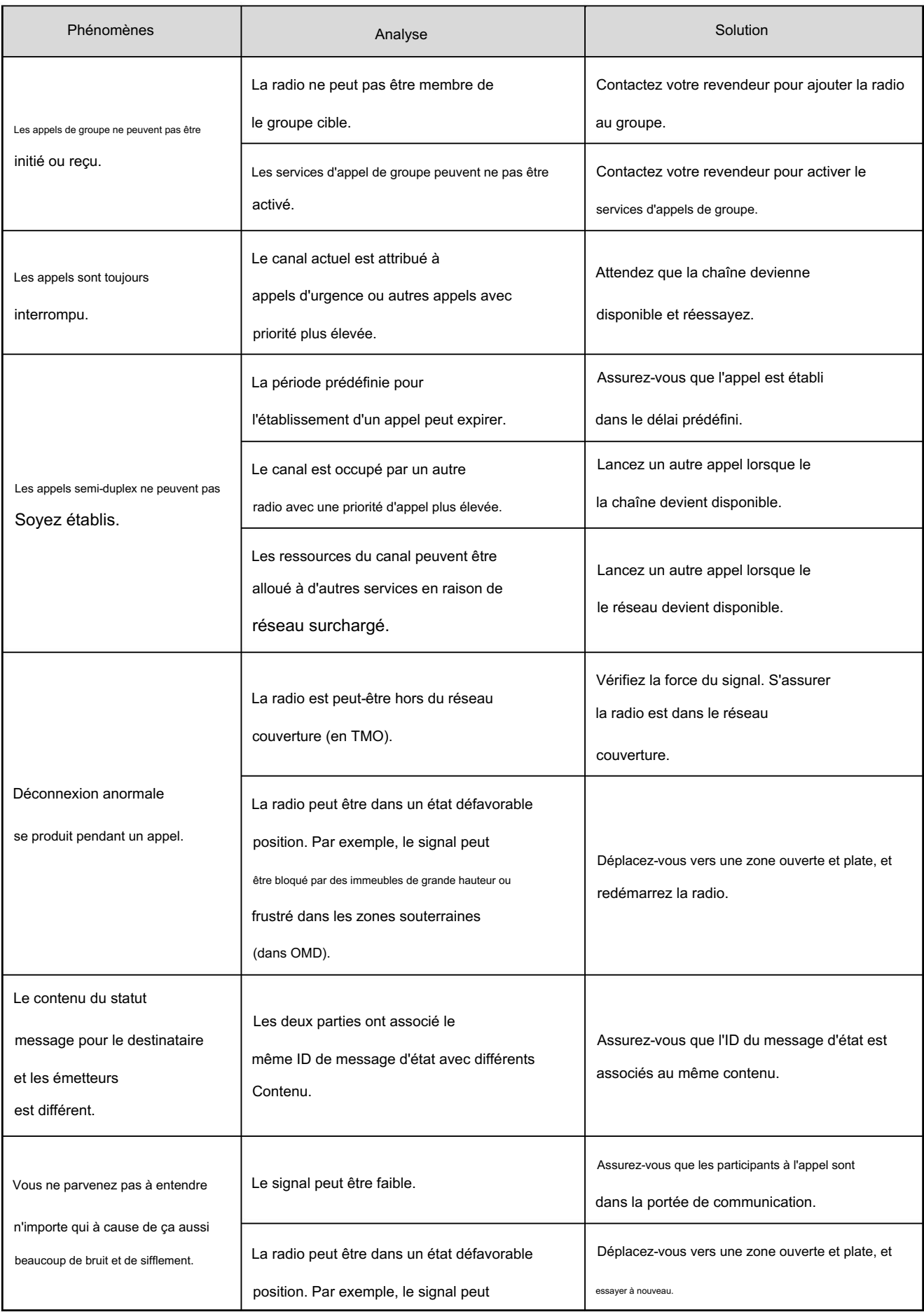

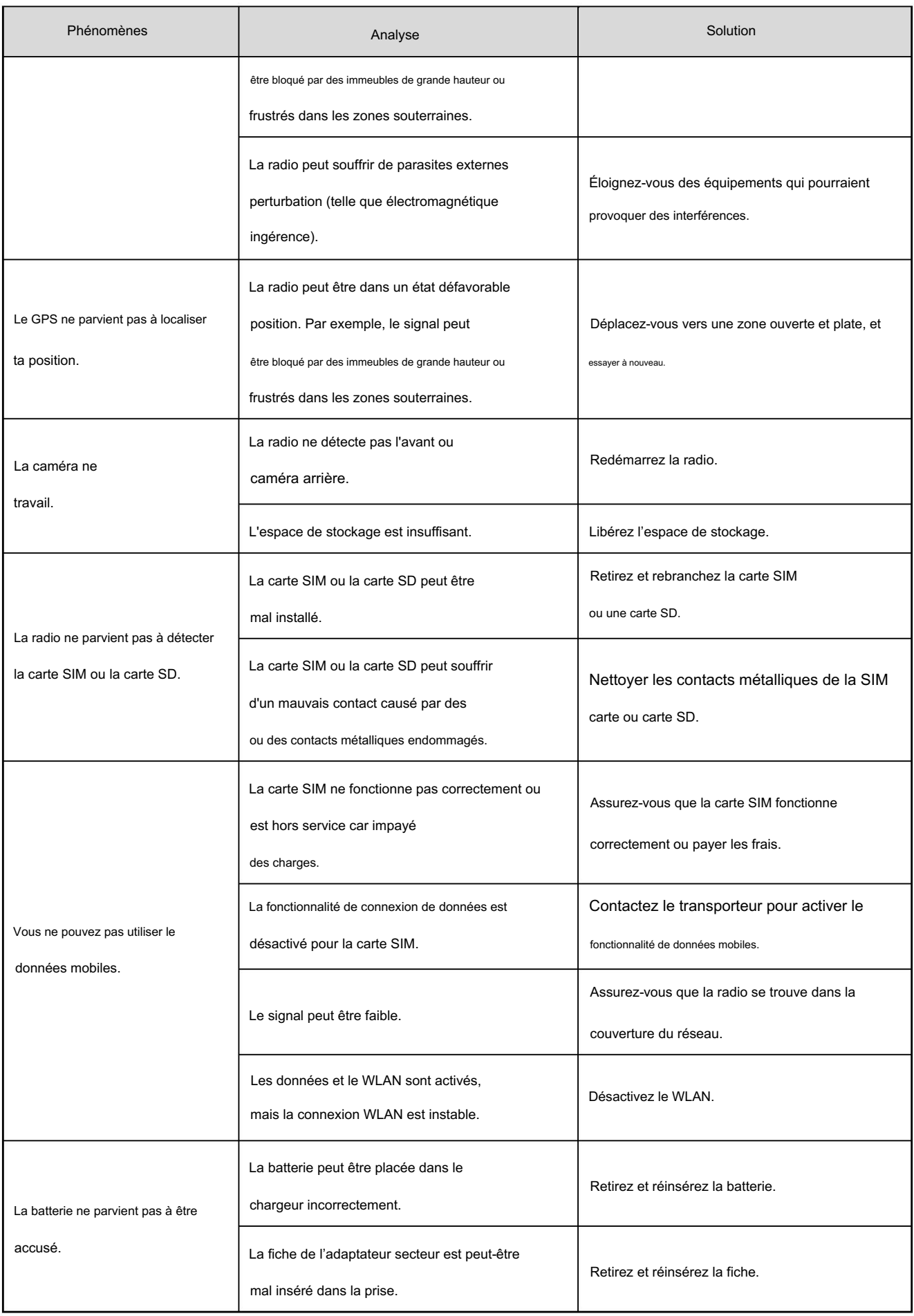

revendeur local pour plus d'assistance technique. Si les solutions ci-dessus ne permettent pas de résoudre vos problèmes ou si vous avez d'autres questions, veuillez contacter votre

## 17. Entretien et nettoyage

ci-dessous. Pour garantir des performances optimales ainsi qu'une longue durée de vie du produit, veuillez suivre les conseils

#### 17.1 Entretien du produit

Ne percez pas et ne grattez pas le produit.

Gardez le produit à l'écart des substances susceptibles de corroder les circuits.

Ne tenez pas le produit par son antenne ou son câble d'écouteur.

Fermez le couvercle du connecteur d'accessoire lorsqu'aucun accessoire n'est utilisé.

### 17.2 Nettoyage du produit

△ Prudence

Éteignez le produit et retirez la batterie avant de le nettoyer.

Nettoyez la poussière et les fines particules sur la surface du produit et la pièce de chargement avec un chiffon propre et sec.

chiffon non pelucheux ou une brosse régulièrement.

Utilisez un nettoyant neutre et un tissu non tissé pour nettoyer les touches, les boutons et le boîtier avant après une utilisation prolongée.

N'utilisez pas de préparations chimiques telles que des détachants, de l'alcool, des sprays ou des préparations à base d'huile, afin de

éviter les dommages au boîtier de surface.

Assurez-vous que le produit est complètement sec avant utilisation.

# 18. Accessoires optionnels

#### $\triangle$  Prudence

Utilisez uniquement les accessoires spécifiés par la Société. Dans le cas contraire, nous ne serons pas responsables de

toute perte ou dommage résultant de l'utilisation d'accessoires non autorisés.

Contactez votre revendeur local pour les accessoires en option utilisés avec le produit.

# 19. Abréviations

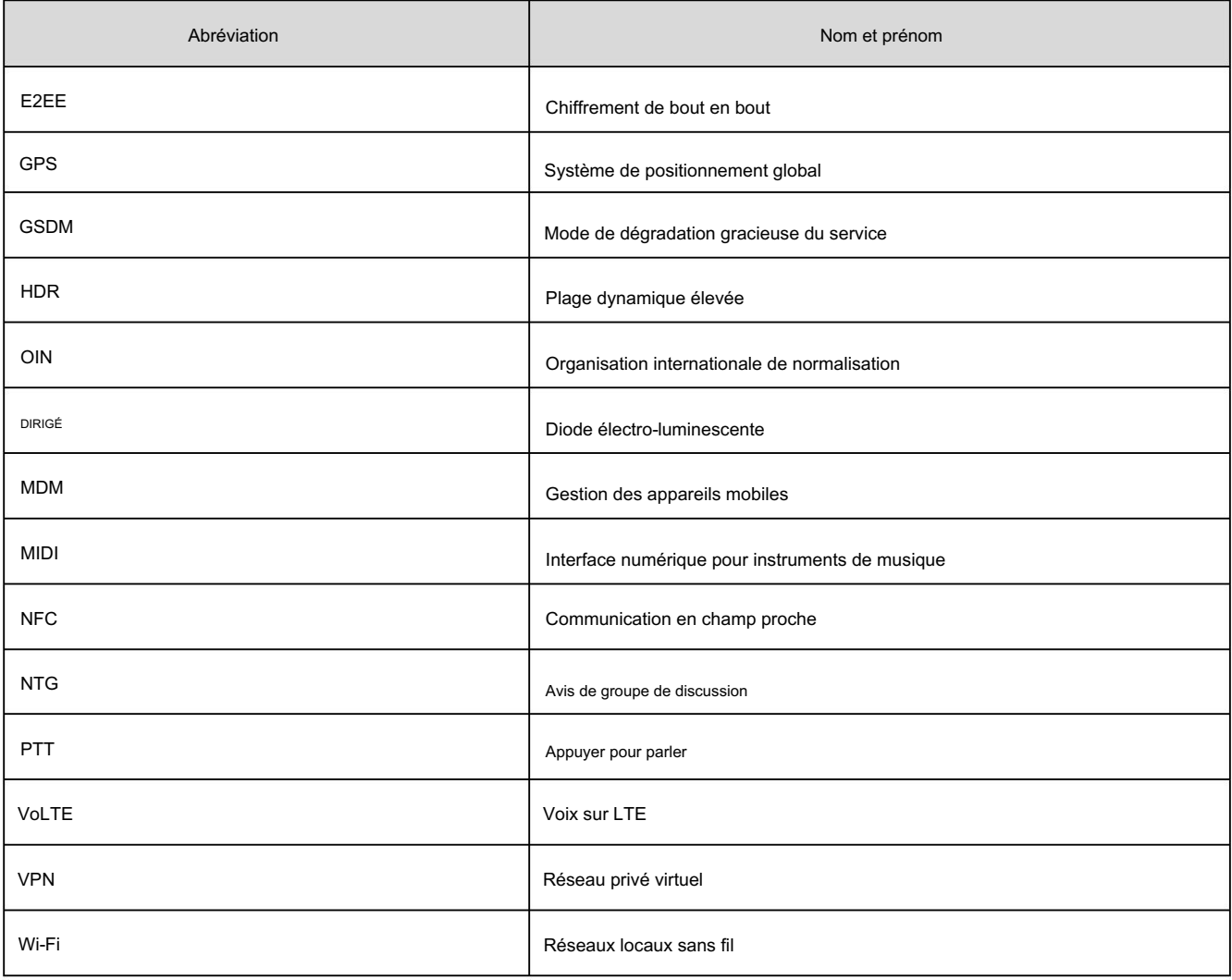

Machine Translated by Google

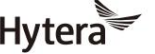

est une marque commerciale ou une marque déposée de Hytera Communications Corporation Limited.<br>Les une marque commerciale ou une marque déposée de Hytera Communications Corporation Limited. Adresse : Tour Hytera, parc industriel de haute technologie nord, 9108# Beihuan Road, district de Nanshan, Shenzhen, République populaire de Chine http://www.hytera.com Code postal : 518057 2020 Hytera Communications Corporation Limitée. Tous droits réservés.